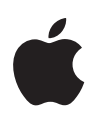

# **دليل مستخدم األمان الشخصي**

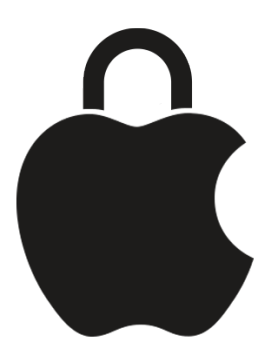

حافظ على أمانك وخصوصية بياناتك

# المحتويات

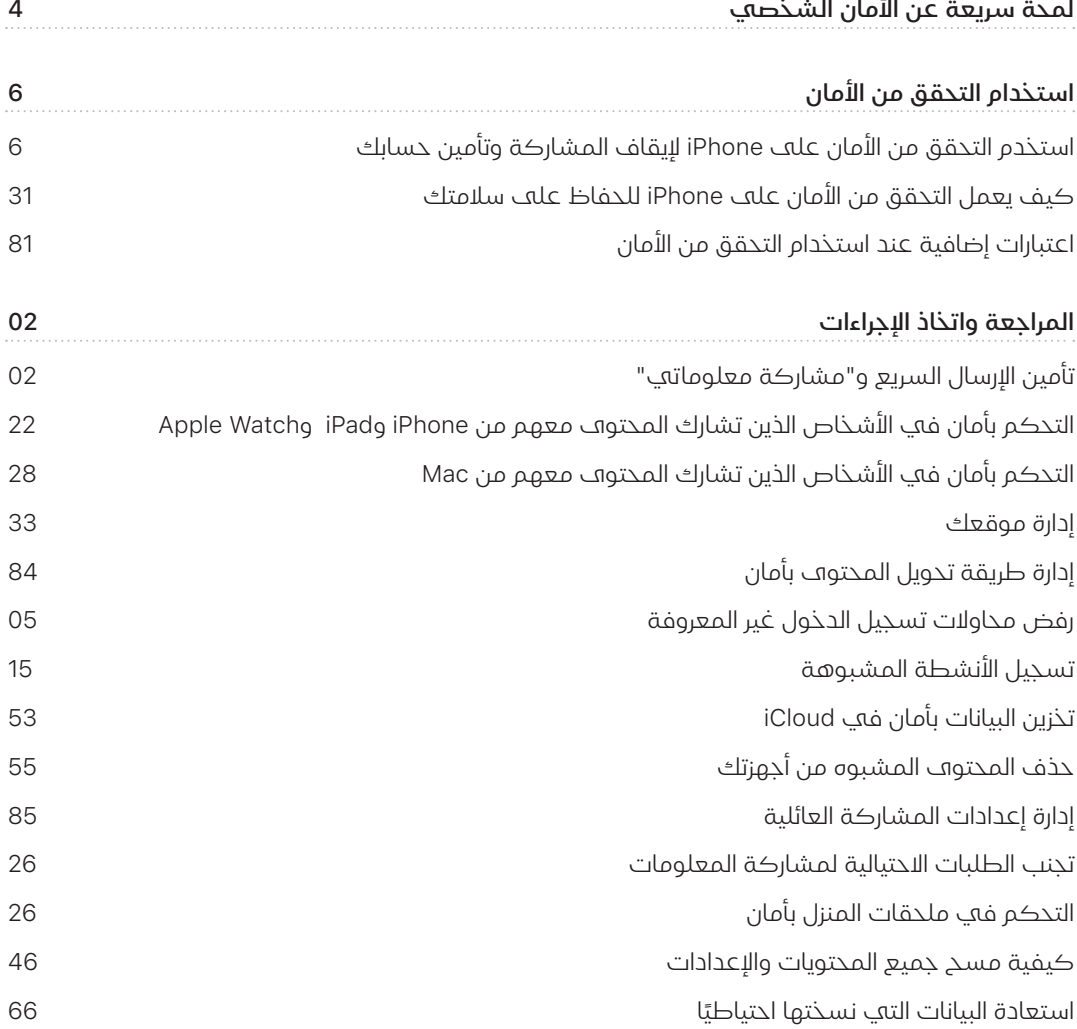

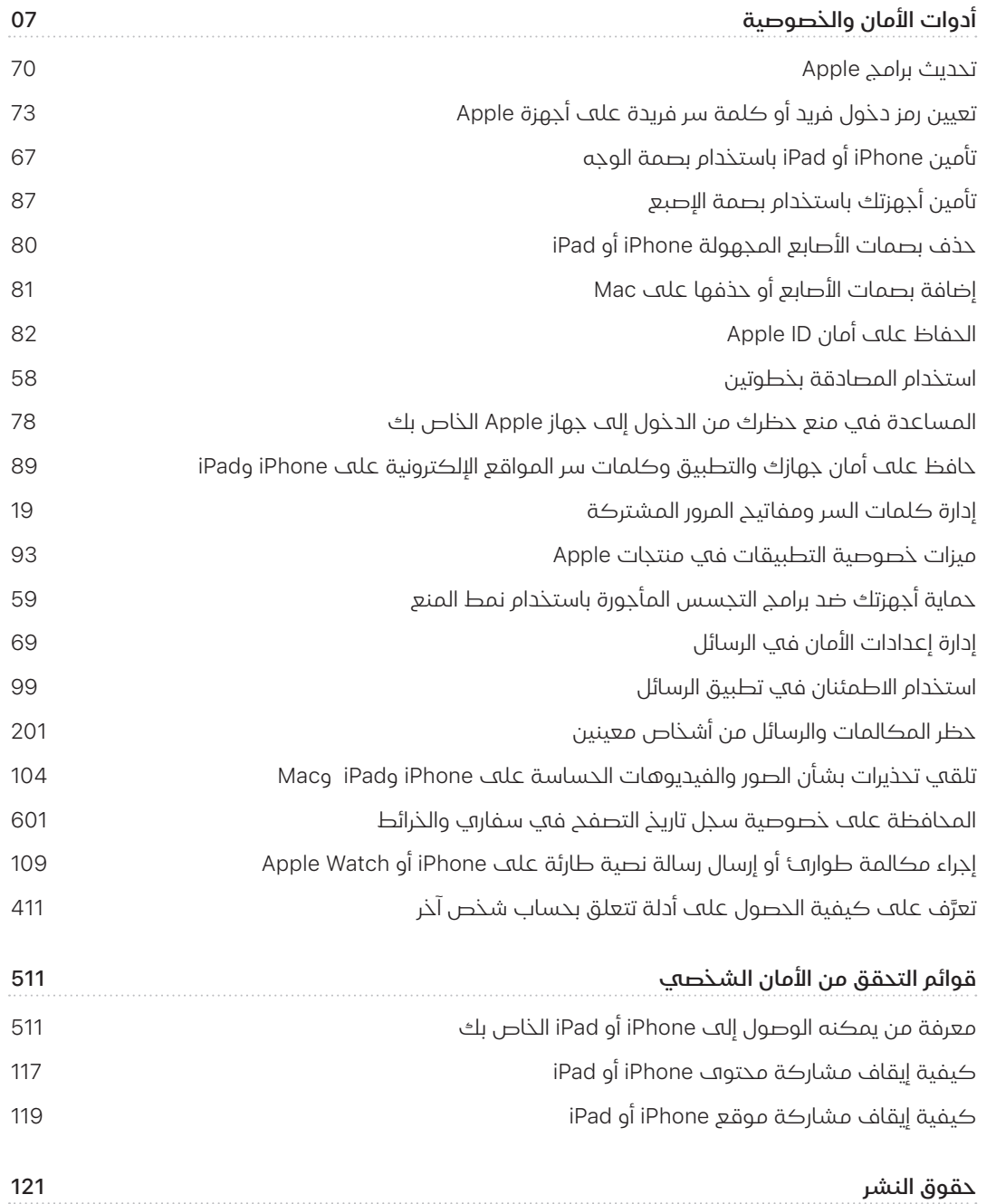

# <span id="page-3-0"></span>لمحة سريعة عن الأمان الشخصي

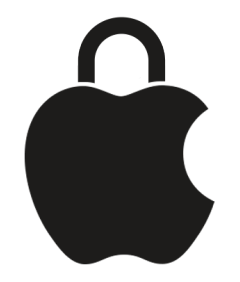

ُ ّسهل Apple التواصل مع أقرب الناس إليك، بينما تساعدك على البقاء على دراية بما تشاركه وباألشخاص ت ً الذين تشارك العناصر معهم. إذا منحت شخصا ما إمكانية الوصول إلى معلوماتك الشخصية ولم تعد تريد ذلك؛ ً أو إذا كنت قلقا من قيام شخص ما لديه إمكانية الوصول إلى جهازك أو حساباتك بإجراء تغييرات دون إذنك؛ ً فإن هذا الدليل يقدم استراتيجيات وحلوال تساعدك على استعادة السيطرة على الوضع.

ينطبق هذا المورد بشكل أساسي عله أجهزة Apple المثبّت عليها أحدث أنظمة التشغيل (iOS 17 وiPadOS 17 و14 HomePod و14 macOS Sonoma )، ولكن ينطبق أيضًا على HomePodg Apple Watch .

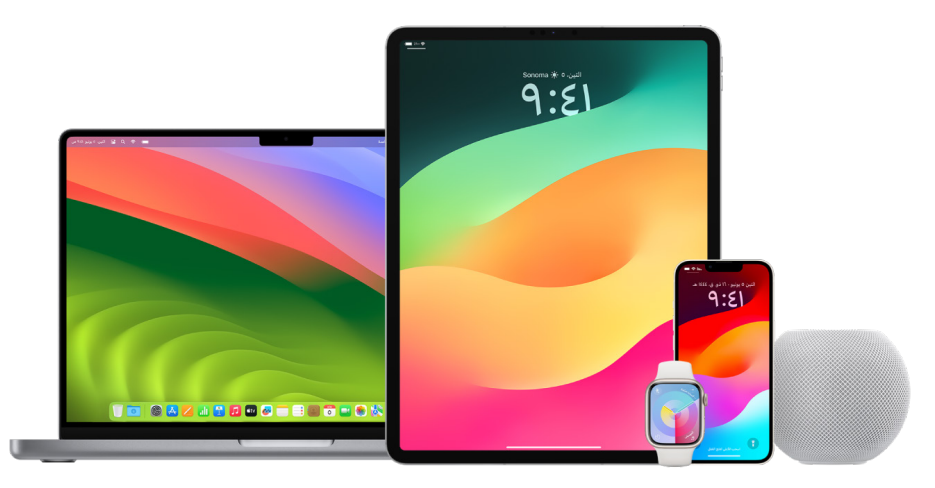

في 16 iOS أو أحدث، يمكنك استخدام التحقق من األمان على iPhone ً لالطالع سريعا على ما تشاركه واألشخاص الذين تشاركه معهم. يمكنك بعد ذلك أن تقرر ما إذا كنت تريد إيقاف مشاركة هذه المعلومات. حتى إذا كنت لم تقم بالترقية إلى 16 iOS، يظل بإمكانك عرض مهام قوائم التحقق التي صممتها Apple ومهام الميزات المتعمقة لمساعدتك إذا كنت تتعرض لإلساءة أو المطاردة أو المضايقة المدعومة بالتكنولوجيا. وتتضمن هذه المهام تعليمات تفصيلية حول كيفية إزالة حق وصول شخص ما إلى المعلومات ً بعد أن منحتها له سابقا؛ مثل بيانات الموقع في تطبيق تحديد الموقع واالجتماعات التي شاركتها في التقويم ً وغير ذلك الكثير. ستتعرف أيضا على الميزات التي يمكنك استخدامها لتعزيز أمانك الشخصي؛ مثل كيفية ً السماح لصديقك بالتحقق من عودتك إلى المنزل بأمان تلقائيا وكيفية التعامل مع طوارئ SOS.

يتم تحديث هذا الدليل بشكل منتظم لتزويدك بالمعلومات التي تحتاج إليها لتشعر باألمن واألمان أثناء استخدام منتجات Apple.

تلميح: ويتم توفير تفاصيل إضافية للمنتجات األخرى أو ربطها بها، بما في ذلك الروابط إلى أدلة المستخدم الخاصة بأجهزة Apple، حسب االقتضاء. يمكنك تنزيل ملف PDF لهذا الدليل وطباعته لراحتك. يمكن أن تختلف جميع الميزات والتعليمات واإلعدادات باختالف طراز المنتج أو إصدار البرنامج. إذا كنت بحاجة إلى مساعدة بخصوص ميزة معينة، فابحث عن دعم Apple على https://support.apple.com/ar-ae.

# موارد أمان إضافية

إذا كنت تشعر أن أمانك في خطر، فقد تكون هذه الموارد اإلضافية مفيدة:

- الواليات المتحدة: [مشـروع شبكة األمان](https://www.techsafety.org/resources-survivors) (https://www.techsafety.org/resources-survivors)
	- الواليـات المتحدة: [المركـز الوطني لضحايا الجريمة](https://victimsofcrime.org/getting-help/) (https://victimsofcrime.org/getting-help/)
- المملكـة المتحدة: [ملجـأ المملكة المتحدة](https://refuge.org.uk/i-need-help-now/how-we-can-help-you/national-domestic-abuse-helpline/) https://refuge.org.uk/i-need-help-now/how-we-can-help-you/) (national-domestic-abuse-helpline/
	- أسـتراليا: [شبكة أمان أستراليا \)WESNET](https://techsafety.org.au/resources/resources-women/)) (https://techsafety.org.au/resources/resources-women/)

# <span id="page-5-0"></span>استخدام التحقق من الأمان

# استخدم التحقق من األمان على iPhone إليقاف المشاركة وتأمين حسابك

إذا كان هناك خطر على أمانك الشخصي، يمكنك استخدام التحقق من األمان على iPhone إليقاف مشاركة معلوماتك بسرعة أو لمراجعة وتحديث المشاركة مع األفراد والتطبيقات. تتطلب ميزة التحقق من األمان تثبيت 16 iOS أو أحدث. )للعثور على إصدار البرنامج المثبت على جهازك، انتقل إلى اإلعدادات < عام، ثم اضغط علم حول.)

توجد طريقتان يمكنك من خاللهما إيقاف المشاركة باستخدام ميزة التحقق من األمان:

- اسـتخدام [إعادة التعيين الطارئة](#page-6-0) إليقاف مشـاركة أنواع المشـاركة الموضحة في [كيف يعمل التحقق من](#page-12-1)  الأمـان للحفاظ علهـ سـلامتك علـهـ الفور. يوفر خيار إعادة التعيين الطارئـة أيضًا إمكانية مراجعة وإعادة تعيين اإلعدادات المرتبطة بحسـاب ID Apple.
	- اسـتخدم [إدارة المشـاركة والوصول](#page-7-0) إليقاف مشـاركة المعلومات مع أشـخاص أو تطبيقات معينة. إذا كنت تود مراجعة ما تشـاركه ومع من تشـاركه، فاسـتخدم هذا الخيار.

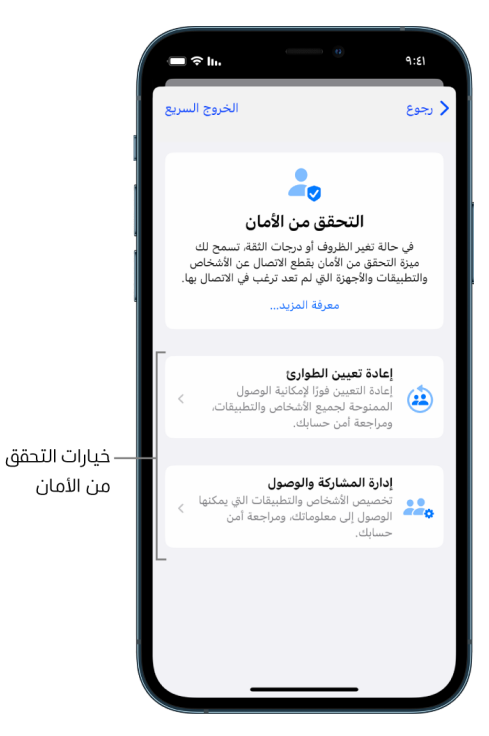

عند استخدام إعادة التعيين الطارئة وإدارة المشاركة والوصول، ضع اآلتي في الحسبان:

- قد يالحظ األشـخاص أنك توقفت عن مشـاركة المعلومات معهم.
- وبإنهاء عالقات المشـاركة، قد تفقد الوصول إلى البيانات مثل الصور والمالحظات المشـتركة.

لمعرفة المزيد من المعلومات حول التحقق من األمان، انظر [كيف يعمل التحقق من األمان على iPhone](#page-12-1) للحفاظ على سلامتك لاحقًا في هذا المستند.

#### ً الخروج سـريعا من التحقق من األمان

يتوفر زر الخروج السريع إذا كنت بحاجة إلك إنهاء التحقق من الأمان بسرعة. تُحفظ أَآي تغييرات أُجريتها قبل استخدام الخروج السريع.

 اضغط على الخروج السـريع في أي شاشـة تعرض التحقق من األمان إلغالق تطبيق اإلعدادات على الفور والعودة إلى الشاشـة الرئيسية.

#### كيف يمكنني اسـتخدام إعادة التعيين الطارئة في التحقق من األمان؟

- <span id="page-6-0"></span>. انتقـل إلى اإلعـدادات < الخصوصية < التحقق من األمان.
- . اضغـط علـى إعـادة التعيين الطارئة، ثم اتبع التعليمات التي تظهر على الشاشـة. يُحفـظ تقدمك اثناء تنفيذ الإجراءات.

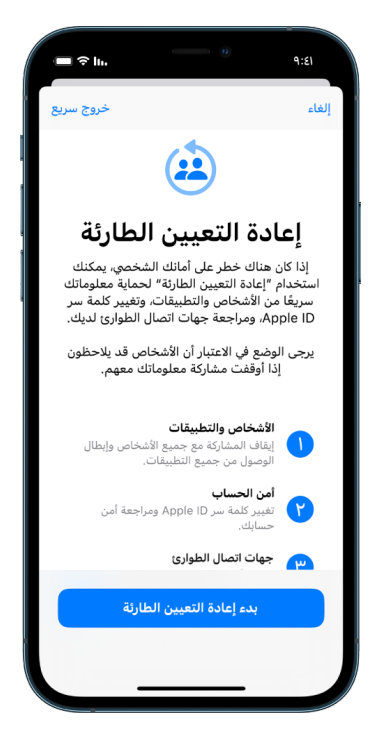

. عنـد الانتهاء، انتقل إلك التأكّد من إيقاف المشــاركة، أدناه.

**ملاحظة**: إذا شـغلت ميزة "حماية الجهاز المسـروق"، فقد يعمل التحقق من الأمان بشـكل مختلف قليلاً. لمعرفـة المزيـد حول ميزة "حماية الجهاز المسـروق"، انظر مقال دعـم Apple [حول ميزة "حماية الجهاز](https://support.apple.com/HT212510)  [المسروق" لجهاز iPhone](https://support.apple.com/HT212510)).(https://support.apple.com/HT212510)

#### كيف يمكنني اسـتخدام إدارة المشـاركة والوصول في التحقق من األمان؟

عندما ترغب في استكشاف المشاركة بمزيد من التفاصيل، استخدم إدارة المشاركة والوصول لمراجعة وإعادة تعيين المعلومات التي تشاركها مع األشخاص، ومراجعة وإعادة تعيين المعلومات التي يمكن للتطبيقات الوصول إليها، وتحديث أمان جهازك وApple ID . يُحفظ تقدمك آثناء تنفيذ الإجراءات.

- <span id="page-7-0"></span>. انتقـل إلى اإلعـدادات < الخصوصية < التحقق من األمان.
	- . اضغط على إدارة المشـاركة والوصول.
- . قم بأحد اإلجراءات التالية إليقاف مشـاركة المعلومات مع أشـخاص آخرين:
- اضغط على األشـخاص، حدد األشـخاص في القائمة، راجع المعلومات التي تمت مشـاركتها مع األشـخاص، ثم حدد المعلومات التي تريد إيقاف مشـاركتها مع األشـخاص المحددين.
- اضغـط علـى المعلومات، حـدد التطبيقات في القائمة، راجع المعلومات التي تمت مشـاركتها مع األشـخاص، ثم حدد المعلومات التي تريد إيقاف مشـاركتها مع األشـخاص المحددين.
	- . قـم بأحـد اإلجراءات التالية إليقاف مشـاركة المعلومات مع التطبيقات األخرى:
	- اضغـط علـى التطبيقات، حـدد التطبيقات في القائمة، راجع المعلومات التي تمت مشـاركتها معهـا، ثم حدد المعلومات التي تريد إيقاف مشـاركتها مـع التطبيقات المحددة.

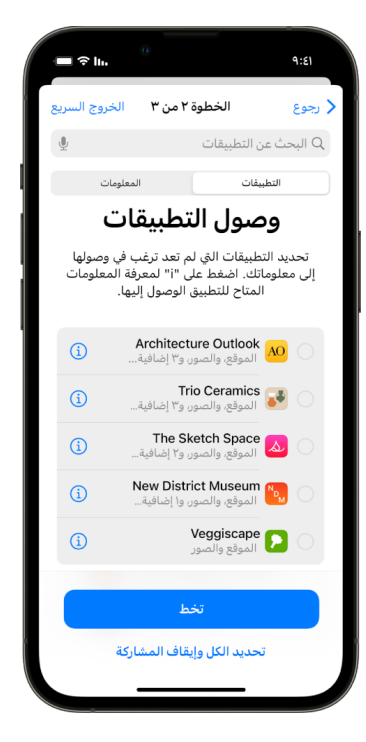

 اضغـط علـى المعلومات، حدد المعلومات التي تتم مشـاركتها فـي القائمة، راجع المعلومات التي تمـت مشـاركتها مع التطبيقـات، ثم حدد المعلومات التي تريد إيقاف مشـاركتها مع التطبيقات المحددة.

. اضغـط متابعة، ثم قم بأي مما يلي:

**ملاحظـة:** يُطلـب منك مراجعة المحتوف الذهي يمكنك إجـراء تغييرات عليه فقط.

- مراجعة وإزالـة األجهزة المتصلة بالـID Apple .
- مراجعـة وتحديث أرقام الهواتف المسـتخدمة للتحقق من هويتك.
	- تحديث كلمة سر ID Apple.
	- إضافـة أو تحديث جهات اتصال الطوارئ.
- تحديـث رمز دخول جهازك ومعلومـات بصمة الوجه أو بصمة اإلصبع.
- مراجعـة وإزالة أجهـزة الكمبيوتر المتزامنة. )17 iOS أو أحدث فقط(
- إذا كان لديـك iCloud+ ولـم تقم حتى اآلن بتشـغيل إخفـاء العنوان، يمكنك إجراء ذلك اآلن. )17 iOS أو أحدث فقط)
	- . اضغط على تم.

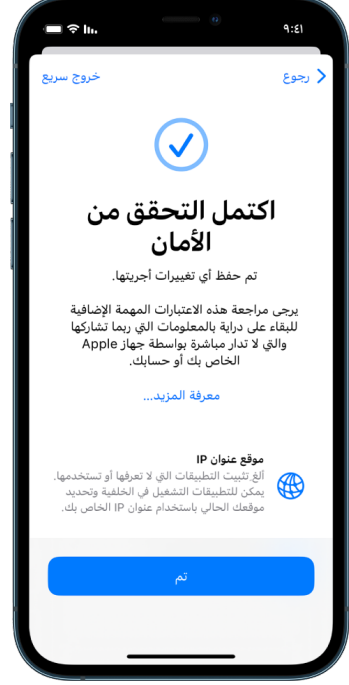

. عنـد الانتهـاء، انتقل إلف المهمة التالية للتأكّد من إيقاف المشــاركة.

هـام: يمكنـك مراجعة الاعتبارات الإضافية عند اسـتخدام التحقق من الأمان لاحقًا في هذا المسـتند للتعـرف علـى النصائـح المتعلقة بحماية معلوماتك الخاصـة إضافة إلى التحقق من األمان.

#### <span id="page-9-0"></span>التأكد من إيقاف المشاركة

بعد استخدام التحقق من األمان، يمكنك تأكيد إجراء التغييرات. يمكنك التحقق من إيقاف المشاركة والوصول إلى المعلومات. يتم ذلك بثالث خطوات:

· الخطوة الأولى: التحقق من إيقاف مشـاركة المعلومات مع الأشـخاص وإيقاف المعلومات التي تمت مشاركتها مع األشخاص.

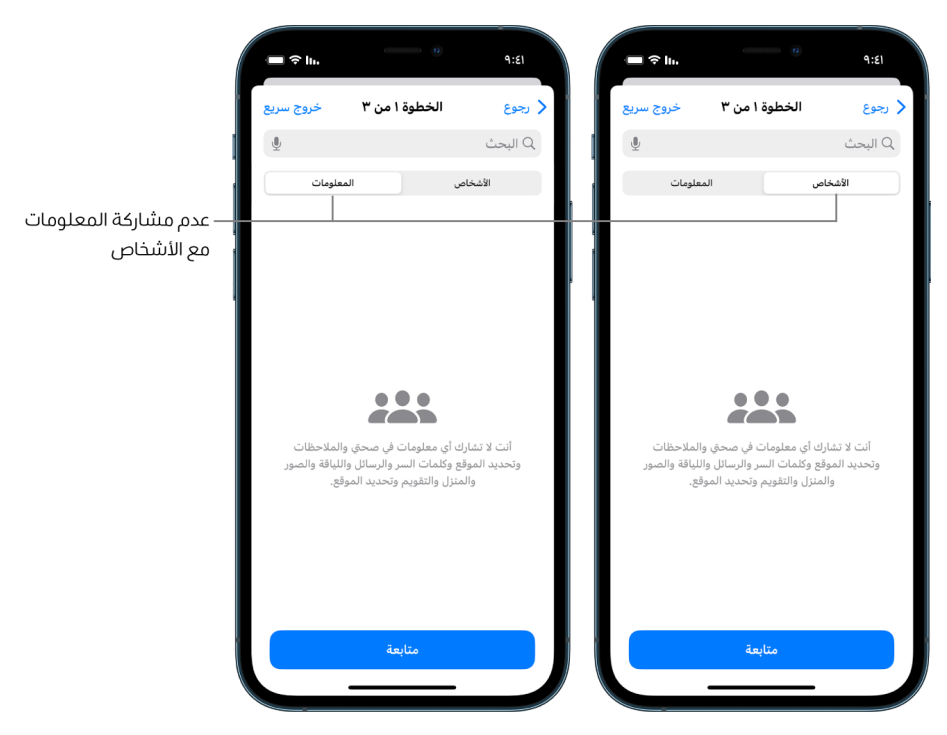

الخطـوة الثانية: التحقق من إيقاف المشـاركة للتطبيقات.

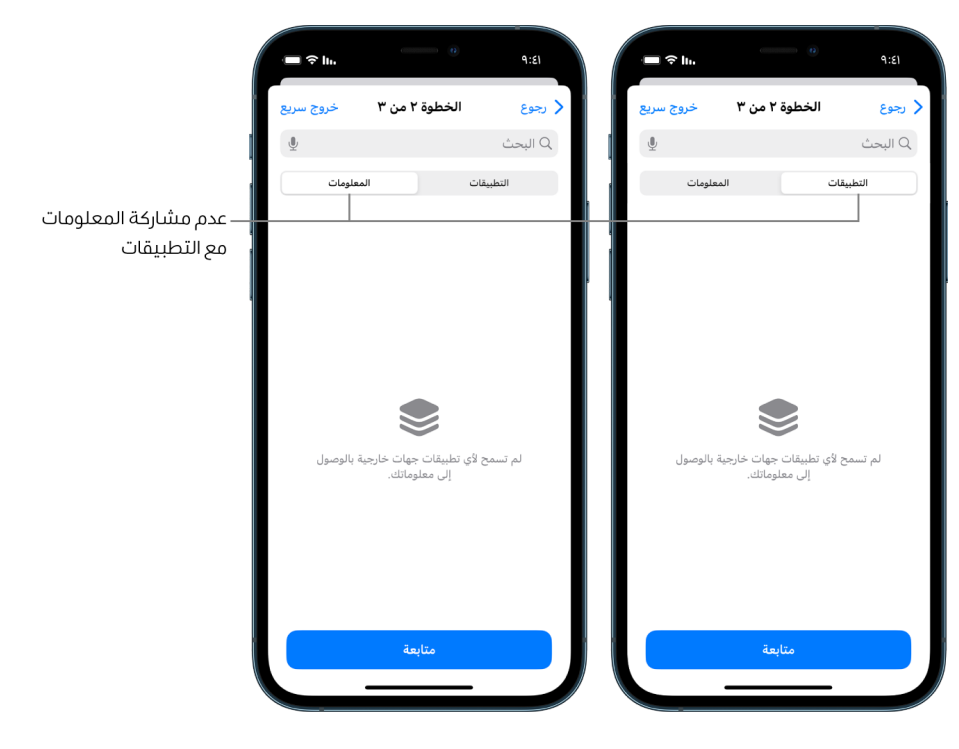

- الخطـوة الثالثة: تحقق من أي تغييرات أجريتها على الحسـاب:
	- األجهزة المتصلة بالـID Apple .
	- أرقـام الهواتف المسـتخدمة في التحقق من هويتك.

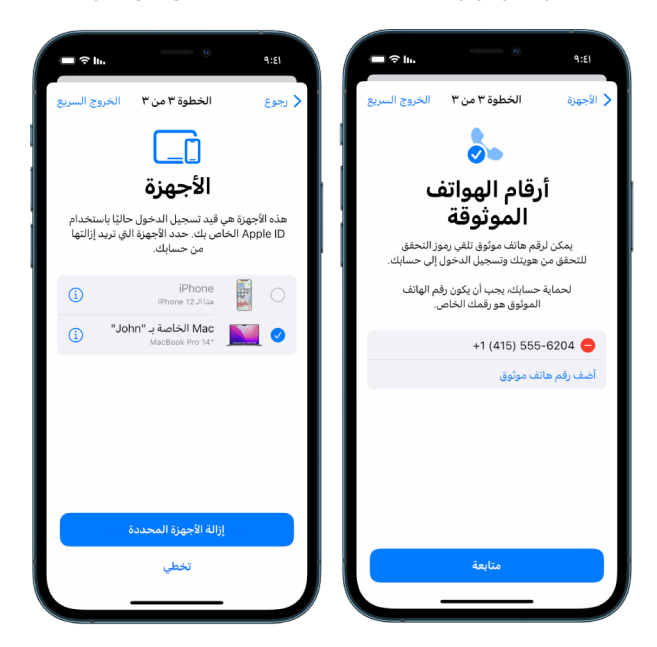

 ّ جهـات اتصال الطـوارئ التي أضفتها أو غيرتها.

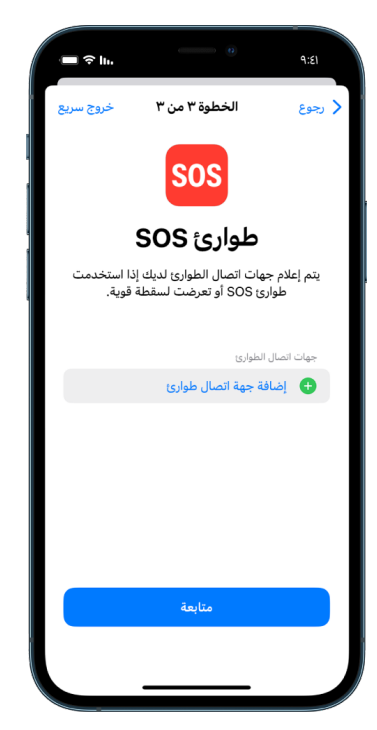

 أجهزة الكمبيوتـر المتزامنة التي أزلتها.

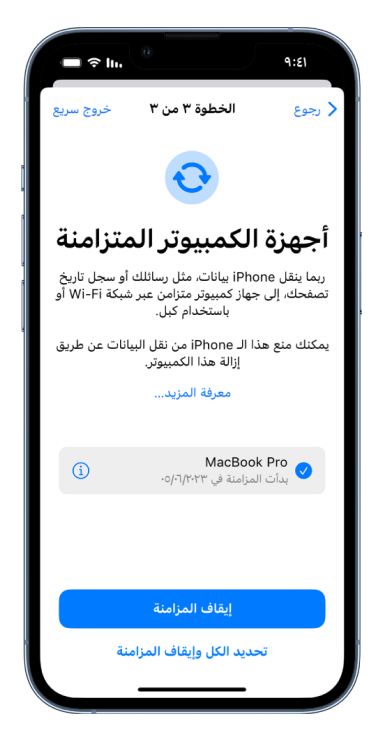

# <span id="page-12-0"></span>كيف يعمل التحقق من األمان على iPhone للحفاظ على سالمتك

إذا كان هناك خطر على أمانك الشخصي، يمكنك استخدام التحقق من األمان على iPhone إليقاف مشاركة معلوماتك بسرعة أو لمراجعة وتحديث المشاركة مع األفراد والتطبيقات.

ً إذا كنت بحاجة إلى إيقاف مشاركة المعلومات فورا، فانظر ["كيف يمكنني استخدام إعادة التعيين الطارئة](#page-6-0)  [في التحقق من األمان؟](#page-6-0) ً " سابقا في هذا المستند.

إذا كنت بحاجة إلى مراجعة المعلومات أو إيقاف مشاركتها مع أشخاص أو تطبيقات معينة، فانظر ["كيف يمكنني استخدام إدارة المشاركة والوصول في التحقق من األمان؟](#page-7-0) ً " سابقا في هذا المستند.

<span id="page-12-1"></span>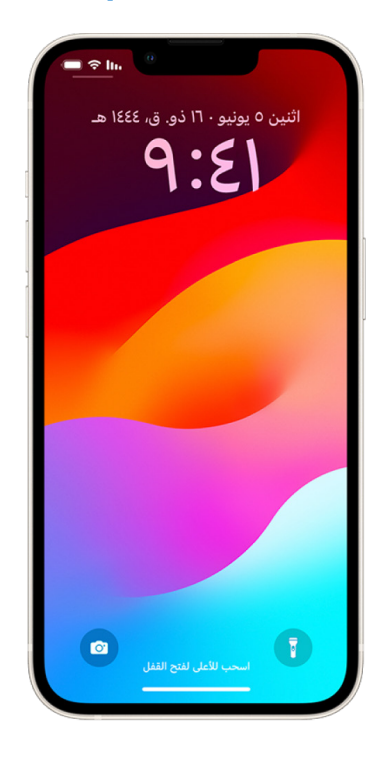

### ما الذي يفعله التحقق من األمان؟

يمكنك استخدام التحقق من األمان للتحقق من األشخاص الذين تشارك المعلومات معهم، وتقييد الرسائل وفيس تايم على iPhone، وإعادة تعيين أذونات خصوصية النظام للتطبيقات، وتغيير رمز الدخول، وتغيير كلمة سر ID Apple، والمزيد.

إذا كنت تريد إعادة مشاركة معلومات مع أحد األشخاص بعد استخدام التحقق من األمان، فما عليك سوى فتح التطبيق أو الخدمة التي ترغب في مشاركة المعلومات منها ومشاركة هذا المحتوى مرة أخرى.

ً إذا شغلت ميزة "حماية الجهاز المسروق"، فقد يعمل التحقق من األمان بشكل مختلف قليال. لمعرفة المزيد حول ميزة "حماية الجهاز المسروق"، انظر مقال دعم Apple [حول ميزة "حماية الجهاز المسروق" لجهاز iPhone](https://support.apple.com/HT212510) )212510HT/com.apple.support://https).

مالحظة: إذا كانت قيود مدة استخدام الجهاز مشغلة على iPhone أو كان قد تم تثبيت ملف تعريف إدارة جهاز الجوال )MDM)، يظل بإمكانك استخدام التحقق من األمان، ولكن قد ال تتوفر بعض الخيارات.

### ما الذي أحتاج إليه الستخدام التحقق من األمان؟

ال تتوفر ميزة التحقق من األمان إال على iPhone مثبت عليه 16 iOS أو أحدث. الستخدام التحقق من األمان، يجب أن يكون لديك ID Apple ً يستخدم المصادقة بخطوتين. يجب عليك أيضا تسجيل الدخول إلى اإلعدادات < ]اسمك[ على iPhone.( للعثور على إصدار البرنامج المثبت على جهازك، انتقل إلى اإلعدادات < عام، ثم اضغط على حول.(

> الإعدادات التحقق من الأمان  $a \cdot c_1$  $9.51$ الخصوصية والأمن الإعدادات ( الإعدادات ري<br>والميكروفون عام  $\circledR$ **م**ركز التحكم **۱** الكاميرا <mark>AA</mark> شاشة العرض والإضاءة ● صحتي للشاشة الرئيسية <mark>لل</mark>يسية <mark>三</mark> بيانات مستشعر البحث والاستخدام <mark>()</mark> تسهيلات الاستخدام <mark>- 参</mark> خلفية الشاشة HomeKit 1 Siri والبحث Apple Music<sub>9</sub> الوسائط وApple والملفات والمجلدات ر<mark>ان)</mark> بصمة الوجه ورمز الدخول <mark>sos طوارئ</mark> وا التركيز .<br>الله: إشعارات المخالطة .<br>كلما طلبت التطبية<br>الفئات أعلاه. والبطارية ر<mark>الل</mark> الخصوصية والأمن و<mark>ه</mark>ي التحقق من الأمان App Store A Apple Pay المحفظة و  $\overline{\mathbf{e}}$ تحذير الم و علمات ا<u>لسا</u>

للوصول إلى التحقق من األمان، انتقل إلى اإلعدادات < الخصوصية < التحقق من األمان.

**ملاحظة:** إذا كان لا يمكنك الوصول إله التحقق من الأمان أو إذا كنت تواجه مشكلة فهـ استخدام الميزة، يمكنك ضبط إعدادات المشاركة يدويًا والوصول إلف جهازك وحساباتك. انظر كيفية إيقاف مشاركة محتوف [iPhone أو iPad](#page-116-1) ً الحقا في هذا المستند.

### ما هي تطبيقات Apple التي تتوقف عن مشاركة المعلومات مع الأشخاص الذين يستخدمون التحقق من الأمان؟

يمكن لفحص األمان إيقاف مشاركة المعلومات من تطبيقات Apple التالية إلى أشخاص آخرين:

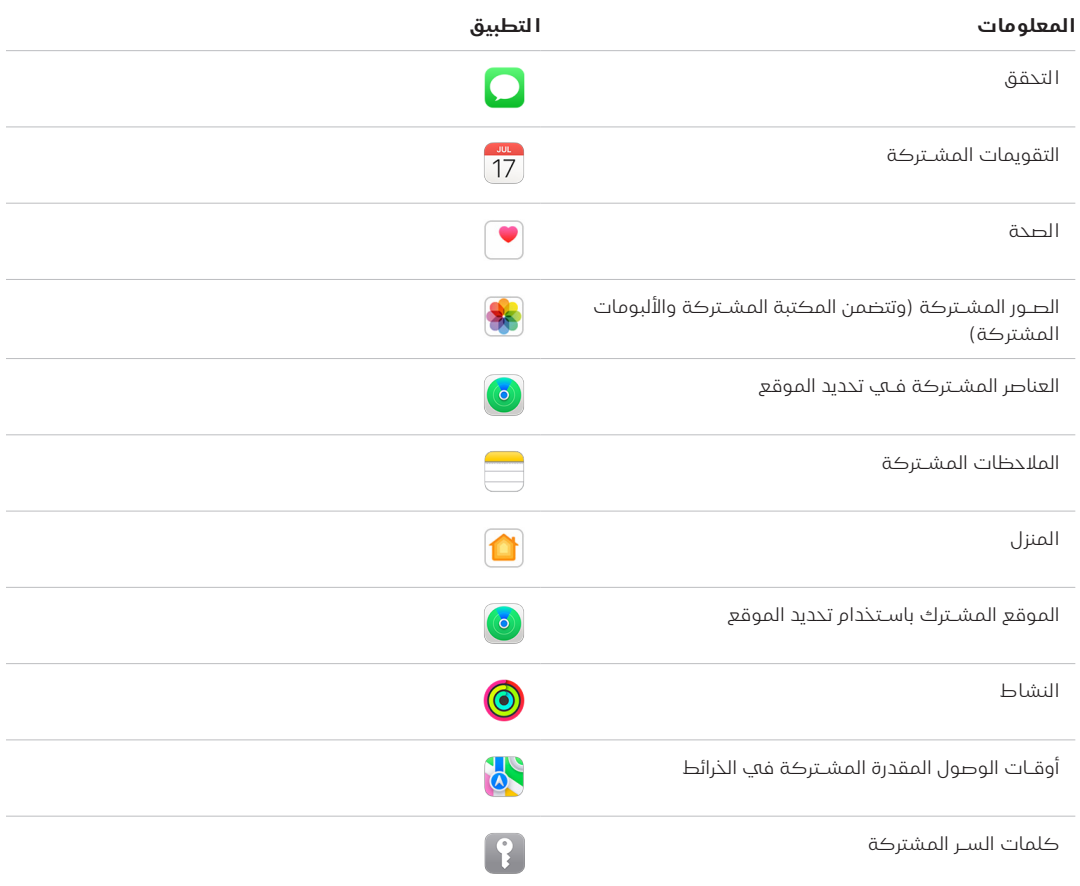

### ما المعلومات التي تتوقف مشاركتها مع التطبيقات التي تستخدم التحقق من األمان؟

يقوم التحقق من األمان بإزالة أي بيانات تم جمعها بواسطة التطبيقات والشبكات والميزات التالية من جميع التطبيقات الموجودة على iPhone:

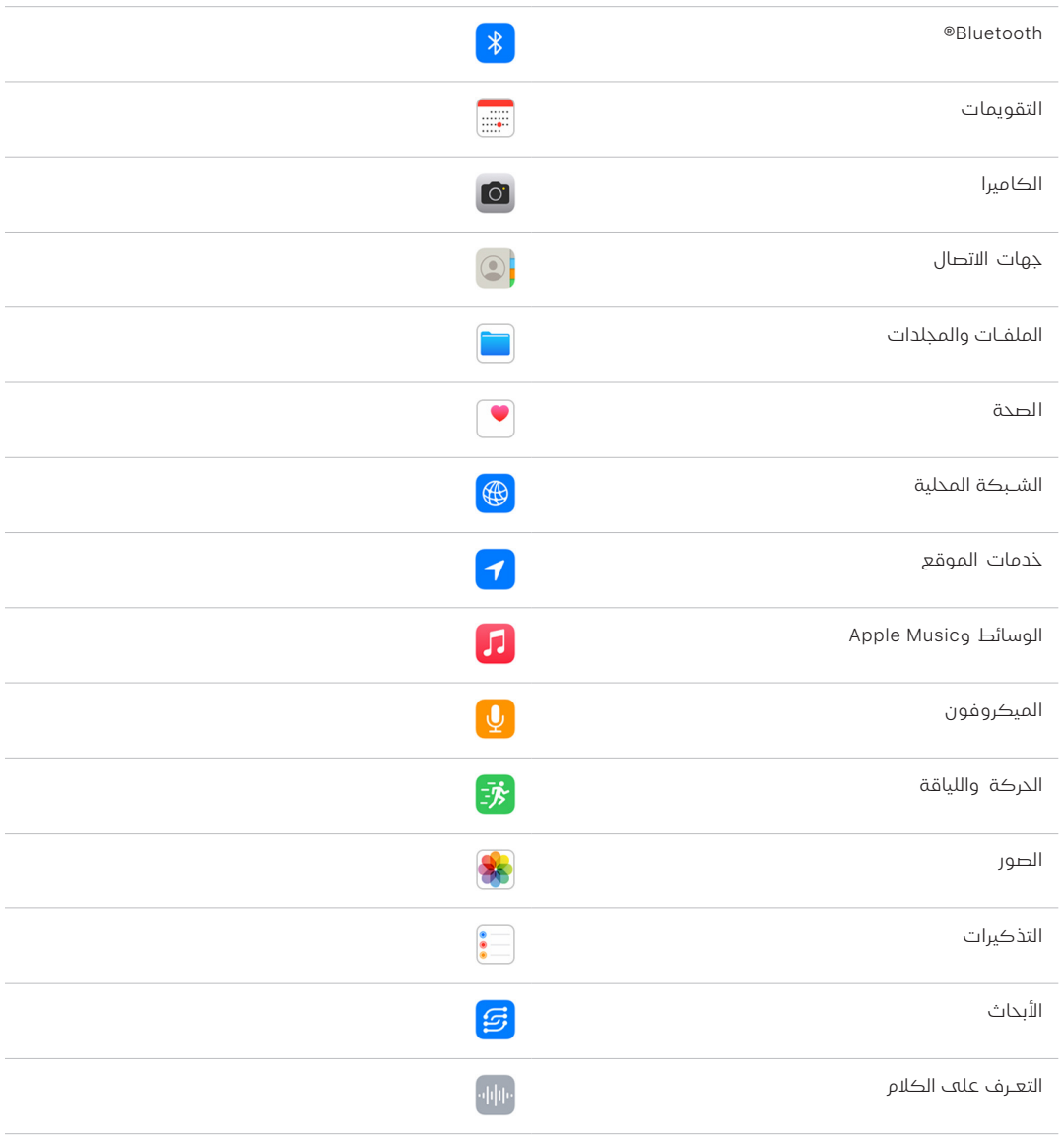

### كيف يعمل التحقق من األمان مع ID Apple؟

يمكن استخدام التحقق من األمان لتعديل المعلومات المرتبطة بحساب ID Apple. يمكنك استخدام التحقق من الأمان فيما يلڢ:

- مراجعة وإزالة األجهزة التي سـجلت الدخول عليها باسـتخدام حسابك
	- مراجعة وتحديـث أرقام الهواتف الموثوق بها
		- تغيير كلمة سـر ID Apple
		- تحديـث جهات اتصال الطوارئ
- تحديـث رمز دخول جهازك ومعلومـات بصمة الوجه أو بصمة اإلصبع

**ملاحظة:** إذا شغلت ميزة "حماية الجهاز المسروق"، فقد يعمل التحقق من الأمان بشكل مختلف قليلاً. لمعرفة المزيد حول ميزة "حماية الجهاز المسروق"، انظر مقال دعم Apple [حول ميزة "حماية الجهاز المسروق" لجهاز](https://support.apple.com/HT212510)  .(https://support.apple.com/HT212510) [iPhone](https://support.apple.com/HT212510)

### ماذا يعني خيار إعادة التعيين الطارئة؟

يحتوي التحقق من األمان على خيار يسمى إعادة التعيين الطارئة. يمكنك استخدامه إليقاف مشاركة العناصر ً المذكورة أعاله على الفور، والتي تتضمن جميع أنواع المشاركة. يوفر خيار إعادة التعيين الطارئة أيضا إمكانية مراجعة وإعادة تعيين اإلعدادات المرتبطة بحساب ID Apple.

ً إذا لم تكن متأكدا مما تشاركه ومع من تشاركه، فانظر "[كيف يمكنني استخدام إدارة المشاركة والوصول](#page-7-0)" ً سابقا في هذا المستند.

# <span id="page-17-1"></span>اعتبارات إضافية عند استخدام التحقق من األمان

<span id="page-17-0"></span>استخدم التحقق من الأمان في iPhone (المثبَّت عليه iOS 16 أو أحدث) لإيقاف مشاركة معلوماتك وحق الوصول إليها بسرعة أو مراجعة وتحديث المشاركة مع األفراد والتطبيقات بسهولة.

ً في بعض الحاالت، قد تشارك أيضا معلومات ال يمكن للتحقق من األمان مراجعتها أو تغييرها - على سبيل المثال، الحسابات وكلمات السر أو مشاركات منصات التواصل االجتماعي أو جهاز iPad أو Mac الذي قد ً يحتوي أيضا على معلومات تمت مشاركتها. راجع ما يلي بعناية لمساعدتك في تحديد الخطوات اإلضافية التي قد ترغب في اتخاذها لتقليل كمية المعلومات التي تشاركها.

### عنوان IP والتطبيقات

عنوان IP هو معرف فريد يقوم بتعيينه مزود خدمة اإلنترنت لألجهزة المتصلة باإلنترنت حتى تتمكن من استخدام اإلنترنت. ال تنقل عناوين IP موقعك الدقيق ولكنها يمكن أن تعطي فكرة عامة عن مكان وجودك وتسمح ّ لشركات جمع البيانات بالتعرف عليك مع مرور الوقت. قد تستخدم التطبيقات المثبتة على جهازك عنوان IP ِ لجمع معلومات حول موقعك العام. راجع التطبيقات المثبتة واحذف التطبيقات التي ال تستخدمها أو ال تتعرف عليها.

لمزيد من المعلومات حول كيفية مراجعة التطبيقات المثبتة وحذفها، انظر ["حذف المحتوى المشبوه من](#page-54-1)  [أجهزتك](#page-54-1)" لاحقًا في هذا المستند.

### الحسابات وكلمات السر

ِّر في الحسابات التي تستخدمها والتي قد تحتوي على معلومات شخصية حساسة تريد حمايتها، مثل فك الحسابات البنكية وحسابات التسوق والبريد اإللكتروني ومنصات التواصل االجتماعي والتعليم وغيرها. قم بتغيير كلمات سرهذه الحسابات للمساعدة في ضمان عدم تمكن أي شخص آخر من الوصول إليها. تحقق من إعدادات األمان والخصوصية لكل حساب للتأكد من حماية معلوماتك. بالنسبة للحسابات التي تستخدمها للتواصل، مثل البريد اإللكتروني والهاتف والرسائل، تحقق للتأكد من تحويل أي شيء دون إذنك.

### منصات التواصل االجتماعي

ّ تذكر أن نشر الصور والمعلومات الشخصية األخرى على منصات التواصل االجتماعي يمكن أن يكشف عن تفاصيل حول موقعك وحياتك الشخصية. تحقق من إعدادات الخصوصية، وراجع قوائم العالقات والمتابعين، ً وفكر مليا فيما تنشره لضمان مستوى الخصوصية الذي تحتاجه.

## الأحهزة الأخرف التف تمتلكها أو تستخدمها

تحقق من إعدادات المشاركة والوصول على أي أجهزة أخرى تستخدمها للتأكد من أن معلوماتك آمنة. في ً حالة وجود أجهزة لألشخاص آخرين، مثل طفل أو صديق، تذكر أن أجهزتهم قد تشارك المعلومات أيضا.

### التتبع غير المرغوب فيه

تم إنشاء تنبيهات التتبع غير المرغوب فيه لمنع األشخاص من محاولة إساءة استخدام AirTags وغيرها من ُّ ملحقات تحديد الموقع الصغيرة لتعقب شخص ما دون علمه. لتلقي تنبيهات في حالة تحرك AirTag غير معروفة أو غيرها من ملحقات شبكة تحديد الموقع معك، تأكد من تشغيل Bluetooth ®وخدمات الموقع ِّ وإشعارات التتبع. لتشغيل إشعارات التتبع، افتح تطبيق تحديد الموقع، واضغط على "أنا"، مرر إلى تخصيص إشعارات التتبع، ثم شغل السماح باإلشعارات.

انظر مقال دعم Apple " ً [ما ينبغي فعله إذا تلقيت تنبيها بوجود جهاز AirTag أو ملحق متصل بشبكة "تحديد](https://support.apple.com/HT212227)  [الموقع" أو مجموعة AirPods معك](https://support.apple.com/HT212227)" (https://support.apple.com/HT212227).

### المنزل وHomeKit

ً إذا كنت عضوا في Home Apple وقررت إزالة نفسك، فتذكر أن الشخص الذي يدير المنزل ال يزال بإمكانه استخدام ملحقات HomeKit، مثل الكاميرات، التي قد تؤثر على أمانك الشخصي.

انظر "[التحكم في ملحقات المنزل بأمان](#page-61-1) ً " الحقا في هذا المستند.

### **Apple Wallet**

إذا كنت تشارك البطاقات أو المفاتيح مع شخص ما في تطبيق المحفظة، فقد يتمكن هذا الشخص من عرض سجل تاريخ المعامالت أو سجل تاريخ قفل الباب. لمراجعة معامالتك األخيرة، افتح تطبيق المحفظة. تذكر ً أنه يمكن أيضا عرض تفاصيل المعامالت المالية من خالل الحسابات البنكية المشتركة وبطاقات االئتمان المشتركة، أو إذا كان لدى شخص آخر وصول عبر اإلنترنت إلى حساباتك المالية. تذكر أن تقوم بتحديث كلمات السر الخاصة بك.

### الباقة الخلوية

إذا كنت مشتركًا فڢ باقة خلوية مشتركة، فقد يتمكن أعضاء الباقة الآخرون من الوصول إلهـ، موقعك أو نشاط االتصال والمراسلة أو تفاصيل الفواتير. اتصل بشركة االتصاالت للحصول على مزيد من المعلومات حول باقتك ولمعرفة إجراءات األمان اإلضافية التي يمكن وضعها على حسابك، مثل رمز PIN أو رمز األمن قبل إجراء التغييرات. إذا لم يكن لديك باقة مشتركة ولكن هناك شخص آخر لديه حق الوصول عبر اإلنترنت إلى حساب ً باقتك الخلوية، فقد يتمكن أيضا من الوصول إلى موقعك أو نشاط االتصال والمراسلة أو تفاصيل الفوترة. تذكر أن تقوم بتحديث كلمات السر الخاصة بك.

### المشاركة العائلية

ً إذا كنت فردا في مجموعة المشاركة العائلية من Apple، فقد يتمكن منظم المشاركة العائلية من رؤية عمليات الشراء التي تُجريها وإجراء تغييرات علم إعدادات جهاز الطفل. لمغادرة مجموعة عائلية، انتقل إله اإلعدادات، اضغط على اسمك، وافتح إعدادات المشاركة العائلية.

َّ تعرف على المزيد حول كيفية مغادرة مجموعات المشاركة العائلية في الخطوتين 1 و2 في قائمة التحقق ["كيفية إيقاف مشاركة محتوى iPhone أو iPad](#page-116-1) ً " الحقا في هذا المستند.

لمزيد من المعلومات التفصيلية حول المشاركة العائلية، انظر "[إدارة إعدادات المشاركة العائلية](#page-57-1) ً " الحقا في هذا المستند.

# المراجعة واتخاذ اإلجراءات

# <span id="page-19-0"></span>تأمين اإلرسال السريع و"مشاركة معلوماتي"

### ما المقصود باإلرسال السريع؟

يعد اإلرسال السريع طريقة سهلة لمشاركة الصور أو المستندات أو الملفات األخرى بين أجهزة Apple القريبة ً من بعضها بعضا. يمكنك إعداده بحيث يتمكن كل شخص بالقرب منك من المشاركة، أو بحيث ال يتمكن سوى جهات اتصالك من المشاركة، أو بحيث ال يتمكن أي شخص من المشاركة.

مالحظة: يتوفر خيار "جهات االتصال فقط" على األجهزة المثبت عليها 10 iOS و13.1 iPadOS و10.12 macOS ً أو أحدث. إذا كان جهازك يستخدم إصدارا أقدم من البرامج وتريد تقييد من يمكنه إرسال الملفات إليك عبر اإلرسال السريع، يمكنك تشغيله عندما تحتاج إليه ثم تعطيله عندما ال يكون قيد االستخدام.

### ما المقصود بـ "مشاركة معلوماتي"؟

تعد "مشاركة معلوماتي" (جزء من الإرسال السريع) طريقة سهلة لمشاركة معلومات جهة الاتصال الخاصة بك مع شخص ما، أو تلقي معلوماته، من دون أن يكون جهازك الـiPhone في يده. يسمح "مشاركة معلوماتي" للمستخدمين بمشاركة معلومات جهة االتصال بسهولة عن طريق جمع أجهزة iPhone الخاصة بهم معًا، أو عن طريق تقريب Apple Watch وApple Watch معًا (Apple Watch Ultra أو Apple Watch Series 7 أو أحدث، وSE Watch Apple الجيل الثاني(.

ً يمكنك أيضا اختيار تفاصيل جهة االتصال المحددة التي تريد مشاركتها - واألهم من ذلك، المعلومات التي ال َّ تريد مشاركتها. الستخدام "مشاركة معلوماتي"، يجب أن يكون مثبًتا على كال الجهازين نظام 17.1 iOS أو أحدث، أو 10.1 watchOS أو أحدث. انظر مراجعة بطاقة جهة الاتصال الخاصة بك وتحديثها لاحقًا في هذا المستند.

ً تعمل "مشاركة معلوماتي" تلقائيا. إذا كنت تحتاج إلى إيقاف "مشاركة معلوماتي"، فانظر [إيقاف](#page-20-1)  ["مشاركة معلوماتي"](#page-20-1) ً الحقا في هذا المستند.

مالحظة: عند مشاركة معلومات جهة االتصال الخاصة بك من خالل "جهات االتصال" أو "مشاركة ً معلوماتي"، ال تتم مشاركة ضمائرك افتراضيا. عندما تشارك معلومات جهة اتصال أخرى، ال تتم مشاركة ضمائرها أبدًا.

#### إدارة الإرسال السريع

 على iPhone أو iPad، انتقل إلى اإلعدادات < عام، اضغط على اإلرسـال السـريع، ثم اختر الخيار الذي يناسبك.

<span id="page-20-0"></span>لمعرفة المزيد، انظر:

- ["اسـتخدام اإلرسـال السـريع على iPhone إلرسـال عناصر إلى األجهزة القريبة](https://support.apple.com/ar-ae/guide/iphone/iphcd8b9f0af)" في دليل مستخدم iPhone (https://support.apple.com/ar-ae/guide/iphone/iphcd8b9f0af)
	- "[اسـتخدام اإلرسـال السـريع على iPad إلرسـال عناصر إلى األجهزة القريبة](https://support.apple.com/ar-ae/guide/ipad/ipadf0a1530e)" في دليل مستخدم iPad

(https://support.apple.com/ar-ae/guide/ipad/ipadf0a1530e)

#### مراجعـة بطاقة جهة االتصال الخاصة بك وتحديثها

يمكنك تحديث المعلومات التي تشاركها في "مشاركة معلوماتي" عن طريق تحديث بطاقة جهة االتصال -على سبيل المثال، إذا كنت ترغب فقط في مشاركة اسمك األول أو األحرف األولى من اسمك.

مالحظة: تشارك "مشاركة معلوماتي" اسمك فقط، ورقم الهاتف أو عنوان البريد اإللكتروني الذي تختاره، ومعلومات ملصق جهة االتصال المرتبطة ببطاقة االتصال الخاصة بك. ال تتم مشاركة معلومات أخرى في بطاقة جهة االتصال، مثل عنوان منزلك أو تاريخ ميالدك.

- . افتـح التطبيق جهات االتصال.
- . اضغـط على بطاقتي < تعديل.
- 3. ثم راجع اســمك وأرقام هواتفك وعناوين بريدك الإلكتروني التي ترغب في مشــاركتها وحدثها من خالل "مشاركة معلوماتي".

#### مشـاركة معلومات جهة االتصال الخاصة بك باسـتخدام "مشاركة معلوماتي"

يمكنك مشاركة معلومات جهة االتصال الخاصة بك مع شخص آخر.

- . نفّذ أيًا مما يلڢ:
- المشـاركة من iPhone أو iPad: ضع الـiPhone على ارتفاع بضعة سـنتيمترات فوق iPhone أو Watch Apple الخاص بالشخص اآلخر.
- المشـاركة مـن Watch Apple إلى Watch Apple: افتـح التطبيق جهات االتصال على Watch Apple، ثم اضغط على صورتك في الزاوية العلوية اليسـرى، ثم اضغط على "مشـاركة"، ثم قم بتقريب سـاعتك إلى Watch Apple الخاصة بالشـخص اآلخر.
	- يظهـر توهـج من كال الجهازين، وتهتز Watch Apple لإلشـارة إلى أنه يتم إجراء اتصال.
	- . اسـتمرا فـي حمل جهازيكمـا بالقرب من بعضهما حتى تظهر "مشـاركة معلوماتي" على كلتا الشاشتين.
- 3. اختر مشـاركة بطاقة جهة الاتصال الخاصة بك (أو رقم هاتف أو عنوان بريد إلكتروني محدد) واسـتلام بطاقة الشـخص اآلخر، أو اختر اسـتالم بطاقة الشخص اآلخر فقط.

إذا كنـت تشـارك بطاقـة جهـة االتصال الخاصة بك، اضغط على ، ثم حدد الحقـول التي تريد تضمينها، ً ثـم اضغـط على حفظ. يتم تحديد الحقول نفسـها افتراضيا في المرة القادمة التي تسـتخدم فيها "مشاركة معلوماتي".

ً لإللغـاء، حـرك الجهازيـن بعيدا عن بعضهما أو اقفل الـiPhone قبل اكتمال عملية نقل "مشـاركة معلوماتي".

#### إيقاف "مشاركة معلوماتي"

- <span id="page-20-1"></span>. افتح التطبيق اإلعدادات.
- . اضغط على عام < اإلرسـال السريع.
- . قم بإيقاف "تقريـب الجهازين من بعضهما".

# <span id="page-21-1"></span><span id="page-21-0"></span>التحكم بأمان في الأشخاص الذين تشارك المحتوف معهم من iPhone وiPad وWatch Apple

يمكنك مشاركة المحتوى بأمان مع اآلخرين على أجهزة Apple باستخدام عدة طرق مختلفة. مع كل طريقة، ً تعرض شاشتك األشخاص الذين تشارك معهم. يمكنك أيضا إزالتهم من المحتوى المشترك على iPhone وiPad وApple Watch .

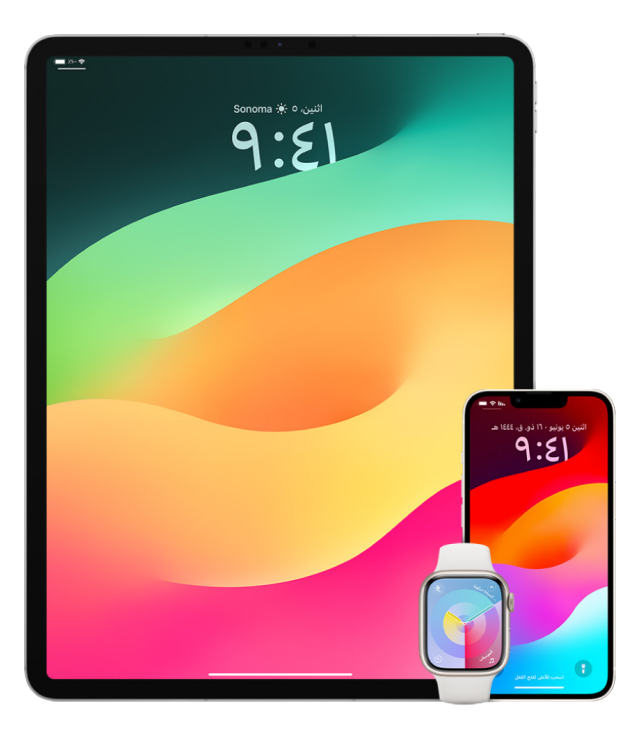

للتحكم في األشخاص الذين تشارك المحتوى معهم من Mac، انظر "[التحكم بأمان في األشخاص الذين](#page-27-1)  [تشارك المحتوى معهم من Mac](#page-27-1) ً " الحقا في هذا المستند.

#### إدارة إعدادات المشـاركة لأللبومات المشتركة في الصور

باستخدام األلبومات المشتركة في تطبيق الصور، يمكنك اختيار الصور والفيديوهات التي تريد مشاركتها ً واألشخاص الذين تريد مشاركتها معهم. يمكنك أيضا تغيير إعدادات المشاركة في أي وقت. إذا أوقفت ً مشاركة صورة أو ألبوم مع شخص ما، فلن يتلقى إشعارا وتتم إزالة وصوله إلى األلبوم المشترك ومحتوياته.

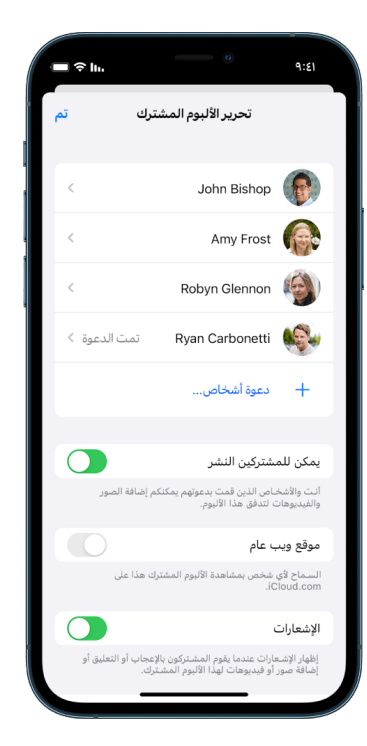

إذا كنت مشتركًا في ألبوم مشترك، يمكنك حذف أبي صور قد شاركتها. يمكنك أيضًا تحديد إلغاء الاشتراك إللغاء االشتراك من األلبوم المشترك.

- . حدد ألبومًا مشـتركًا على iPhone أو iPad، ثم اضغط على زر إضافة مشـاركين ۞.
	- . نفّذ أيًا مما يلڢ:
- دعوة مشـتركين جدد: اضغط على دعوة أشـخاص، ثم أدخل أسـماء المشتركين الذين تريد إضافتهم.

يمكن للمشـتركين إضافة الصور والفيديوهات إلى األلبوم. أوقف الزر "يمكن للمشـتركين النشـر" بحيث يمكنك وحـدك إضافة الصور والفيديوهات.

- إزالة المشـتركين: اضغط على اسـم المشـترك، ثم اضغط على إزالة المشترك.
- **إيقاف الإشـعارات:** اضغط علهـ زر الإشـعارات. اضغط مرة أخرف لتشـغيل الإشعارات.

لمعرفة المزيد، انظر:

- ["مشـاركة الصور والفيديوهات على iPhone](https://support.apple.com/ar-ae/guide/iphone/iphf28f17237) ["](https://support.apple.com/ar-ae/guide/iphone/iphf28f17237)في دليل مسـتخدم iPhone (https://support.apple.com/ar-ae/guide/iphone/iphf28f17237)
	- ["مشـاركة الصور والفيديوهات على iPad](https://support.apple.com/ar-ae/guide/ipad/ipad4f44c78f) ["](https://support.apple.com/ar-ae/guide/ipad/ipad4f44c78f)في دليل مسـتخدم iPad (https://support.apple.com/ar-ae/guide/ipad/ipad4f44c78f)

#### إزالة المشـاركين من مكتبة مشتركة في الصور

تتيح لك مكتبة صور iCloud المشتركة مشاركة الصور والفيديوهات بسالسة مع ما يصل إلى خمسة أشخاص آخرين. عندما تساهم بالصور والفيديوهات في مكتبة صور iCloud المشتركة، فإنها تنتقل من المكتبة الشخصية إلى المكتبة المشتركة. باستخدام المكتبة المشتركة، يمكنك اختيار ما تريد مشاركته، ويمكنك تلقائيًا مشاركة المحتوف من الكاميرا مباشرةً. يمكن لجميع المشاركين إضافة محتوف وتحريره ُ وحذفه في المكتبة المشتركة. ويتولى الشخص الذي قام بإعداد المكتبة المشتركة -منشئ المكتبة- توفير تخزين iCloud لكل المحتوى.

ُ إذا كنت منشئ المكتبة، يمكنك إزالة المشاركين من المكتبة المشتركة أو حذف المكتبة المشتركة في ً أي وقت. عند إزالة أحد المشاركين من المكتبة المشتركة، فإنه يتلقى إشعارا ويمكنه نسخ جميع العناصر الموجودة في المكتبة المشتركة إلى مكتبته الشخصية. ال يمكن للمشارك إزالة المشاركين اآلخرين.

مالحظة: تتطلب المكتبات المشتركة في تطبيق الصور تثبيت 16 iOS أو 16.1 iPadOS أو أحدث. للعثور على إصدار البرنامج المثبت على جهازك، انتقل إلى اإلعدادات < عام، ثم اضغط على حول.

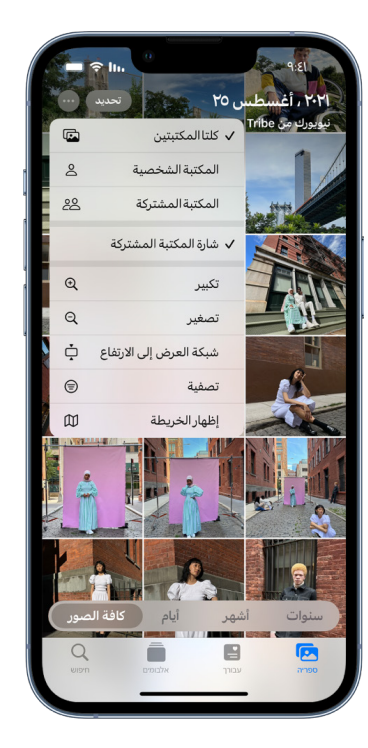

- . نفّذ أيًا مما يلڢ:
- إلزالة مشـاركين من المكتبة المشـتركة، انتقل إلى اإلعدادات < الصور < المكتبة المشـتركة، ثم اضغط على حذف المشـاركين.
- لمغـادرة المكتبـة المشـتركة، انتقل إلى اإلعدادات < الصور < المكتبة المشـتركة، ثم اضغط على مغادرة المكتبة المشـتركة.

عندما تغادر المكتبة المشـتركة، يمكنك نسـخ كل شـيء من المكتبة المشـتركة إلى مكتبتك الخاصة، أو المحتوى الذي سـاهمت به فقط.

 ُ لحـذف المكتبـة المشـتركة، يجب أن تكون المنظم. انتقـل إلى اإلعدادات < الصور < المكتبة المشـتركة، ثم اضغط على حذف المكتبة المشـتركة.

يتم إرسـال إشـعار إلى جميع المشـاركين بحذف المكتبة المشتركة.

لمعرفة المزيد، انظر:

- ["إعداد مكتبة صور iCloud مشـتركة أو االنضمام إليها في تطبيق الصور](https://support.apple.com/ar-ae/guide/iphone/iph28ac9ea81)" في دليل مسـتخدم iPhone (https://support.apple.com/ar-ae/guide/iphone/iph28ac9ea81)
	- ["إعداد مكتبة صور iCloud مشـتركة أو االنضمام إليها في تطبيق الصور](https://support.apple.com/ar-ae/guide/ipad/ipad94c5ed43)" في دليل مسـتخدم iPad (https://support.apple.com/ar-ae/guide/ipad/ipad94c5ed43)

#### إدارة إعدادات مشاركة التقويم

ً إذا كنت قد دعوت شخصا لمشاركة تقويمك من قبل، يمكنك إدارة قدرته على تحرير التقويم أو إيقاف مشاركة التقويم مع هذا الشخص.

إذا كنت مالك التقويم وتريد إيقاف المشاركة، فاضغط على اسم المشترك إلظهار الخيارات. إذا كنت مشتركًا، فحدد حذف التقويم لإزالة التقويم المشترك.

- 1. اضغـط علــهــ التقويـم [14] علمـــ iPhone أو iPad، ثم اضغط علمـــ زر معلومات (i بجوار التقويم المشــترك الذي تريد تحريره.
	- . اضغط على أحد األشـخاص، ثم قم بأي مما يلي:
		- تشغيل السـماح بالتحرير أو إيقافه.
			- اضغط على إيقاف المشـاركة.

لمعرفة المزيد، انظر:

- ["مشـاركة تقويمات iCloud على iPhone](https://support.apple.com/ar-ae/guide/iphone/iph7613c4fb) "في دليل مسـتخدم iPhone (https://support.apple.com/ar-ae/guide/iphone/iph7613c4fb)
	- ["مشـاركة تقويمات iCloud على iPad](https://support.apple.com/ar-ae/guide/ipad/ipadc2a14a22) "في دليل مسـتخدم iPad (https://support.apple.com/ar-ae/guide/ipad/ipadc2a14a22)

#### إدارة مجموعات عالمات التبويب المشـتركة في سفاري

يمكنك مشاركة مجموعة عالمات تبويب والتعاون مع أشخاص يستخدمون iCloud. يمكن أن تضم مجموعة علامات التبويب المشتركة 100 مشارك إجمالاً. يمكن للمشاركين إضافة وإزالة علامات التبويب من مجموعة عالمات التبويب، ويرى الجميع التحديثات في الوقت الفعلي.

يجب على كل شخص تتعاون معه تسجيل الدخول باستخدام ID Apple الخاص به، وتشغيل سفاري في إعدادات iCloud( fd868f0iphde/iphone/guide/ae-ar/com.apple.support://https)، وتشغيل المصادقة بخطوتين.

- 1. اضغط علهــــ ســـفاراي، ثم اضغط علهـــ زر تعاون <mark>هـ</mark>ـــــفيه الإسلام اليســـرات.
	- ًا مما يلي: . ّ اضغـط علـى إدارة مجموعة عالمات التبويب المشـتركة، ثم نفذ أي
		- إزالة شـخص ما: اضغط على االسـم، ثم اضغط على إزالة حق الوصول.
			- إيقاف المشـاركة مع الجميع: اضغط على إيقاف المشـاركة.
- إضافة شـخص ما: اضغط على المشـاركة مع مزيد من األشـخاص، ثم وجِّه دعوة لهم.

لمعرفة المزيد، انظر:

- ["إضافة أشـخاص وإزالتهم من مجموعة عالمات تبويب مشـتركة](https://support.apple.com/ar-ae/guide/iphone/iph4a323d663#iph5f23c7659)" في دليل مسـتخدم iPhone (iph5f23c7659#https://support.apple.com/ar-ae/guide/iphone/iph4a323d663)
	- ["إضافة أشـخاص وإزالتهم من مجموعة عالمات تبويب مشـتركة](https://support.apple.com/ar-ae/guide/ipad/ipadf0a1530e)" في دليل مسـتخدم iPad (iPad252604e8#https://support.apple.com/ar-ae/guide/ipad/ipad76b9549e)

#### إدارة إعدادات "مشـارك معك" حسب الشخص

عندما يشارك شخص ما المحتوى معك من تطبيقات الموسيقى وTV Apple و األخبار والصور والبودكاست و سفارعي، يستطيع إعداد "مشارك معك" تنظيمه تلقائيًا في قسم "مشارك معك" لسهولة الوصول إليه.

ً إن المحتوى الذي تتم مشاركته معك في تطبيق الرسائل يتم تنظيمه تلقائيا في قسم "مشارك معك" في تطبيقات الموسيقى وTV Apple واألخبار والصور والبودكاست وسفاري. إذا كان هناك محتوى تمت مشاركته معك عبر تطبيق الرسائل وال تريد ظهوره في التطبيقات المرتبطة، يمكنك إيقاف هذه الميزة حسب الشخص.

- . اضغـط علـى الرسـائل على iPhone أو iPad، ثم اضغط على المحادثة التـي تتضمن المحتوى الذي ال تريد مشـاركته عبر التطبيقات.
	- . عند فتح السلسـلة، اضغط على اسـم الشـخص في الجزء العلوي.
		- 3. أوقِف إظهار في "مشـارك معك"، ثم اضغط علهـــ تم.

لمعرفة المزيد، انظر:

- ["اسـتخدام تطبيق الرسـائل الستالم ومشـاركة المحتوى مع األصدقاء](https://support.apple.com/ar-ae/guide/iphone/iphb66cfeaad)" في دليل مستخدم iPhone (https://support.apple.com/ar-ae/guide/iphone/iphb66cfeaad)
	- ["اسـتخدام تطبيق الرسـائل الستالم ومشـاركة المحتوى مع األصدقاء](https://support.apple.com/ar-ae/guide/ipad/ipad5bf3d77b)" في دليل مستخدم iPad (https://support.apple.com/ar-ae/guide/ipad/ipad5bf3d77b)

#### إدارة إعدادات "مشـارك معك" حسب التطبيق

إذا كنت تريد تشغيل "مشارك معك" أو إيقافه داخل تطبيقات الموسيقى أو TV Apple أو األخبار أو الصور أو البودكاست أو سفاري، يمكنك ضبط اإلعدادات.

 على iPhone أو iPad، انتقل إلى اإلعدادات < الرسـائل ِ < مشـارك معك، ثم أوقف المشـاركة ِ التلقائيـة أو أوقف "مشـارك معك" لتطبيق معين.

#### إدارة مشـاركة النشاط باستخدام Watch Apple

إذا كانت لديك Apple Watch وكنت قد شاركت سابقًا حلقات نشاطك مع شخص ما، يمكنه رؤية معلومات حول مستوى نشاطك وتمريناتك. وال يمنحه ذلك أي معلومات عن موقعك.

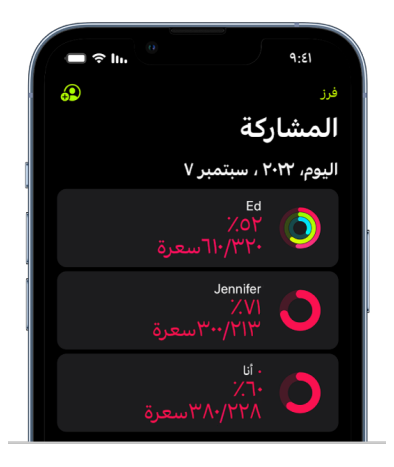

ً يمكنك إخفاء تقدمك، أو إيقاف مشاركة نشاطك تماما مع شخص معين، من عالمة تبويب المشاركة في تطبيق النشاط. إذا أوقفت مشاركة نشاطك، فلن يتم إعالم هذا الشخص.

- 1. افتح تطبيق النشـاط @ على Apple Watch.
- . اسـحب لليمين، ثم أدر التاج الرقمي للتمرير إلى أسـفل الشاشـة.
- . إلزالة شـخص تشـارك النشـاط معه، اضغط على اسمه، ثم اضغط على إزالة.

لمعرفة المزيد، انظر:

 ["مشـاركة نشـاطك من Watch](https://support.apple.com/ar-ae/guide/watch/apd68a69f5c7) Apple "في دليل مستخدم Watch Apple (https://support.apple.com/ar-ae/guide/watch/apd68a69f5c7)

# <span id="page-27-1"></span><span id="page-27-0"></span>التحكم بأمان في األشخاص الذين تشارك المحتوى معهم من Mac

يمكنك مشاركة المحتوى بأمان مع اآلخرين على أجهزة Apple باستخدام عدة طرق مختلفة. باستخدام كل ً طريقة، يمكنك عرض األشخاص الذين تشارك المحتوى معهم ويمكنك أيضا إزالتهم من المحتوى المشترك على Mac.

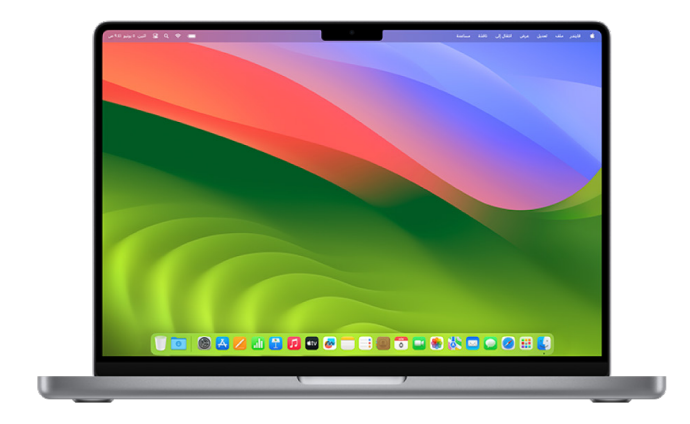

للتحكم في تحديد األشخاص الذين تشارك المحتوى معهم من iPhone وiPad وWatch Apple ، انظر ["التحكم بأمان في تحديد األشخاص الذين تشارك المحتوى معهم من iPhone وiPad وWatch](#page-21-1) Apple ً " سابقا في هذا المستند.

#### كيفية إدارة إعدادات مشـاركة الملفات لإلرسـال السريع على Mac

يعد اإلرسال السريع طريقة سهلة لمشاركة الصور أو المستندات أو الملفات األخرى بين أجهزة Apple القريبة ً من بعضها بعضا. يمكنك إعداده بحيث يتمكن كل شخص بالقرب منك من المشاركة، أو بحيث ال يتمكن سوى جهات اتصالك من المشاركة، أو بحيث ال يتمكن أي شخص من المشاركة.

مالحظة: يتوفر خيار "جهات االتصال فقط" على األجهزة المثبت عليها 10 iOS و13.1 iPadOS و10.12 macOS ً أو أحدث. إذا كان جهازك يستخدم إصدارا أقدم من البرامج وتريد تقييد من يمكنه إرسال الملفات إليك عبر اإلرسال السريع، يمكنك تشغيل اإلرسال السريع عندما تحتاج إليه ثم تعطيله عندما ال تحتاجه.

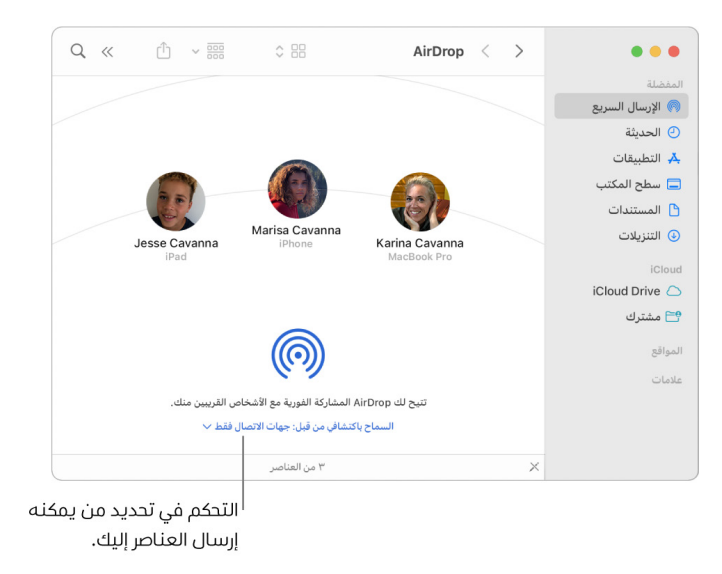

#### اسـتخدام فايندر إلدارة اإلرسال السريع

- 1. علــي Mac، انقــر على أيقونة فايندر في في شــريط الأدوات لفتح نافذة فايندر.
	- . في شـريط فايندر الجانبي، انقر على اإلرسـال السريع.
- . ِ في نافذة اإلرسـال السـريع، انقر على القائمة المنبثقة "السـماح باكتشـافي من قبل"، ثم حدد الخيار الذي يناسبك.

#### اسـتخدام مركز التحكم إلدارة اإلرسال السريع على Mac

يمكنك استخدام مركز التحكم على Mac لتشغيل اإلرسال السريع أو إيقافه بسرعة واختيار من يمكنه إرسال العناصر إليك باستخدام اإلرسال السريع.

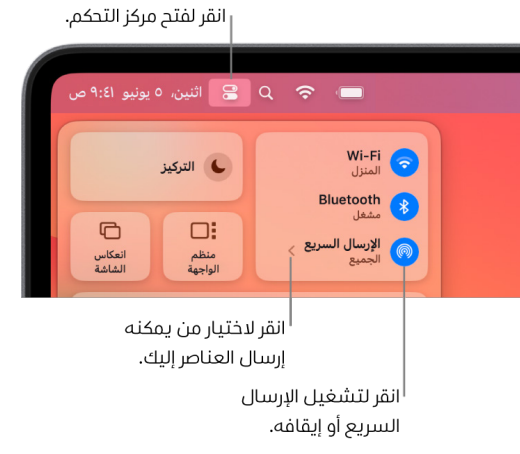

- . علـى Mac، انقر على مركز التحكم في شـريط القائمة.
	- . نفّذ أيًا مما يلڢ:
- · تشــغيل الإرسال السـريع أو إيقافه: انقر عله أيقونة @.
- اختيار من يمكنه إرسـال العناصر إليك: انقر على زر السـهم بجوار اإلرسـال السـريع، ثم اختر الخيار الذي يناسبك.

لمعرفة المزيد، انظر:

 ["اسـتخدام اإلرسـال السـريع على Mac إلرسـال الملفات إلى أجهزة بجوارك](https://support.apple.com/ar-ae/guide/mac-help/mh35868)" في دليل مستخدم macOS (https://support.apple.com/ar-ae/guide/mac-help/mh35868)

#### إدارة إعدادات المشـاركة لأللبومات المشـتركة في الصور على Mac

باستخدام األلبومات المشتركة في تطبيق الصور على Mac، يمكنك اختيار الصور والفيديوهات التي تريد ً مشاركتها واألشخاص الذين تريد مشاركتها معهم. يمكنك أيضا تغيير إعدادات المشاركة في أي وقت. ً إذا أوقفت مشاركة صورة أو ألبوم مع شخص ما، فال يتلقى إشعارا وتتم إزالة وصوله إلى األلبوم المشترك ومحتوياته.

إذا كنت مشتركًا في ألبوم مشترك، يمكنك حذف أبي صور قد شاركتها. يمكنك أيضًا تحديد إلغاء الاشتراك إللغاء االشتراك من األلبوم المشترك.

- . افتح تطبيق الصور على Mac، ثم انقر على ألبوم مشـترك ضمن األلبومات المشـتركة في الشـريط الجانبي.
	- . انقر على زر األشـخاص في شريط األدوات.
- . في حقل دعوة األشـخاص، قم بأحد ما يلي:
- دعوة مشـتركين جدد: أدخـل عنوان البريد اإللكتروني.

إذا كان الشـخص الذي تدعوه ال يسـتخدم iCloud، يمكنك تحديد خانة االختيار "موقع ويب عام" إلنشـاء عنوان URL لأللبوم المشـترك. يمكن ألي شـخص لديه عنوان URL هذا عرض محتويات األلبوم المشـترك وتنزيلها.

- إزالة المشـتركين: حدد عنوان البريد اإللكتروني للمشـترك، ثم اضغط على مفتاح الحذف.
- إعادة دعوة المشـترك: انقر على السـهم ألسـفل بجانب اسـم المشترك واختر إعادة إرسال الدعوة.

لمعرفة المزيد، انظر:

- ["ما األلبومات المشـتركة في تطبيق الصور على الـMac](https://support.apple.com/ar-ae/guide/photos/pht7a4c765b) ؟" في دليل مسـتخدم الصور (https://support.apple.com/ar-ae/guide/photos/pht7a4c765b)
- ["االشـتراك في األلبومات المشـتركة في تطبيق الصور على الـMac](https://support.apple.com/ar-ae/guide/photos/pht884a8908) ["](https://support.apple.com/ar-ae/guide/photos/pht884a8908) في دليل مسـتخدم الصور (https://support.apple.com/ar-ae/guide/photos/pht884a8908)

#### إزالة المشـاركين من مكتبة مشـتركة في الصور على Mac

تتيح لك مكتبة صور iCloud المشتركة مشاركة الصور والفيديوهات بسالسة مع ما يصل إلى خمسة أشخاص آخرين. عندما تساهم بالصور والفيديوهات في مكتبة صور iCloud المشتركة، فإنها تنتقل من المكتبة الشخصية إلى المكتبة المشتركة. باستخدام المكتبة المشتركة، يمكنك اختيار ما تريد مشاركته، أو مشاركة المحتوف تلقائيًا من الكاميرا مباشرةً. يتمتع جميع المشاركين بأذونات متساوية لإضافة المحتوف ُ وتحريره وحذفه في المكتبة المشتركة، بينما يوفر الشخص الذي قام بإعداد المكتبة المشتركة، منشئ المكتبة، مساحة تخزين iCloud لكل المحتوى.

ُ إذا كنت منشئ المكتبة، يمكنك إزالة المشاركين من المكتبة المشتركة أو حذف المكتبة المشتركة في ً أي وقت. عند إزالة أحد المشاركين من المكتبة المشتركة، فإنه يتلقى إشعارا ويمكنه نسخ جميع العناصر الموجودة في المكتبة المشتركة إلى مكتبته الشخصية. ال يمكن للمشارك إزالة المشاركين اآلخرين. إذا ً كان أحد المشاركين عضوا في المكتبة المشتركة لمدة تقل عن 7 أيام، يمكنه استرداد العناصر التي ساهم بها فقط.

مالحظة: تتطلب المكتبات المشتركة في تطبيق الصور على Mac تثبيت 13 macOS أو أحدث. للعثور على إصدار البرنامج المثبت على جهازك، من قائمة Apple في الزاوية العلوية اليمنى من الشاشة، اختر حول هذا الـMac .

- . فـي تطبيـق الصـور على Mac، اختر الصور < اإلعدادات، ثم انقر على المكتبة المشـتركة.
	- . انقـر علـى زر المزيد بجوار الشـخص الذي تريد إزالته، ثم اختر إزالة.
		- . انقر على إزالة من المكتبة المشـتركة.

لمعرفة المزيد، انظر:

 ["ما مكتبة صور iCloud المشـتركة في تطبيق الصور على الـMac](https://support.apple.com/ar-ae/guide/photos/pht153ab3a01) ؟" في دليل مسـتخدم الصور https://support.apple.com/ar-ae/guide/photos/pht153ab3a01

#### مغادرة أو حذف مكتبة مشـتركة في الصور على Mac

ُ يمكن للمشاركين اختيار مغادرة المكتبة المشتركة في أي وقت. إذا كنت منظم المكتبة المشتركة، ً يمكنك حذفها. عندما تحذف المكتبة المشتركة، يتلقى جميع المشاركين إشعارا ويمكنهم اختيار االحتفاظ بجميع العناصر الموجودة في المكتبة المشتركة في مكتبتهم الشخصية.

إذا غادرت المكتبة المشتركة بعد أقل من 7 أيام من انضمامك إليها، يمكنك االحتفاظ بالعناصر التي ساهمت بها فقط.

مالحظة: تتطلب المكتبات المشتركة في تطبيق الصور على Mac تثبيت 13 macOS أو أحدث. للعثور على إصدار البرنامج المثبت على جهازك، من قائمة Apple في الزاوية العلوية اليمنى من الشاشة، اختر حول هذا الـMac .

- . فـي تطبيـق الصـور على Mac، اختر الصور < اإلعدادات، ثم انقر على المكتبة المشـتركة.
- . انقر علهـ مغادرة المكتبة المشـتركة (إذا كنت مشـاركًا) أو حذف المكتبة المشـتركة (إذا كنت المُنظم).
	- . حـدّد أيًا من الخيارات التالية:
- إبقـاء الـكل: إلضافة جميع الصور الموجودة في المكتبة المشـتركة إلى مكتبتك الشـخصية.
- **إبقاء ما ســاهمتُ به فقط:** لإضافة الصور التهـي ســاهمت بها فقط فهـي المكتبة المشــتركة إلهـــ مكتبتك الشخصية.

. انقـر علـى حـذف المكتبة المشـتركة، ثم انقر على حذف المكتبة المشـتركة مرة أخرى لتأكيد الحذف.

لمعرفة المزيد، انظر:

- ["ما مكتبة صور iCloud المشـتركة في تطبيق الصور على الـMac](https://support.apple.com/ar-ae/guide/photos/pht153ab3a01) ؟" في دليل مسـتخدم الصور https://support.apple.com/ar-ae/guide/photos/pht153ab3a01
	- ["مغادرة مكتبة مشـتركة أو حذفها"](https://support.apple.com/ar-ae/guide/photos/pht4dd77b3aa#pht82b300b22) في دليل مسـتخدم الصور (pht82b300b22#https://support.apple.com/ar-ae/guide/photos/pht4dd77b3aa)

#### إدارة إعدادات مشـاركة التقويم على Mac

ً إذا كنت قد دعوت شخصا لمشاركة تقويمك من قبل، يمكنك إدارة قدرته على تحرير التقويم أو إيقاف مشاركة التقويم مع هذا الشخص.

إذا كنت مالك التقويم وتريد إيقاف المشاركة، فاضغط على اسم المشترك إلظهار الخيارات. إذا كنت مشتركًا، يمكنك تحديد حذف التقويم لإزالة التقويم المشترك.

- . افتـح تطبيق التقويم على Mac.
	- . نفّذ أيًا مما يلڢ:
- علـى Mac المثبت عليـه 13 macOS أو أحدث: فاختر التقويم < اإلعدادات.
- علـى Mac المثبت عليه 12 macOS أو أقـدم: فاختر التقويم < تفضيالت.
	- . انقر على الحسـابات، حدد حسـاب التقويم، ثم انقر على تفويض.

يظهر حسـاب CalDAV في قائمة "الحسـابات التي يمكنني الوصول إليها".

**ملاحظة:** بالنسـبة إلى حسـاب Microsoft Exchange، انقر على زر إضافة  $+$ ، ثم أدخل اسـم المسـتخدم الخاص بالشـخص الذي منحك حق الوصول.

لمعرفة المزيد، انظر:

 ["مشـاركة حسـابات التقويم على الـMac](https://support.apple.com/ar-ae/guide/calendar/icl27527) ["](https://support.apple.com/ar-ae/guide/calendar/icl27527) في دليل مستخدم التقويم (https://support.apple.com/ar-ae/guide/calendar/icl27527)

#### إدارة مجموعات عالمات التبويب المشـتركة في سـفاري على Mac

يمكنك مشاركة مجموعة عالمات تبويب والتعاون مع أشخاص يستخدمون iCloud. يمكن أن تضم مجموعة علامات التبويب المشتركة 100 مشارك إجمالاً. يمكن للمشاركين إضافة وإزالة علامات التبويب من مجموعة عالمات التبويب، ويرى الجميع التحديثات في الوقت الفعلي.

يجب أن يقوم كل شخص تتعاون معه بتسجيل الدخول باستخدام ID Apple الخاص به، وتشغيل سفاري في إعدادات iCloud، وتشغيل المصادقة بخطوتين.

- . في تطبيق سـفاري على Mac، انقر على زر تعاون في شـريط األدوات.
	- . انقـر علــهـ إدارة مجموعة علامات التبويب المشـتركة، ثم نفّذ أيًا مما يلهي:
- إ**زالة شــخص ما:** انقر علهـــ أهـــ اســـم، انقر علهـــ إزالة حق الوصول، ثم انقر علهـــ متابعة.
	- إيقاف المشـاركة مع الجميع: انقر على إيقاف المشـاركة، ثم انقر على متابعة.
- إضافة شـخص ما: انقر على المشـاركة مع مزيد من األشـخاص، ثم انقر على الرسـائل لتوجيه دعوة لهم.

لمعرفة المزيد، انظر:

 ["إضافة أشـخاص وإزالتهم من مجموعة عالمات تبويب مشـتركة"](https://support.apple.com/ar-ae/guide/iphone/iph4a323d663#iph5f23c7659) في دليل مسـتخدم سفاري  $(iph5f23c7659#$ https://support.apple.com/ar-ae/quide/iphone/iph4a323d663)

#### إدارة إعدادات "مشـارك معك" حسب الشخص على Mac

- . افتـح تطبيق الرسـائل على Mac، ثم حدد المحادثة.
- . انقر علهـ زر تفاصيل (¿) فهي الزاوية العلوية اليسـرهــ من المحادثة، ثم الغِ تحديد "إظهار فهي مشـارك معك" إلزالة المحتوى المشـترك من قسـم "مشارك معك".

عنـد إيقاف "مشـارك معك"، يظل بإمكانك تثبيت المحتوى المشـترك إلظهاره فـي التطبيق المقابل.

لمعرفة المزيد، انظر:

 ["مواصلة تتبع محتوى مشـترك في الرسـائل على الـMac](https://support.apple.com/ar-ae/guide/messages/ichtdc9ebc32) ["](https://support.apple.com/ar-ae/guide/messages/ichtdc9ebc32) في دليل مسـتخدم الرسائل (https://support.apple.com/ar-ae/guide/messages/ichtdc9ebc32)

#### إدارة إعدادات "مشـارك معك" حسب التطبيق على Mac

إذا كنت تريد تشغيل "مشارك معك" أو إيقافه داخل تطبيقات الموسيقى أو TV Apple أو األخبار أو الصور أو البودكاست أو سفاري، يمكنك ضبط اإلعدادات على Mac.

- . افتح تطبيق الرسـائل على Mac.
- علـى Mac المثبت عليه 13 macOS أو أحدث: فاختر الرسـائل < اإلعدادات.
- علـى Mac المثبت عليه 12 macOS أو أقدم: فاختر الرسـائل < تفضيالت.
	- . انقـر على على "مشـارك معك"، ثم قم بأي مما يلي:
		- إيقـاف كل التطبيقات: انقر على إيقاف.
		- · إ**يقـاف تطبيقات محددة:** الــغِ تحديد التطبيقات.

# إدارة موقعك

### مشاركة أو إيقاف مشاركة موقعك

<span id="page-32-0"></span>يساعدك التطبيق تحديد الموقع ألجهزة iPhone وiPad وMac وWatch Apple على تتبع أجهزتك ويتيح لك ولألشخاص اآلخرين مشاركة مواقعكم مع بعضكم.

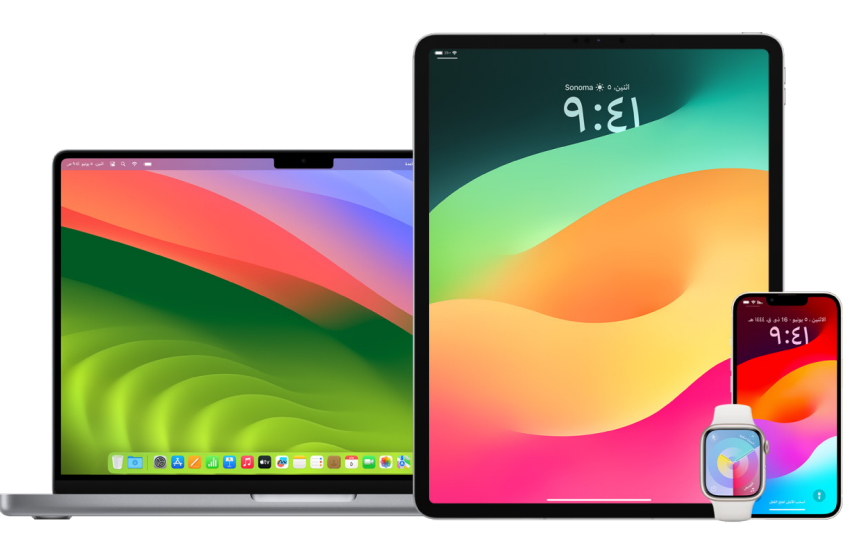

ً إذا أعددت المشاركة العائلية واستخدمت مشاركة الموقع، فسيظهر أفراد عائلتك تلقائيا في عالمة تبويب ً األشخاص، بالرغم من أنه يظل لزاما عليهم مشاركة مواقعهم معك. انظر "[إدارة إعدادات المشاركة العائلية](#page-57-1)" ً الحقا في هذا المستند.

#### تفاصيل مشـاركة الموقع وأين يمكن عرضها

عندما تشارك موقعك مع أشخاص آخرين من خالل تطبيق تحديد الموقع، يمكنهم عرضه في التطبيقات المدرجة في الجدول أدناه.

إذا كان لديك أنت والشخص الذي تشارك موقعك معه جهاز iPhone مثبت عليه 15 iOS ً أو أحدث، فأنت أيضا تشارك موقعك المباشر في جميع التطبيقات المدرجة أدناه. إذا كنت تتحرك، فيمكنهم التعرف على االتجاه الذي تسير فيه وسرعتك.

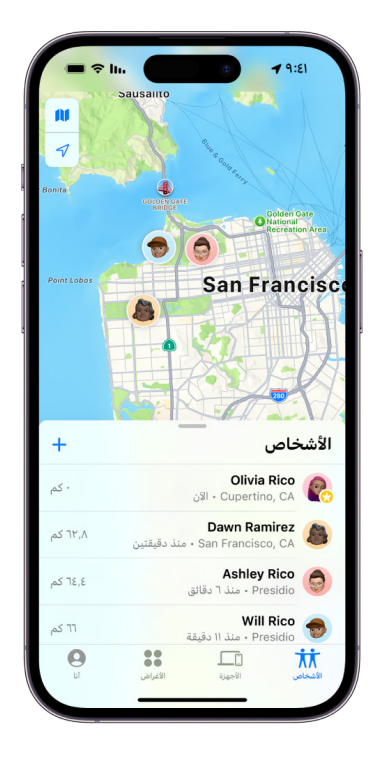

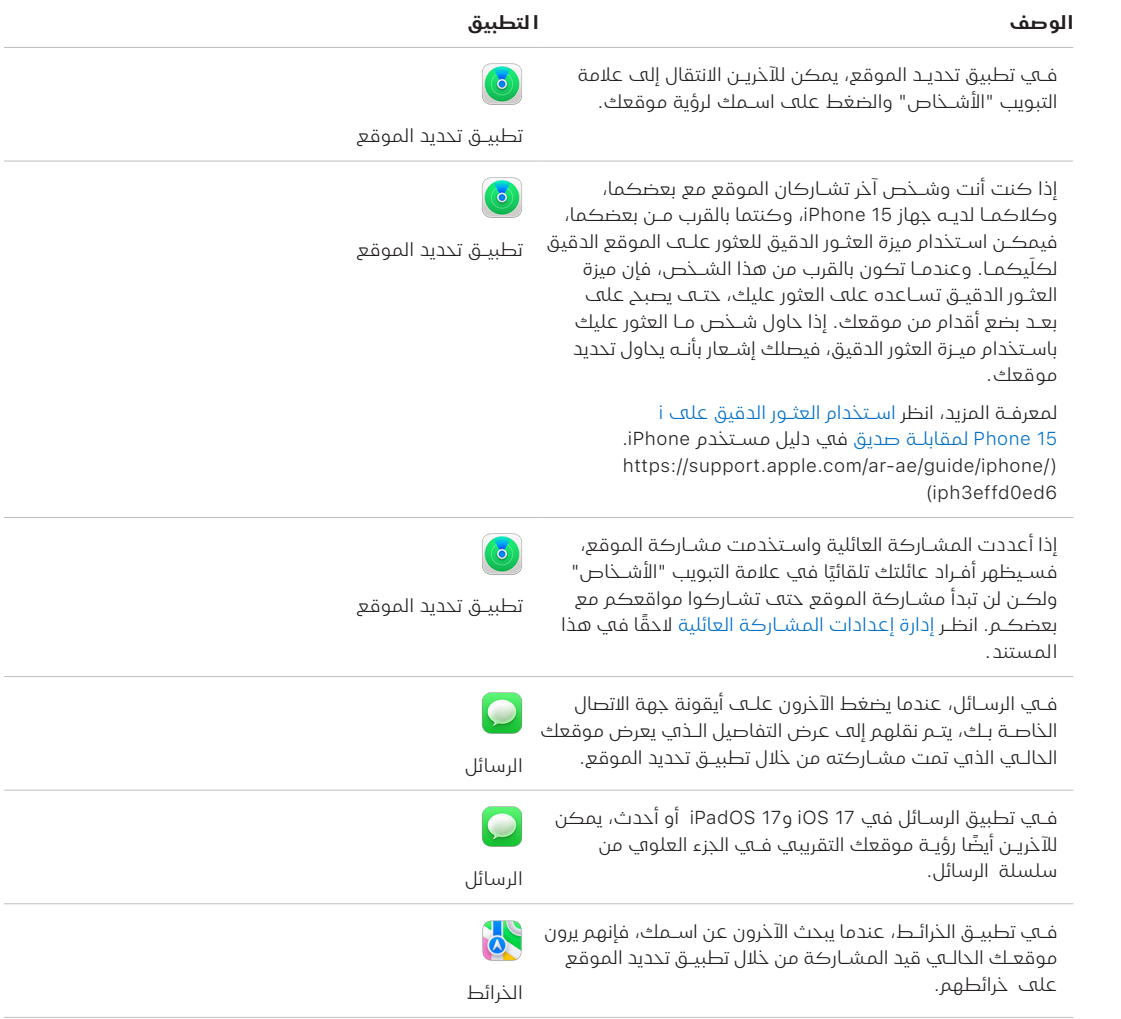

#### مراجعة اإلشـعارات المتعلقة بك وإزالتها

يمكنك استخدام تطبيق تحديد الموقع لكي يتم إعلام صديق عندما يتغير موقعك (.https://support.apple 1b93bfec9iph/iphone/guide/ae-ar/com ً) . يمكن أيضا لألشخاص الذين تشارك موقعك معهم إعداد إشعارات لمعرفة متى يتغير موقعك.

يمكنك إيقاف أي إشعار بالموقع عنك. ويتضمن ذلك اإلشعارات التي تقوم بتعيينها واإلشعارات التي ينشئها أصدقاؤك. خطوات رؤية جميع اإلشعارات عنك:

- . نفّذ أيًا مما يلڢ:
- علـى iPhone أو iPad: افتـح تطبيق تحديـد الموقع ، ثم اضغط على "أنا".
- علـى Mac: افتـح تطبيـق تحديد الموقع ، انقر على "أنـا"، ثم انقر على زر معلومات .
	- . البحث عن قسـم اإلشعارات عنك.
	- إذا **ظهر** لك قسـم إشـعارات عنك، فحدد اسـمًا للاطلاع على مزيد من التفاصيل.
- إذا لم يظهر لك قسـم "إشـعارات عنك"، فهذا يعني أنه لن يتم إعالم أصدقائك عندما يتغير موقعك.
	- 3. إذا رأيت إشــعارًا تريد حذفه، فحدد اســمًا، ثم حدد إشعارًا.
		- 4. احذف الاشــعار، ثم أكّـد أنك تريد حذف الاشعار.

#### إيقاف مشـاركة موقعك في تطبيق تحديد الموقع على iPhone وiPad

عندما تتوقف عن المشاركة من خالل أي من الطرق المذكورة أدناه، يختفي موقعك من تطبيق تحديد الموقع لدى الشخص اآلخر على أجهزته.

مالحظة: إذا تم حذف التطبيق تحديد الموقع من جهازك، يمكنك إيقاف خدمات الموقع )انتقل إلى اإلعدادات < الخصوصية واألمن < خدمات الموقع( للمساعدة على ضمان عدم مشاركة موقعك. ثم قم بتنزيل تطبيق تحديد الموقع من Store App مرة أخرى.

- . افتـح التطبيق تحديد الموقع .
	- . نفّذ أيًا مما يلڢ:
- إليقاف المشـاركة مع شـخص واحد: حدد عالمة التبويب "األشـخاص"، وابحث عن الشخص الذي تريد إيقاف المشـاركة معه واضغط على اسـمه، ثم قم بالتمرير ألسـفل واضغط على "إيقاف مشاركة موقعي".
	- **لإيقاف المشـاركة مع الجميع:** حدد علامة التبويب "أنا"، ثم قم بإيقاف "مشـاركة موقعهي".

#### إيقاف مشـاركة موقعك في تطبيق الرسـائل على iPhone وiPad

عندما تتوقف عن المشاركة من خالل أي من الطرق المدرجة أدناه، يختفي موقعك من تطبيق الرسائل لدى الشخص اآلخر على أجهزته.

- 1. افتح تطبيق الرسـائل <mark>O</mark>.
	- . نفّذ أيًا مما يلڢ:
- إليقاف مشـاركة الرسـائل في محادثة: اختر المحادثة مع الشـخص الذي تريد إيقاف المشـاركة معه، واضغط على اسـم الشـخص في الجزء العلوي من المحادثة، ثم اضغط على "إيقاف المشـاركة".
- إليقاف المشـاركة عن طريق حذف المحادثة: في قائمة محادثات الرسـائل، اسـحب لليمين على المحادثـة، ثـم اضغـط علهــ �� , ثم اضغط علهــ نعم لتأكيد رغبتك فهــ إيقاف مشــاركة موقعك مع المشـاركين في هذه المحادثة.
#### إيقاف مشـاركة موقعك في تطبيق جهات االتصال على iPhone وiPad

عندما تتوقف عن المشاركة من خالل أي من الطرق المدرجة أدناه، يختفي موقعك من تطبيقات جهات االتصال لدى الشخص اآلخر على أجهزته.

- 1. افتــح تطبيق جهات الاتصال **ف**ي.
	- . اضغط على اسـم الشخص.
- . اضغط على "إيقاف مشـاركة موقعي".

#### الحالـة التـي يجب فيها تعطيل تطبيق العثور على الـiPhone لجهاز مفقود أو مسـروق

لمنع السرقة ومساعدتك على العثور على هاتفك في حالة فقده، يمكنك تشغيل العثور على الـiPhone في الإعدادات > [**اسمك**] > تحديد الموقع.

عند تشغيل العثور على الـiPhone ، قد يكون من الممكن العثور على جهازك من خالل شبكة تحديد الموقع لمدة تصل إلى 24 ساعة بعد إيقافه أو فصله عن الإنترنت. يكون موقع جهازك مرئيًا من خلال تحديد الموقع في عالمة التبويب "األجهزة" على أجهزتك األخرى، وألي شخص في "المشاركة العائلية" تشارك موقعك معه.

إذا كنت بحاجة إلى الوصول إلى موقع آمن وتريد إيقاف تشغيل جهازك، ولكن يساورك القلق من احتمالية ً استخدام شخص آخر لهذه الميزة للعثور على موقعك، يمكنك إيقاف شبكة تحديد الموقع مؤقتا عند إيقاف تشغيل الجهاز عن طريق الضغط على يمكن العثور على iPhone بعد إيقاف التشغيل )ضمن تمرير إليقاف التشغيل) واتباع التعليمات التي تظهر على الشاشة. استخدم المهمة الواردة أدناه إذا كنت تريد تعطيل هذه الميزة.

**هام:** عند إيقاف العثور على [**الجهاز**] وشبكة تحديد الموقع، لن تتمكن من تحديد موقع جهازك أو قفله أو مسحه في حالة فقدانه أو سرقته.

 علـى iPhone أو iPad: انتقـل إلى اإلعدادات < ]اسـمك[ < تحديد الموقع < العثور على الـ iPhone > شـبكة تحديد الموقع.

يعني تعطيل هذه الميزة أنه ال يمكنك اسـتخدامها في حالة فقدان جهازك أو سـرقته أو إيقاف تشغيله.

- علـى Mac المثبـت عليـه 13 macOS أو أحدث: فاختـر قائمة Apple > إعدادات النظام، انقر على ID Apple ، انقـر علـى iCloud، ثم انقر علـى الخيارات بجوار العثور على الـMac .
	- علـى Mac المثبـت عليـه 12 macOS أو أقدم: اختر قائمـة Apple > تفضيالت النظام، انقر على ID Apple ، انقـر علـى iCloud، ثم انقر علـى الخيارات بجوار العثور على الـMac .

### ً إدارة مشاركة وقت الوصول المقدر تلقائيا في الخرائط

في تطبيق الخرائط على iPhone وiPad( طرز Fi-Wi+ خلوي(، يمكنك مشاركة وقت الوصول المقدر )ETA )ً تلقائيا إلى موقع مفضل مع أي شخص في جهات االتصال لديك. بعد إعداد هذا، في كل مرة تنتقل فيها إلى الموقع المفضل، تتم مشاركة الوقت المقدر للوصول مع جهات االتصال. عندما تكون في طريقك، يشير الجزء السفلي من الشاشة إلى أنك تشارك الوقت المقدر للوصول مع أشخاص آخرين.

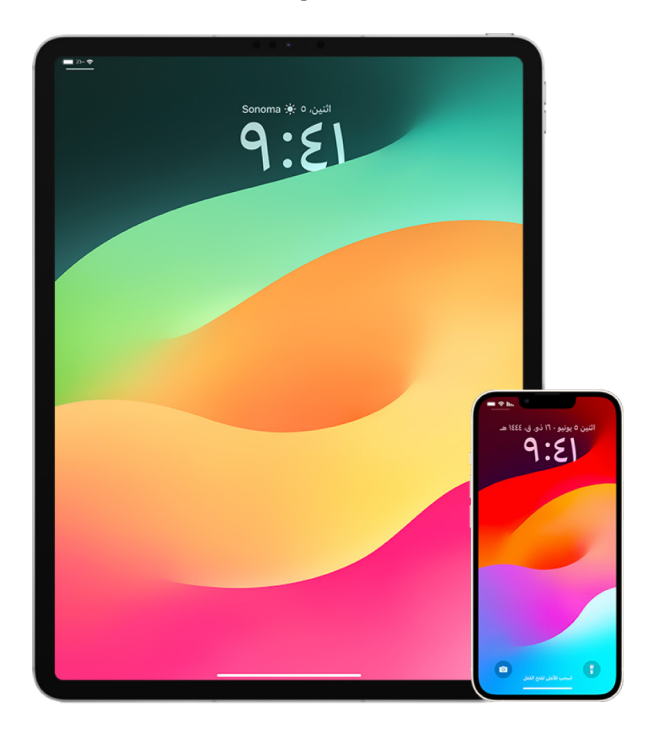

#### إدارة مشـاركة وقت الوصول المقدر )ETA )على iPhone وiPad

- 1. فــي تطبيــق الـذرائط لله iPadg iPhone (طرز Wi-Fi+ خلــوي)، اضغط علهـــ أيقونة ملفك الشـخصي الموجودة على يسار شريط البحث.
	- . حـدد المفضلـة لفتح نافذة تحتوي على جميع المواقـع التي حددتها كمفضلة.
		- 3. اضغـط علـهـ زر المعلومات ۞ الموجود بجـوار نقطة الاهتمام المفضلة.
- . ِّمرر ألسـفل إلى قسـم مشـاركة وقت الوصول المقدر لمعرفة األشـخاص الذين تشارك معهم وقت ً الوصول المقدر تلقائيا.
	- . إلزالة شـخص ما، انقر على زر إزالة بجوار اسـم الشـخص الذي تريد إزالته.
- . إلضافة شـخص ما، انقر على إضافة شـخص، ثم حدد الشـخص من جهات االتصال لديك الذي تريد ً مشـاركة وقـت الوصول المقدر إليـه تلقائيا مع نقطة االهتمام هذه.
	- . كـرر الخطـوات من 3 إلى 6 لجميع نقاط االهتمـام اإلضافية في المفضلة.

#### ً إيقاف مشـاركة وقت الوصول المقدر تلقائيا بعد بدء التنقل

ً يمكنك إيقاف مشاركة وقت الوصول المقدر تلقائيا حتى بعد أن تبدأ في التنقل إلى الموقع المفضل. إذا أوقفت مشاركة وقت الوصول المقدر باستخدام هذه الطريقة، فهذا يعني أن الشخص قد تلقى بالفعل ً إشعارا على أجهزته إلعالمه بأنك تنتقل إلى الموقع المفضل الذي حددته؛ ومع ذلك، لن يكون بإمكانه الوصول إلى وقت الوصول المقدر أو معلومات الطريق.

**هام:** لا تؤدڢ هذه الطريقة إلك إزالة المشاركة التلقائية مع هذا الشخص بشكل دائم. فڢ المرة التالية التڢ ً تنتقل فيها إلى نفس الموقع المفضل، تبدأ مشاركة وقت الوصول المقدر تلقائيا مرة أخرى. لمنع هذا، يجب عليك إزالة جهة االتصال من مشاركة وقت الوصول المقدر في الموقع المفضل.

- 1. في تطبيق الخرائط ع<mark>ن</mark> على iPhone أو Wi-Fi ( iPad+ خلوڢ)، اضغط على "مشـارك مع [**اسـم جهة الاتصال**]" في أسـفل الشاشة.
	- . من القائمة، حدد الشـخص الذي لم تعد ترغب في مشـاركة وقت الوصول المقدر معه.
		- . حدد "اضغط لإليقاف" أسـفل اسم هذا الشخص.

### إدارة إعدادات خدمات الموقع

بعد الحصول عله إذن منك، تسمح خدمات الموقع للتطبيقات (مثل الخرائط والكاميرا والطقس وغيرها) والمواقع اإللكترونية باستخدام المعلومات من األنواع المختلفة من الشبكات لتحديد موقعك التقريبي أو الدقيق. يمكنك العثور على خدمات الموقع على iPhone وiPad وMac .

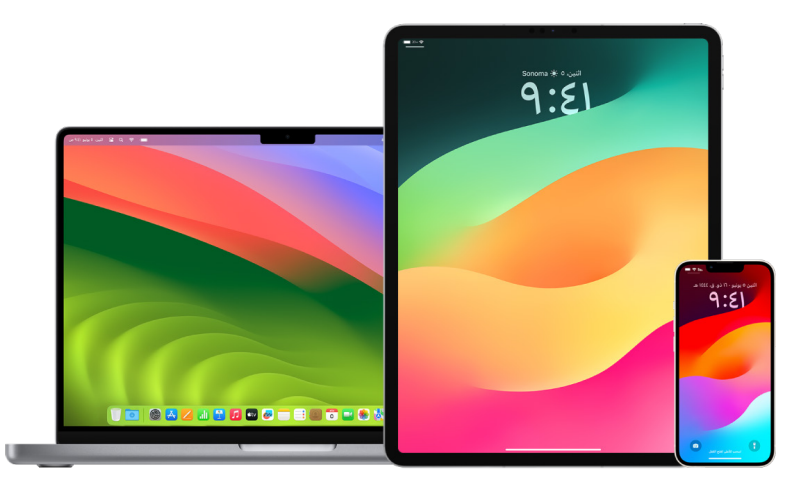

عندما يستخدم أحد التطبيقات خدمات الموقع، تظهر أيقونة خدمات الموقع  $\varphi$  على iPhone وiPad (في شريط الحالة بأعلى الشاشة) وعلى Mac (في شريط القائمة).

حته إذا عطّلت خدمات الموقع، فقد تستمر تطبيقات الجهات الخارجية والمواقع الإلكترونية في استخدام طرق أخرف لتحديد موقعك. لدواعڢ الأمان، قد تُستخدم معلومات موقع الجهاز لإجراء مكالمات الطوارف؛ للمساعدة في جهود االستجابة للحاالت بغض النظر عن تشغيل خدمات الموقع على جهازك.

#### إيقاف خدمات الموقع

عند إعداد أي جهاز، يتم سؤالك عما إذا كنت تريد تشغيل خدمات الموقع أم ال. بعد االنتهاء من اإلعداد، يمكنك تشغيل خدمات الموقع أو إيقافها في أي وقت.

- علـى iPhone أو iPad: انتقـل إلى اإلعدادات < الخصوصيـة واألمن < خدمات الموقع وأوقف خدمات الموقع.
	- علـى Mac المثبـت عليـه 13 macOS أو أحدث: فاختـر أيقونة Apple > إعدادت النظام، انقر على الخصوصيـة والأمـن ۞، انقـر علهـ، خدمات الموقع، أوقف خدمات الموقع، أدخل كلمة السـر، ثم انقر على فتح القفل.
- علـى Mac المثبـت عليه 12 macOS أو أقدم: فاختـر قائمة Apple > تفضيالت النظام < األمن والخصوصيـة ، ثـم انقر علـى الخصوصية. انقر على خدمات الموقع. إذا كان القفل في أسـفل اليمين مقفـلاً هـ، فانقـر عليـه لفتح قفل جزء التفضيلات. ألغ تحديـد تمكين خدمات الموقع.

#### تشغيل خدمات الموقع

عند إعداد أي جهاز، يتم سؤالك عما إذا كنت تريد تشغيل خدمات الموقع أم ال. بعد االنتهاء من اإلعداد، يمكنك تشغيل خدمات الموقع أو إيقافها في أي وقت.

إذا لم تكن قد شغلت خدمات الموقع عند اإلعداد:

- علـى iPhone أو iPad: فانتقـل إلى اإلعدادات < الخصوصية واألمن < خدمات الموقع وشـغل خدمات الموقع.
- علـى Mac المثبـت عليـه 13 macOS أو أحدث: فاختـر أيقونة Apple > إعدادت النظام، انقر على الخصوصية والأمن <mark>ف</mark>ل انقر عله خدمات الموقع، شـغل خدمات الموقع، أدخل كلمة السـر، ثم انقر على فتح القفل.
- علـى Mac المثبـت عليه 12 macOS أو أقدم: فاختـر قائمة Apple > تفضيالت النظام < األمن والخصوصيـة ، ثـم انقر علـى الخصوصية. انقر على خدمات الموقع. إذا كان القفل في أسـفل اليمين مقفـ ًا ، فانقـر عليه لفتح قفل جزء التفضيالت. حـدد تمكين خدمات الموقع.

#### تحديد التطبيقات التي يمكنها اسـتخدام خدمات الموقع على iPhone أو iPad

ّ قد ال تعمل بعض التطبيقات إال إذا شغلت خدمات الموقع. عندما يحتاج أي تطبيق إلى الوصول إلى معلومات خدمات الموقع ألول مرة، سيصلك إشعار بطلب اإلذن. اختر أحد هذه الخيارات:

- السماح لمرة واحدة
- السـماح أثناء استخدام التطبيق
	- عدم السماح

ً يمكنك أيضا مراجعة أو تغيير إمكانية وصول التطبيق الفردي إلى موقعك بالنسبة للتطبيقات الفردية وتحديد عدد المرات التي يمكن أن يستخدم التطبيق موقعك خاللها. اتبع التعليمات على iPhone وiPad .

1. انتقـل إلــهــ الإعــدادات @ > الخصوصية والأمن > خدمـات الموقع وراجع إعدادات الوصول أو غيرها لأني تطبيق.

لالطالع على شـرح التطبيق لطلـب خدمات الموقع، انقر عليه.

- . حدد مدى معرفـة التطبيقات بموقعك.
- للسـماح لتطبيق ما باسـتخدام موقعك الدقيق، اترك الموقع الدقيق قيد التشـغيل.
- ً لمشـاركة موقعـك التقريبـي فقط، الذي قد يكون كافيا لتطبيـق ال يحتاج إلى معرفة موقعك الدقيـق، يمكنك إيقاف الموقع الدقيق.

**ملاحظـة:** إذا قمـت بتعيين إمكانية الوصول لتطبيق ما إلك "السـؤال في المرة القادمة"، فسـيطلب منـك تشـغيل خدمات الموقـع مرة أخرى في المرة التالية التي يحاول فيها تطبيق ما اسـتخدامه.

#### تحديد التطبيقات التي يمكنها اسـتخدام خدمات الموقع على Mac

- . نفّذ أيًا مما يلڢ:
- علـى Mac المثبـت عليـه 13 macOS أو أحدث: فاختـر أيقونة Apple ، انقر على إعدادات النظام، انقـر علــهـ الخصوصيـة والأمن <mark>، ان</mark>قر علهــ خدمات الموقع، أوقـف خدمات الموقع، أدخل كلمة السـر، ثم انقر على فتح القفل.
- علـى Mac المثبـت عليه 12 macOS أو أقدم: اختـر قائمة Apple > تفضيالت النظام < األمن والخصوصيـة ۞، انقـر علـهـ، خدمات الموقع، ثم الغٍ تحديد تمكيـن خدمات الموقع. قد تحتاج إلهـ، فتـح قفـل تفضيـلات النظام أولاً لإجراء تغييرات. لإجراء ذلك، انقر علهــ زر قفل ♦ فهي الزاوية الســفلية اليمنى، ثم أدخل كلمة السـر.
- 2. ِ حـدد خانـــة الاحتيار بجوار أُبِّي تطبيق للســماح له باســتحدام حدمات الموقع. ألــغ تحديد حانة الاحتيار لإيقاف خدمـات الموقع لهذا التطبيق.

إذا أوقفـت خدمـات الموقـع ألحد التطبيقات، تتم مطالبتك بتشـغيلها مرة أخـرى في المرة التالية التي يحـاول فيها هذا التطبيق اسـتخدام بيانات موقعك.

3. مـرّر إلــه الجزء الســفلـي من قائمــة التطبيقات لإظهار خدمات النظام، ثم انقر علــهـ زر التفاصيل لمعرفة خدمات النظام المحددة التي تسـتخدم موقعك.

للسـماح باسـتخدام موقع Mac بواسطة اقتراحات Siri واقتراحات سـفاري، حدد االقتراحات المستندة إلى الموقع.

للسـماح لــMac بتحديد األماكن المهمة بالنسـبة إليك وتقديم معلومـات مفيدة مالئمة في الخرائط والتقويـم والتذكيـرات والمزيد، حدد المواقع المهمة. يتم تشـفير المواقع المهمة وال تسـتطيع Apple قراءتهـا. انقـر علـى التفاصيل لعرض قائمة المواقع التي تم تحديدهـا. إلزالة موقع من القائمة، حدده وانقر على زر إزالة —. لإزالة كل المواقع، انقر على زر المزيد ۞، ثم انقر على مســح ســجل التاريخ.

### إيقاف وإزالة بيانات تعريف الموقع في تطبيق الصور

عند تشغيل خدمات الموقع لتطبيق الكاميرا، فإنه يستخدم المعلومات التي تم جمعها من شبكات الخدمة الخلوية وFi-Wi وGPS ، وكذلك Bluetooth ®لتحديد موقع الصور والفيديوهات. يتم تضمين بيانات تعريف ً الموقع هذه في كل صورة وفيديو حتى تتمكن الحقا من البحث عن الصور والفيديوهات في تطبيق الصور ً استنادا إلى موقع التقاطها، أو عرض المجموعات في ألبوم األماكن.

عند مشاركة الصور والفيديوهات التي تتضمن بيانات تعريف الموقع، قد يتمكن الأشخاص الذين تشاركها ً معهم من الوصول إلى بيانات تعريف الموقع ومعرفة مكان التقاطها. إذا كنت قلقا بشأن وصول شخص ما إلى بيانات تعريف الموقع المرتبطة بصورك أو فيديوهاتك، يمكنك إزالة بيانات التعريف الحالية وإيقاف جمعها في المستقبل.

#### مراجعـة الصور التـي تحتوي على بيانات تعريف الموقع على iPhone أو iPad

يمكنك استخدام ألبوم األماكن في تطبيق الصور لمراجعة الصور الموجودة في مكتبتك والتي تتضمن بيانات تعريف الموقع بسهولة.

- 1. افتــح تطبيـــق الصور ، ثم اضغط علهــــ الألبومات.
- . اضغـط علمـــ ألبــوم الأماكن، ثم نفَّذ أيًا مما يلهي:
- إذا كنـت تريـد مراجعة الصور مـن فترة زمنية محددة، فاضغط على شـبكة لعرضها بترتيب زمني.
	- إذا كنت تريد مراجعتها حسـب موقع االلتقاط، فاضغط على خريطة لعرضها حسـب الموقع.

#### مراجعـة الصور التـي تحتوي على بيانات تعريف الموقع على Mac

يمكنك استخدام ألبوم األماكن في تطبيق الصور لمراجعة الصور الموجودة في مكتبتك والتي تتضمن بيانات تعريف الموقع بسهولة.

- . فـي تطبيـق الصور على Mac ، حدد الصـور التي تريد مراجعتها.
	- 2. انقـر على زر معلومـات ۞، ثم راجع معلومات الموقع.

#### إزالـة بيانـات تعريف الموقع في تطبيق الصور على iPhone أو iPad

إلزالة بيانات تعريف الموقع المرتبطة بصورة معينة:

- 1. افتـح تطبيــق الصور ﴾، ثم اضغط علهـــ الألبومات.
- 2. اضغـط علمـــ ألبوم الأماكــن، ثم نفّذ أحد الإجراءات التالية:
- إذا كنـت تريـد مراجعة الصور مـن فترة زمنية محددة، فاضغط على شـبكة لعرضها بترتيب زمني.
	- إذا كنت تريد مراجعتها حسـب موقع االلتقاط، فاضغط على خريطة لعرضها حسـب الموقع.
	- 3. افتـح الصــورة التــي تريد إزالة بيانات تعريف الموقع منها، ثم اضغط علـمـــــزر معلومات (i) أو اســـحب لأعلف.

سـترى صورة في تطبيق الخرائـط توضح مكان التقاط الصورة.

. إلزالـة بيانـات تعريف الموقع، اضغط على ضبـط، ثم اضغط على إزالة الموقع.

#### إزالـة بيانـات تعريف الموقع في تطبيق الصور على Mac

إلزالة بيانات تعريف الموقع المرتبطة بالصور:

- . فـي تطبيق الصور على Mac، حدد الصـور التي تريد تغييرها.
- . اختـر الصـورة < الموقع، ثم اختر إخفـاء الموقع أو رجوع إلى الموقع األصلي.

#### إيقـاف جمع بيانـات تعريف الموقع في تطبيق الكاميرا على iPhone أو iPad

ال يمكن جمع بيانات تعريف الموقع في الصور والفيديوهات إال إذا كان تطبيق الكاميرا يتمتع بإمكانية الوصول إلى خدمات الموقع.

 افتـح تطبيـق اإلعدادات ، اضغط على الخصوصية واألمن < خدمـات الموقع < الكاميرا، ثم اضغط ً على مطلقا.

إذا كنـت لا تريـد إيقــاف جمع بيانــات تعريف الموقع تمامًا، يمكنك إيقــاف الموقع الدقيق بدلاً من تحديد مطلقًـا. يتيــح ذلـك لتطبيق الكاميـرا جمع البيانات عن موقعك التقريبي بـدلاً من جمعها عن موقعك الدقيق.

#### عدم إظهار بيانات تعريف الموقع عند مشـاركة الصور في تطبيق الصور على iPhone أو iPad

يمكنك مشاركة الصور مع اآلخرين دون مشاركة موقع التقاطها.

- . نفّذ أيًا مما يلڢ:
- افتـح تطبيـــق الكاميــرا ◙، حدد ألبوم الكاميرا، ثم حدد صورة واحدة أو أكثر تريد مشــاركتها.
	- افتـح تطبيـق الصور ، ثم حدد صورة واحدة أو أكثر تريد مشـاركتها.
		- 2. اضغـط علهـ صفحة المشـاركة أن ثم اضغط علهـ الخيارات.
			- . ِ أوقـف الموقع، ثم اضغط على تم.
	- . شـارِك الصور باسـتخدام إحدڢ الطرق الموضحة فڢ صفحة المشاركة.

### َ ابق ً آمنا مع AirTag وملحقات تحديد الموقع األخرى

يتيح لك AirTag تتبع األشياء بسهولة مثل المفاتيح والمحفظة وحقيبة اليد وحقيبة الظهر واألمتعة وغيرها. ً إذا وجدت غرضا ال يخصك، يمكنك عرض رقمه التسلسلي أو المساعدة في إعادته إلى مالكه أو تعطيله. استخدام AirTag وشبكة تحديد الموقع لتثبيط التتبع غير المرغوب فيه على iPhone وiPad وMac .

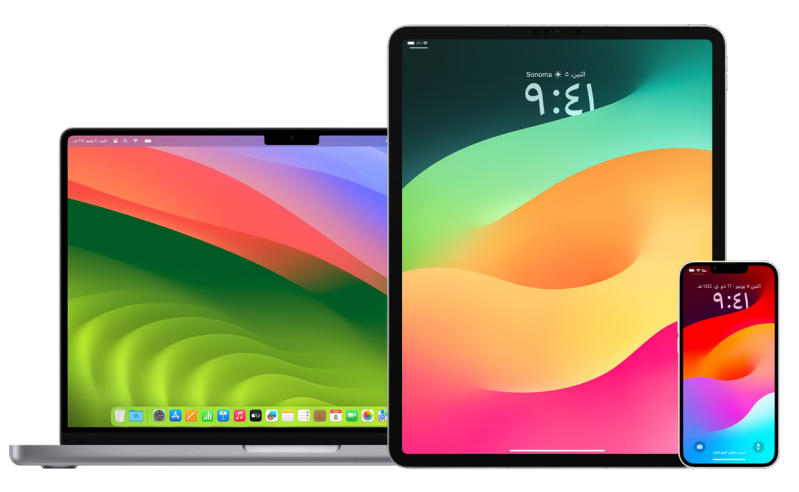

تم تصميم كل من AirTag وشبكة تحديد الموقع مع مراعاة الخصوصية في جوهرهما. تحتوي ملحقات AirTag ّ وشبكة تحديد الموقع على معرفات Bluetooth ®فريدة تتغير بشكل متكرر. لتثبيط التتبع غير المرغوب فيه، يُعلمك تطبيق تحديد الموقع عند اكتشاف AirTag غير معروف او ملحق غيره من ملحقات تحديد الموقع المجهولة يتحرك معك بمرور الوقت عن طريق إرسال الرسالة "تم اكتشاف ]AirTag ]أو ]غرض[ بالقرب منك" إليك. )هذه الميزة متوفرة على iPhone أو iPad مثبت عليه 14.5 iOS أو 14.5 iPadOS أو أحدث).

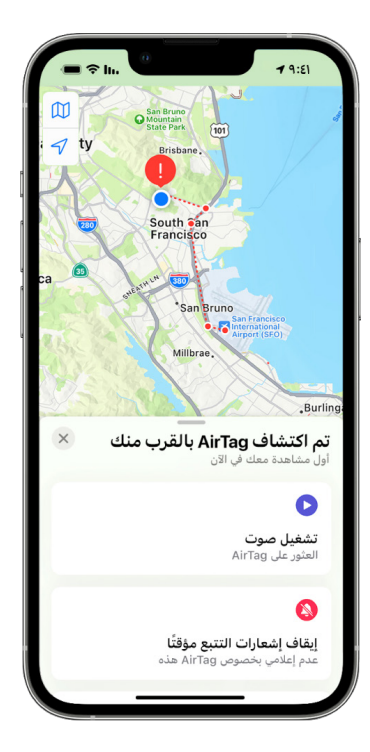

إذا ظهرت الرسالة أعاله على جهازك، يعني هذا أن AirTag أو ملحق آخر من ملحقات تحديد الموقع قد ابتعد عن الشخص الذي قام بتسجيله وهو اآلن ينتقل بحوزتك. ومن المحتمل أن يكون قد تم إرفاق AirTag بغرض ً تستعيره. من الممكن أيضا أن المالك قد يتتبعك دون علمك.

#### عرض ملحقات AirTag وشــبكة تحديد الموقع التهــ أجرف إعلامك بها مؤخرًا

. نفّذ أيًا مما يلڢ:

- علـى iPhone أو iPad: افتـح تطبيـق تحديد الموقع ، ثـم اضغط على األغراض، ثم اضغط على الأغراض المكتشّفة معك.
- علـى Mac: افتـح تطبيـق تحديد الموقع ، َ انقر على األغراض، ثم انقر على األغراض المكتشـفة معك.

ُّ في حالة عدم توفر خيار تشغيل صوت، فقد ال تتمكن من الوصول إلى الغرض بعد اآلن، أو قد يكون بالقرب ِّ من مالكه، أو إذا كنت تتمكن من الوصول إليه طوال الليل، فربما تم تغيير المعرف الخاص به. لتعطيل أحد ملحقات AirTag أو AirPods أو شبكة تحديد الموقع وإيقافه عن مشاركة موقعه، اضغط على إرشادات تعطيل الغرض واتبع الخطوات التي تظهر على الشاشة. بعد تعطيل أحد ملحقات AirTag أو AirPods أو شبكة تحديد الموقع، لن يتمكّن المالك من الحصول علهـ تحديثات بشأن موقعه الحالي بعد الآن. كما لن تتمكّن من تلقف أبي تنبيهات تتبع غير مرغوب فيها لهذا الغرض بعد الآن.

لمعرفة المزيد، انظر مقال دعم Apple " ً [ما ينبغي فعله إذا تلقيت تنبيها بوجود جهاز AirTag أو ملحق متصل](https://support.apple.com/HT212227)  [بشبكة "تحديد الموقع" أو مجموعة AirPods معك"](https://support.apple.com/HT212227) (https://support.apple.com/HT212227).

#### التحقق من وجود AirTags باسـتخدام جهاز Android

يمكنك التحقق من وجود AirTag قريب أو ملحقات شبكة تحديد الموقع القريبة باستخدام [تطبيق](https://play.google.com/store/apps/details?id=com.apple.trackerdetect)  Detect [Tracker](https://play.google.com/store/apps/details?id=com.apple.trackerdetect)(details/apps/store/com.google.play://https?id=trackerdetect.apple.com )من متجر Play Google. يبحث تطبيق Detect Tracker داخل نطاق Bluetooth عن أدوات تتبع األغراض المبتعدة عن مالكها والمتوافقة مع شبكة تحديد الموقع من Apple. ويشمل ذلك AirTag وأدوات تتبع األغراض المتوافقة ً التي تستخدم شبكة تحديد الموقع. إذا كنت تظن أن شخصا ما يستخدم AirTag أو أداة أخرى من أدوات تتبع األغراض لتتبع موقعك، يمكنك إجراء بحث لمحاولة العثور على ذلك الغرض. إذا اكتشف التطبيق وجود AirTag أو أداة تتبع أغراض متوافقة بالقرب منك لمدة 10 دقائق على األقل، يمكنك تشغيل صوت للمساعدة في تحديد موقعها.

#### ًا إذا سـمعت AirTag يصدر صوت

عند التحرك، يصدر أبي AirTag مبتعد لفترة من الوقت عن الشخص الذبي قام بتسجيله صوتًا لتنبيه الأشخاص القريبين. إذا وجدت AirTag بعد سماعه يصدر صوتًا، يمكنك استخدام أهي جهاز يحتوهي علم وتقنية الاتصال بالحقل القريب )NFC)، مثل هاتف iPhone أو Android، لمعرفة ما إذا كان مالكه قد قام بتمييزه كمفقود والمساعدة في إعادته إليه. إذا كنت تشعر أن سالمتك في خطر، يمكنك االتصال بجهات إنفاذ القانون المحلية التي يمكنها التعامل مع https://www.apple.com/legal/transparency/government-) Apple information.html). قد يُطلب منك تقديم بيانات AirTag او رقمه التسلسلي.

#### مشاركة الأغراض

تسمح لك مشاركة األغراض باستخدام AirTag بمشاركة AirTags مع أشخاص آخرين يرغبون في استعارة غرضك. يمكن للمستعيرين رؤية موقع AirTag في تطبيق تحديد الموقع، واستخدام ميزة العثور الدقيق لتحديد موقع AirTag، وتشغيل صوت. يمكن لمالكي األغراض مشاركة AirTags مع ما يصل إلى خمسة أشخاص لكل غرض ويمكن لجميع المستعيرين رؤية موقع AirTag، ولكن ال يمكن ألي شخص في مجموعة المشاركة معرفة أي من المستعيرين لديه AirTag.

عند إضافة شخص جديد إلى مجموعة المشاركة، يتم إعالم جميع المستعيرين بانضمام شخص جديد. يمكن لكل فرد في مجموعة المشاركة رؤية ID Apple الخاص ببعضهم في تطبيق تحديد الموقع، وعندما يتم حفظ أفراد المجموعة اآلخرين كجهات اتصال، يمكنهم رؤية أي معلومات إضافية موجودة في بطاقة جهة االتصال الخاصة بذلك الشخص، مثل رقم هاتفه.

ً نظرا إلى أن كل فرد في مجموعة المشاركة يمكنه رؤية موقع AirTag، يتم إلغاء تنبيهات تتبع ذلك الـAirTag غير المرغوب فيها لجميع أفراد مجموعة المشاركة. عندما يغادر شخص ما مجموعة المشاركة، أو عندما يقوم مالك الغرض بإزالته من المجموعة، لا يكون بإمكانه عرض موقع AirTag، وتُستأنف تنبيهات التتبع غير المرغوب فيها.

لمعرفة المزيد، انظر [مشاركة AirTag أو غرض آخر في تطبيق تحديد الموقع على iPhone](https://support.apple.com/ar-ae/guide/iphone/iph419cc5f28) في دليل مستخدم (https://support.apple.com/ar-ae/guide/iphone/iph419cc5f28).iPhone

#### إزالة نفسـك من مجموعة مشاركة

إذا كنت تريد إزالة نفسك من مجموعة مشاركة، يمكنك استخدام التطبيق تحديد الموقع أو "التحقق من الأمان". ضع في الحسبان أنه بعد إزالة نفسك بصفتك مشاركًا، لا يمكنك رؤية موقع AirTag، وستُستأنف تنبيهات التتبع غير المرغوب فيها. يمكنك معرفة ما إذا كان AirTag بالقرب منك قبل إزالة نفسك من المشاركة.

- · نفّذ أيًا مما يلڢ:
- إلزالـة نفسـك باسـتخدام تطبيق تحديد الموقع: افتح تطبيـق تحديد الموقع ، اضغط على "األغـراض"، ثـم اضغط على الغرض الذي تريد إزالة نفسـك منه، ثم اضغط على "إزالة".
- · لإزالة نفسـك باسـتخدام التحقق من الأمان: انتقل إلى الإعدادات > الخصوصية > التحقق من األمـان، ثـم اضغط على إدارة المشـاركة والوصول، ثم اضغـط على األغراض، ثم اضغط على إيقاف المشاركة.

#### إزالة اآلخرين من المشاركة

بصفتك مالكًا، يمكنك إزالة أشخاص اخرين من مجموعة مشاركة باستخدام تحديد الموقع أو التحقق من األمان.

- · نفّذ أيًا مما يلڢ:
- إلزالـة نفسـك باسـتخدام تطبيق تحديد الموقع: افتح التطبيـق تحديد الموقع ، ثم اضغط على "األغراض"، ثم اضغط على اسـم الغرض، ثم اضغط على اسـم المشـارك الذي ترغب في إزالته، ثم اضغط على إزالة < إيقاف المشـاركة.
- إلزالة نفسـك باسـتخدام التحقق من األمان: انتقل إلى اإلعدادات < الخصوصية واألمن < التحقق من األمان، ثم اضغط على إدارة المشـاركة والوصول، ثم اضغط على متابعة، اضغط على اسـم الشـخص الذي ترغب في إيقاف المشـاركة معه < مراجعة المشـاركة، ثم اضغط على "األغراض"، ثم اضغط على "إيقاف المشـاركة".

# إدارة طريقة تحويل المحتوى بأمان

يمكنك مراجعة كيفية تحويل المحتوى وإدارته واألشخاص الذين تحوله إليهم على iPhone أو iPad أو Mac.

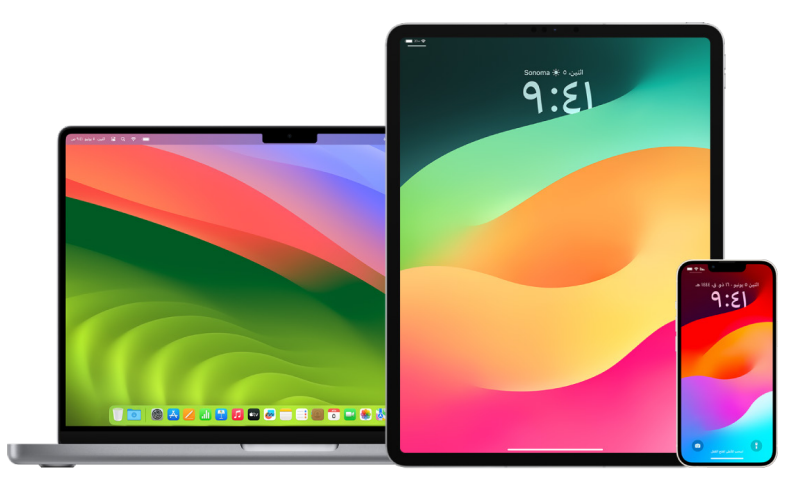

#### إدارة تحويـل البريد في iCloud

ً يمكنك معرفة ما إذا كانت رسائلك الموجودة في البريد يتم تحويلها تلقائيا إلى عنوان بريد إلكتروني آخر وإمكانية تعطيل التحويل بسهولة.

- . سـجِّل الدخول إلى iCloud على [com.icloud.www://https](https://www.icloud.com) باسـتخدام اسـم المستخدم وكلمة سر ID Apple. أدخـل رمز المصادقـة بخطوتين، عند الضرورة.
- 2. انقـر علــهـ البريــد، ثــم انقر علهـــ زر الإعدادات ۞ فهـــ الجزء العلوهــي من قائمــة صناديق البريد، ثم اختر التفضيالت.
- 3. ً فـي علامـة تبويـب عام، راجع ما إذا كان "تحويل بريدهـ الإلكترونهـ إلهـ " محددًا والأشــخاص الذين تحوله إليهــم. عنــد الضرورة، ازِل عنوان التحويل وتوقف عن تحويل رســائل البريد.
	- . فــي علامــة تبويـب القواعد، راجع أي قواعد يُعيَّن فيها الذيار "ثـم" علمــ "تدويل إلمــ" أو "تدويل إلهــ عنـوان بريـد إلكتروني ووضع علامة كمقروء"، وغيِّـر القاعدة وفقًا لذلك، عند الضرورة.
		- . سجِّل الخروج من iCloud.

#### إدارة تحويل الرسـائل النصية على iPhone

عند إرسال رسالة إلك شخص ما يستخدم هاتفًا غير iPhone، تُرسَل رسالتك كرسالة SMS. يمكنك إعداد iPhone بحيث تظهر رسائل SMS على األجهزة األخرى عند إرسالها أو استقبالها. يمكنك مراجعة قائمة األجهزة وتعطيل تحويل الرسائل النصية على أجهزة معينة.

- . على iPhone، انتقل إلى اإلعدادات < الرسـائل.
- . انقر على تحويل الرسـائل النصية لمعرفة األجهزة التي يمكنها إرسـال الرسـائل النصية إلى جهازك واستقبالها منه.
	- 3. أوقـف بعض الأجهزة المعينة.

#### إدارة تحويـل المكالمات على الهاتف

حسب شركة االتصاالت الخلوية، قد يتمكن iPhone من تحويل المكالمات التي تتلقاها إلى رقم هاتف آخر. يمكنك التحقق لمعرفة ما إذا كانت المكالمات التي تتلقاها يتم تحويلها إلى رقم هاتف آخر وإيقاف هذه الميزة.

. علـى iPhone، انتقل إلى اإلعدادات < الهاتـف < المكالمات < تحويل المكالمة.

إذا كان شـريط التمريـر باللـون الأخضـر، يعني هذا أن تحويل المكالمات قيد التشـغيل ويمكنك معرفة رقم الهاتف الذي يتـم تحويل مكالماتك إليه.

مالحظـة: فـي حالة عـدم ظهور هذا الخيار، يكون تحويل المكالمـات غير متوفرة على iPhone. اتصل ٍ بشـركة االتصاالت الخلوية للحصـول على مزيد من المعلومات.

. أوقف تحويـل المكالمات عند الضررة.

ال يـؤدي إيقـاف تحويـل المكالمات إلى إبالغ رقم الهاتف الذي كان يتـم تحويل المكالمات إليه.

# رفض محاوالت تسجيل الدخول غير المعروفة

عند تسجيل الدخول عله جهاز جديد، تتلقهـ إشعارًا علهـ أجهزتك الموثوقة الأخرهـ. يتضمَّن الإشعار خريطة لموقع الجهاز الجديد. يمكن أن يظهر هذا اإلشعار على أي جهاز موثوق؛ iPhone أو iPad أو Mac.

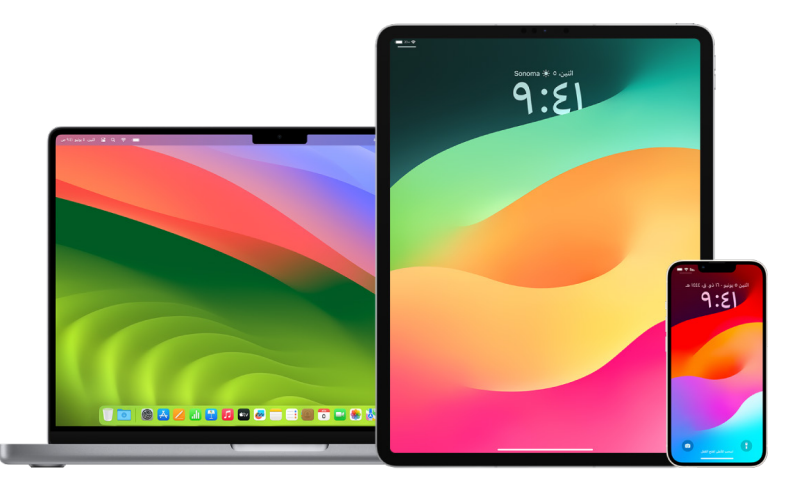

ويكون موقعًا تقريبيًا يعتمد علهــ عنوان IP أو الشبكة التهــ يستخدمها الجهاز حاليًا، بدلاً من الموقع الدقيق للجهاز.

 ً إذا رأيت إشـعارا يفيد بمحاولة اسـتخدام ID Apple الخاص بك لتسـجيل الدخول على جهاز جديد لكنك ال ً تحاول تسـجيل الدخول بالفعل، فاضغط على عدم السـماح لحظر محاولة تسـجيل الدخول. يمكنك أيضا التقاط لقطة شاشـة لإلشعار قبل رفضه.

انظر "تسـجيل الأنشطة المشـبوهة" لاحقًا في هذا المستند.

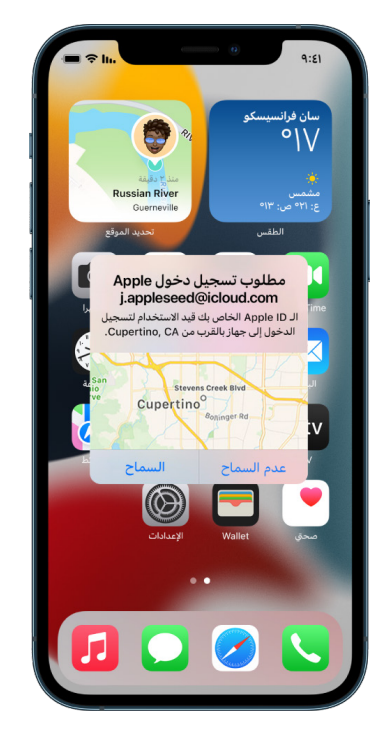

إذا كنـت تعتقـد أن ID Apple قـد تم اختراقه، فانظـر "[الحفاظ على أمان ID](#page-81-0) Apple ً( " الحقا في هذا المســتند) وقم بإزالة الأجهزة غير المعروفة.

# <span id="page-50-0"></span>تسجيل الأنشطة المشبوهة

في بعض الحالات، علهـ سبيل المثال، إذا رأيت إشعارًا بأن شخصًا ما يحاول استخدام Apple ID الخاص بك لتسجيل الدخول على جهاز جديد، يمكنك التقاط لقطة شاشة أو تسجيل فيديو للشاشة. يمكنك بعد ذلك حفظها كملفات صور أو فيديو على iPhone أو iPad أو Mac.

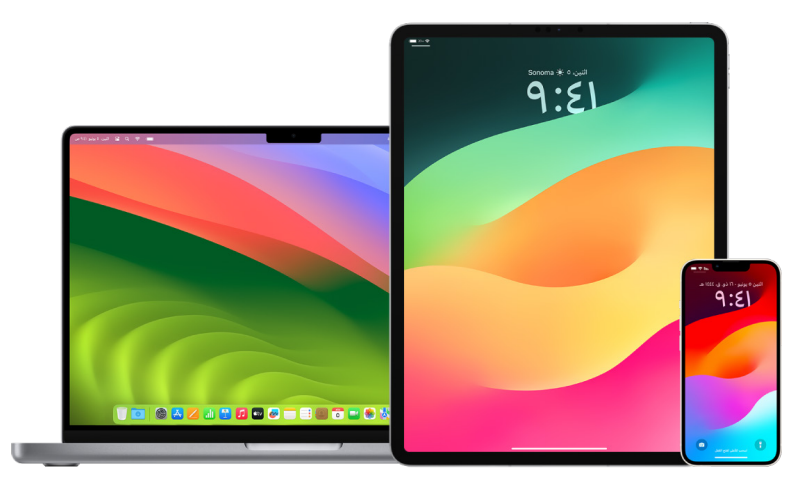

#### التقاط لقطة شاشـة أو تسـجيل الشاشة على iPhone أو iPad

- . نفّذ أيًا مما يلڢ:
- علـى iPhone أو iPad يحتـوي علـى بصمة الوجه: اضغط في نفـس الوقت على الزر الجانبي وزر رفع مسـتوى الصوت ثم اتركهما.
	- على iPhone أو iPad مزود بزر الشاشـة الرئيسـية: اضغط في الوقت نفسـه على زر الشاشـة الرئيســية والزر الجانبعي أو زر إســبات/تنبيه (حسـب الطراز) ثم اتركهما.
		- . اضغط على لقطة الشاشـة في الزاوية السـفلية اليمنى، ثم اضغط على تم.
			- . اختـر الحفـظ في الصور أو حفظ في الملفات أو حذف لقطة الشاشـة.

إذا اختـرت الحفـظ في الصـور، يمكنك عرضها في ألبوم لقطات الشاشـة بتطبيق الصور، أو في ألبوم كافـة الصور إذا كانت صور iCloud قيد التشـغيل في اإلعدادات < الصور.

#### التقاط صور أو تسـجيل الشاشة على Mac

1. اضغط علهـ، &-\$5+ (أو اسـتخدم المنصة) لفتح تطبيق لقطة الشاشـة وعرض الأدوات.

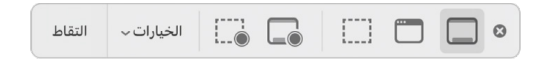

. انقر على أي أداة السـتخدامها في تحديد ما تريد التقاطه أو تسـجيله.

بالنسـبة إلى جزء من الشاشـة، اسـحب اإلطار لتغيير موضعه أو اسـحب حوافه لضبط حجم المسـاحة التي تريد التقاطها أو تسـجيلها.

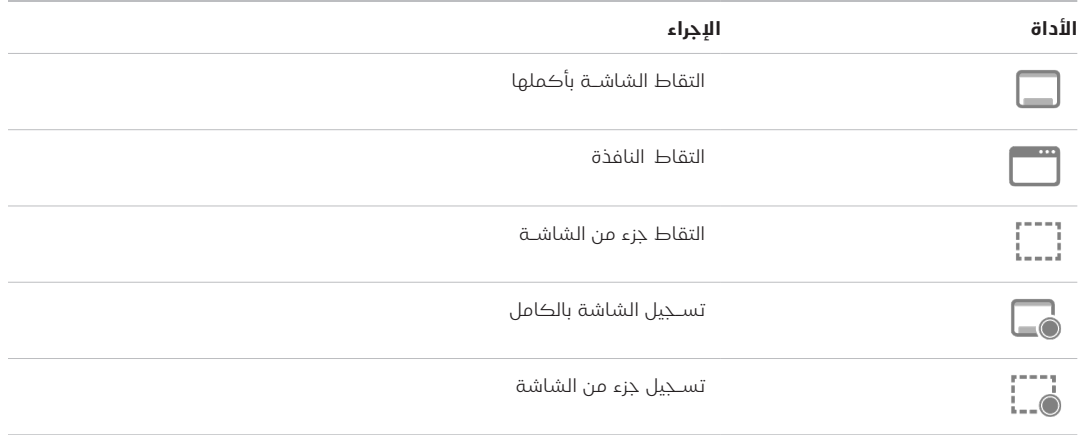

. حدد أي خيارات تريدها.

تختلف الخيارات المتاحة بناءً علهـ الإجراء المطلوب، سـواء كنت تلتقط لقطة الشاشـة أم تُسـجّل الشاشـة. على سـبيل المثال، يمكنك اختيار تعيين مهلة زمنية أو إظهار مؤشـر الماوس أو النقرات وتحديد مكان حفظ الملف.

يسـاعدك خيار إظهار صور مصغرة عائمة على العمل بسـهولة أكبر مع اللقطات أو التسـجيالت المكتملة. إذ يطفو الخيار في الزاوية السـفلية اليسـرى من الشاشـة لبضع ثوان حتى يتوفر لديك الوقت لسـحبه إلى مسـتند أو توصيفه أو مشـاركته قبل حفظه في الموقع الذي حددته.

- . ابدأ التقاط لقطة الشاشـة أو تسـجيل الشاشة:
- للشاشـة بأكملها أو جـزء منها: انقر على التقاط.
- · لنافذة محددة: حرّك المؤشـر إلـــم النافذة، ثم انقر على النافذة.
- للتسـجيلات: انقر على تسـجيل. لإيقاف التسـجيل، انقر على زر إيقاف التسـجيل ۞ في شريط القائمة.

ٍ عنـد تعييـن خيـار إظهار صور مصغـرة عائمة، يمكنك تنفيذ أي مما يلي أثناء عـرض الصورة المصغرة لفترة وجيزة في الزاوية السـفلية اليسـرى من الشاشة:

- اسـحب لليسـار لحفظ الملف على الفور وجعله يختفي.
- اسـحب الصورة المصغرة إلى مسـتند أو بريد إلكتروني أو مالحظة أو نافذة فايندر.
- انقـر علـى الصورة المصغرة لفتح نافذة يمكنك من خاللها توصيف لقطة الشاشـة أو قص التسـجيل ومشاركة المنتج.

ً بنـاء على المكان الذي اخترت حفظ لقطة الشاشـة أو التسـجيل فيـه، قد يفتح تطبيق ما.

# تخزين البيانات بأمان في iCloud

يعمل iCloud ُ على تخزين الصور والفيديوهات والمستندات والموسيقى والتطبيقات والنسخ االحتياطية ً لألجهزة وغيرها بشكل آمن، مع تحديثها أوال بأول عبر جميع أجهزتك. ويتيح لك iCloud ً أيضا مشاركة المحتوى مع األصدقاء والعائلة، مثل الصور والتقويمات وموقعك. يمكنك تسجيل الدخول إلى iCloud على جهازك أو الويب باستخدام ID Apple.

انظر [دليل مستخدم iCloud](https://support.apple.com/ar-ae/guide/icloud/) ً لالطالع على معلومات أكثر تفصيال حول ما يتم تخزينه في iCloud( ://https /icloud/guide/ae-ar/com.apple.support).

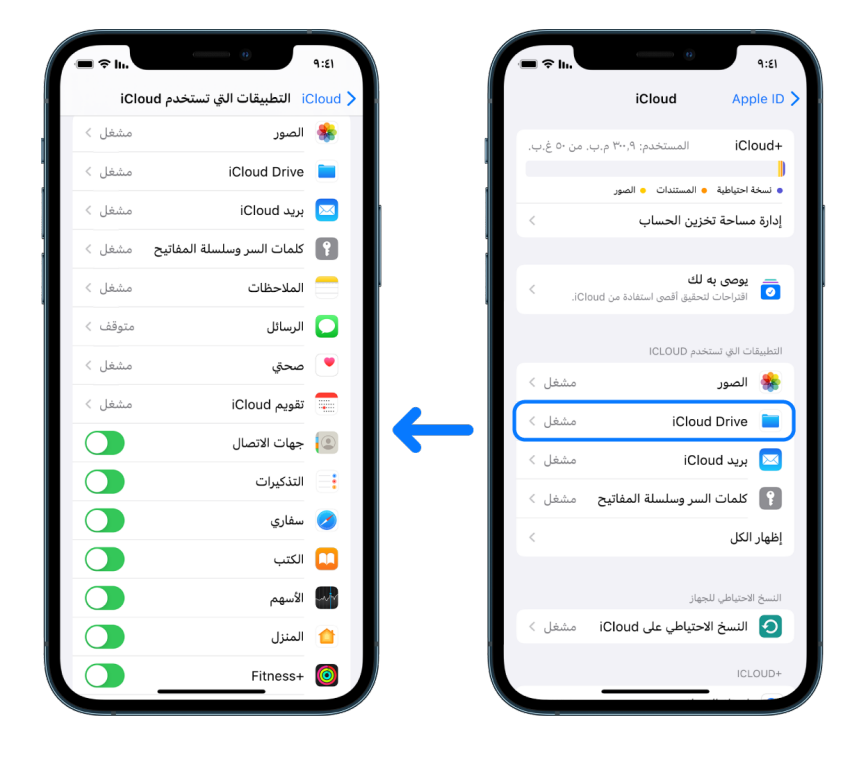

### خيارات األمن على iCloud

تقدم Apple للمستخدمين خيارين لتشفير وحماية البيانات المخزنة في iCloud:

- الحماية القياسـية للبيانات (الإعداد الافتراضعـــــ): يتم تشــفير بيانات iCloud، ويتم تأمين مفاتيح التشــفير في مراكز بيانات Apple، وتسـتطيع Apple مسـاعدتك في اسـترداد البيانات والحسـاب. يتم تشفير بيانـات iCloud معينـة فقـط—14 فئة بيانات، بما في ذلك بيانات تطبيق صحتي وكلمات السـر في سلسـلة مفاتيح iCloud—تشفيرًا كاملاً.
- الحمايـة المتقدمـة للبيانـات على iCloud: إعداد اختياري يوفر لك أعلى مسـتوى من أمان البيانات السـحابية مـن Apple. إذا اخترت تشـغيل الحماية المتقدمة للبيانات، فإن أجهزتـك الموثوقة تحتفظ بحق الوصول الوحيد إلى مفاتيح التشـفير لمعظم بيانات iCloud الخاصة بك، مما يحميها باسـتخدام التشـفير التـام. ومـع الحمايـة المتقدمة للبيانات، يرتفع عدد فئات البيانات التي تسـتخدم التشـفير التام إلى 23 فئة وتتضمن نسـخة iCloud االحتياطيـة والصور والمالحظات والمزيد.

لمزيد من المعلومات، انظر مقالي دعم Apple" [كيفية تشغيل الحماية المتقدمة للبيانات على](https://support.apple.com/ar-ae/108756)  [iCloud](https://support.apple.com/ar-ae/108756)(["](https://support.apple.com/ar-ae/108756)/108756ae-ar/com.apple.support://https )و"[نظرة عامة على أمان بيانات iCloud"](https://support.apple.com/ar-ae/102651)، جدول فئات البيانات وتشفيرها (https://support.apple.com/ar-ae/102651).

#### عرض وتغيير إعدادات iCloud

يمكنك عرض إعدادات iCloud وتغييرها على كل جهاز، بما في ذلك التطبيقات (تطبيقات Apple والجهات الخارجية) التڢي تستخدم iCloud ونُسخ iCloud الاحتياطية والمزيد:

 على iPhone أو iPad: انتقل إلى اإلعدادات < ]اسـمك[ < iCloud.

يعني تعطيل هذه الميزة أنه ال يمكنك اسـتخدامها في حالة فقدان جهازك أو سـرقته أو إيقاف تشغيله.

- علـى Mac المثبـت عليـه 13 macOS أو أحدث: فاختـر قائمة Apple > إعدادات النظام، انقر على ID Apple ، ثـم انقر على iCloud.
	- علـى Mac المثبـت عليـه 12 macOS أو أقدم: اختر قائمـة Apple > تفضيالت النظام، انقر على ID Apple ، ثـم انقر على iCloud.

#### تسجيل الخروج من iCloud

ً يمكنك أيضا تسجيل الخروج من iCloud ً تماما على الجهاز. إذا سجّلت الخروج من iCloud، فلن يستمر في ً نسخ المعلومات احتياطيا على هذا الجهاز.

- على iPhone أو iPad: انتقل إلى اإلعدادات < ]اسـمك[ ّ < مرر لألسـفل، ثم اضغط على تسـجيل الخروج.
	- علـى Mac المثبـت عليه 13 macOS أو أحدث: اختـر قائمة Apple > إعدادات النظام، انقر على ID Apple ، انقـر على عرض عام، ثم انقر على تسـجيل الخروج.
	- علـى Mac المثبـت عليـه 12 macOS أو أقدم: فاختر قائمـة Apple > تفضيالت النظام، انقر على ID Apple ، انقـر على عرض عام، ثم انقر على تسـجيل الخروج.

# <span id="page-54-0"></span>حذف المحتوى المشبوه من أجهزتك

يمكنك حذف أي محتوى يثير قلقك أو ال تتعرف عليه، مثل التطبيقات غير المعروفة وملفات التكوين على iPhone أو iPad أو Mac.

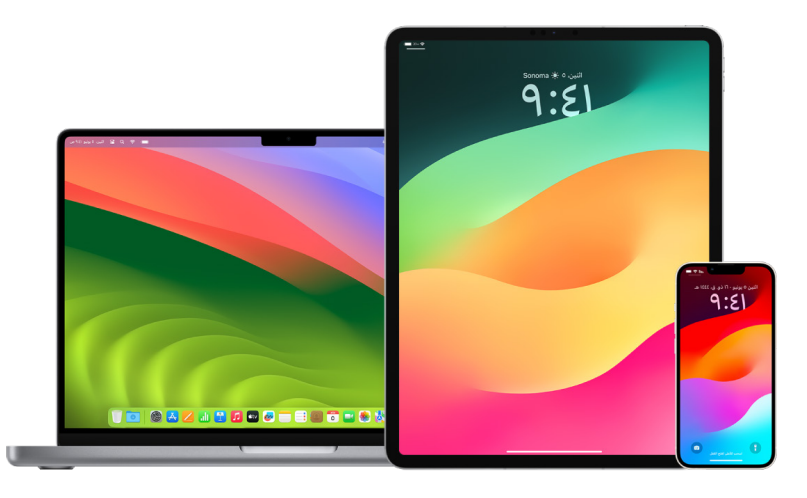

#### مراجعـة التطبيقات وحذفها من iPhone أو iPad

ً إذا شعرت بالقلق من احتمالية قيام شخص وثقت به سابقا بتثبيت أحد التطبيقات على جهازك دون إذنك، يمكنك مراجعة قائمة بجميع التطبيقات المثبتة على الجهاز ومراجعة أو تغيير كيفية وصول كل تطبيق إلى المعلومات. إذا لاحظت أن أحد التطبيقات لديه إذن بالوصول إلك بياناتك لكنك لا تتذكر تثبيته أو منحه إذنًا بالوصول إلى بياناتك، يمكنك حذف ذلك التطبيق.

<span id="page-54-1"></span>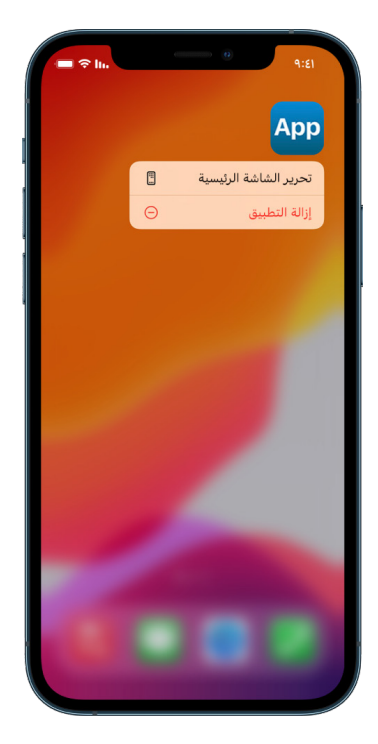

حـ**ذف تطبيـق من مكتبة التطبيقات:** انتقل إلك الشاشـة الرئيسـية، ثم مـرر لليمين إلك ما بعد كل صفحـات الشاشـة الرئيسـية للوصول إلى مكتبة التطبيقات. بعد ذلـك، اضغط في حقل البحث، ثم حدد ً موقـع أيقونـة التطبيق والمسـها مطوال حتى تظهر القائمة. اضغط علـى حذف التطبيق لحذفه. إ**زالة تطبيق من الشاشـة الرئيسـية:** المس التطبيق مطولًا على الشاشـة الرئيسـية، اضغط على إزالة التطبيـق، ثم اضغط على إزالة من الشاشـة الرئيسـية إلبقائه في مكتبـة التطبيقات، أو اضغط على حذف التطبيق لحذفه.

#### <span id="page-55-0"></span>مراجعـة التطبيقات وحذفها من Mac

يمكنك حذف التطبيقات التي ربما يكون قد تم تنزيلها وتثبيتها من اإلنترنت أو من قرص.

- 1. انقـر علــهـ أيقونــة فايندر <mark>في في شـريط الأيقونات، ثم انقر عل</mark>هــ التطبيقات في شـريط فايندر الجانبي.
	- . نفّذ أيًا مما يلڢ:
- إذا كان التطبيـق فـي مجلـد: افتـح مجلد التطبيق للبحث عن برنامـج إلغاء التثبيت. إذا كان زر إلغاء تثبيـت [**التطبيـق**] أو برنامــج إلغاء تثبيـت [**التطبيق**] ظاهرًا، فانقر عليه مرتين، ثــم اتبع التعليمات التبي تظهر على الشاشة.
- إذا لـم يكـن التطبيـق في مجلـد أو ال يحتوي على برنامج إلغاء التثبيت: اسـحب التطبيق من مجلد التطبيقات إلى سـلة المهملات (في نهاية شـريط الأيقونات).

**تحذيـر:** تتــم إزالــة التطبيـــق نهائيًا من Mac فڢ المرة التالية التڢ تُفرغ فيها أنت أو فايندر ســلة المهمـات. إذا كانت لديك ملفات أنشـأتها باسـتخدام التطبيق، فقـد ال تتمكن من فتحها مرة أخرى. إذا قررت االحتفاظ بالتطبيق، فاسـترجعه قبل إفراغ سـلة المهمالت. حدد التطبيق في سـلة المهمـات، ثم اختر ملف < إرجاع.

إللغاء تثبيت التطبيقات التي تم تنزيلها من Store App، استخدم المنصة.

#### مراجعـة ملفات تعريف التكوين

يمكن للمؤسسات (مثل المدارس والشركات) استخدام ملفات تعريف تكوين الجهاز وأدوات إدارة جهاز الجوال )MDM )والتطبيقات المخصصة إلدارة األجهزة واإلشراف عليها، وقد تسمح هذه األدوات بالوصول إلى البيانات أو معلومات الموقع على الجهاز.

يمكن أن يحتوي ملف تعريف التكوين على إعدادات لحساب بريد المستخدم وإعدادات Fi-Wi وإعدادات VPN والمزيد. يمكن أن تعمل ملفات تعريف التكوين على أجهزة iPhone وApple TV وApple TV .

ً إذا رأيت ملف تعريف تكوين مثبتا على جهازك وليس من المفترض وجوده عليه، فقد تتمكن من حذفه، ً بناء على دور الشخص الذي قام بتثبيته. يؤدي إجراء ذلك إلى حذف جميع اإلعدادات والتطبيقات والبيانات المرتبطة بملف تعريف التكوين.

هام: إذا كان جهازك من ممتلكات المدرسة أو الشركة، فتحقق من مسؤول النظام قبل حذف أي تطبيقات أو ملفات تعريف.

#### حـذف ملفـات تعريف التكوين غير المعروفة من iPhone أو iPad

. انتقـل إلى اإلعدادات < عام < VPN وإدارة الجهاز.

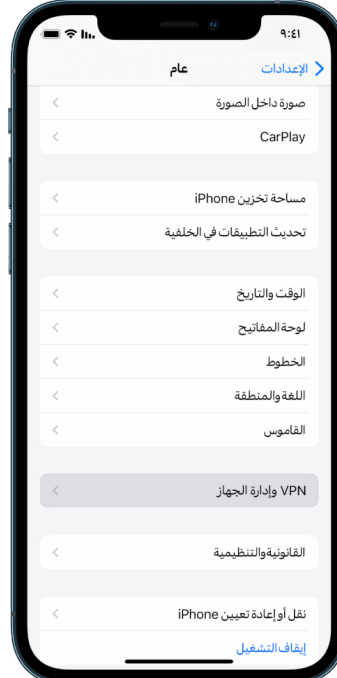

إذا لـم تظهـر لـك أي ملفـات تعريف، فهذا يعني عدم تثبيت أي ملفـات تعريف إلدارة الجهاز على جهازك.

. حـدد ملـف التعريف، اضغط على حـذف ملف التعريف، واتبع التعليمات التي تظهر على الشاشـة. أعد تشغيل الجهاز.

عند إزالة أبي ملف تعريف، تُحذف جميع الإعدادات والمعلومات الخاصة به. فعلهــ سبيل المثال، إذا قدَّم ملف التعريف أذونات لشبكة ظاهرية خاصة )VPN )لمنح الوصول إلى شبكة مدرسية، فلن تتمكن VPN بعد اآلن من االتصال بهذه الشبكة.

#### حـذف ملفات تعريف التكوين غير المعروفة من Mac

- . نفّذ أيًا مما يلڢ:
- علـى Mac المثبـت عليه 13 macOS أو أحدث: اختر قائمـة Apple > إعدادات النظام < الخصوصية واألمن، ثم انقـر على ملفات التعريف .
- علـى Mac المثبـت عليـه 12 macOS أو أقدم: اختر قائمـة Apple > تفضيالت النظام، ثم انقر على ملفات التعريف .

إذا لـم يظهـر لك جـزء تفضيالت ملفات التعريف، فهذا يعني عـدم تثبيت أي ملفات تعريف إلدارة الجهاز على جهازك.

. حـدد ملـف تعريف في قائمة ملفـات التعريف، ثم انقر على زر إزالة .

عند إزالة أڢ ملف تعريف، تُحذف جميع الإعدادات والمعلومات الخاصة به. علهـ سبيل المثال، إذا قام ملف التعريف بإعداد حساب بريدك اإللكتروني، فإن إزالة ملف التعريف تؤدي إلى حذف معلومات حساب البريد اإللكتروني من Mac.

# إدارة إعدادات المشاركة العائلية

يمكن استخدام المشاركة العائلية مع ما يصل إلى خمسة أفراد من العائلة لمشاركة االشتراكات والمشتريات والصور وألبومات الصور والتقويم والمزيد، كل ذلك دون مشاركة حسابات Apple الخاصة بكل فرد منهم. لتغيير حالة المشاركة العائلية، يُستحسن معرفة كيفية عمل الادوار المختلفة ضمن مجموعات المشاركة العائلية. يمكنك العثور على المشاركة العائلية على iPhone وiPad وMac .

إذا كنت تشارك باقة تخزين iCloud للعائلة، فإن ملفات ومستندات كل شخص تظل خاصة، بينما يكون مقدار ً مساحة التخزين التي يستخدمها كل شخص مرئيا لجميع األعضاء.

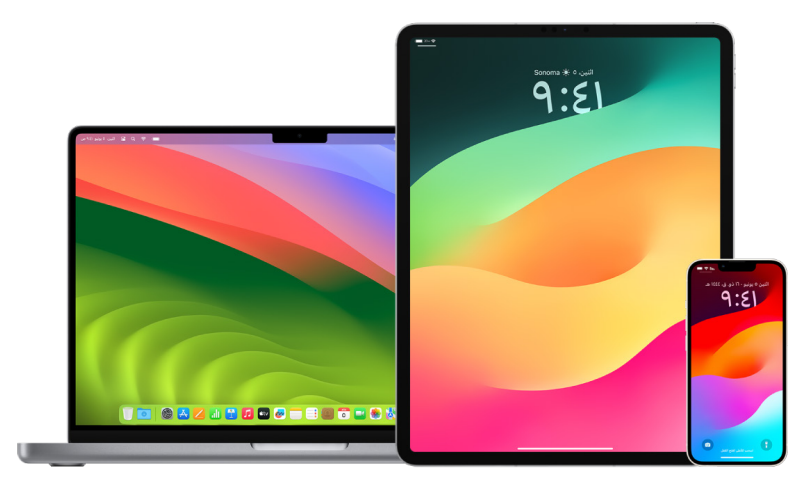

### أنواع أعضاء المشاركة العائلية

يمكن أن يكون لأعضاء مجموعة المشاركة العائلية أدوار مختلفة وفقًا لأعمارهم. **ملاحظة:** يختلف العمر الذي يعتبر فيه الشخص بالغًا أو طفلاً حسب البلد أو المنطقة.

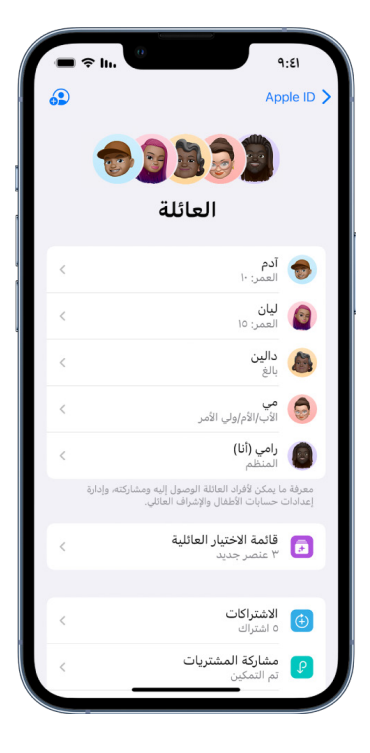

- المنظـم: شـخص بالغ يقوم بإعداد مجموعة المشـاركة العائلية. يمكـن للمنظم دعوة أفراد العائلة وإزالة أفـراد العائلة وحل المجموعة.
	- **شــخص بالغ:** عضو في مجموعة المشــاركة العائلية يبلغ من العمر 18 عامًا أو أكثر.
	- ولي األمر: عضو بالغ في مجموعة المشـاركة العائلية يمكنه المسـاعدة في إدارة أدوات الرقابة الأبويـة للأطفـال في المجموعة. عندما يضيف المنظم شــخصًا بالغًا إلى مجموعة المشــاركة العائلية، يمكنـه تعيينه كوالد أو وصي.
- طفـل أو مراهـق: عضو في مجموعة المشـاركة العائلية تحت سـن 18 ً عامـا. يمكن للمنظم أو الوالد أو الوصي إنشـاء ID Apple لطفل صغير ال يمكنه إنشـاء حسـاب خاص به.

في عائلتك، يختار شخص بالغ، يسمى منظم العائلة، الميزات التي تشاركها العائلة ويدعو ما يصل إلى ً خمسة أعضاء إضافيين لالنضمام. بعد قبول الدعوات، يتم إعداد المشاركة العائلية على أجهزة الجميع تلقائيا— بما في ذلك التقويم المشترك وألبوم الصور المشترك. يمكن للمنظم إضافة أي شخص لديه ID Apple إلى عائلته وإزالة أب شخص يزيد عمره عن 13 عامًا من المجموعة العائلية.

يمكنك التحقق لمعرفة ما إذا كنت بالفعل عضوًا في عائلة أم لا في الإعدادات > [**اسمك**]. إذا رأيت إعداد المشاركة العائلية، فهذا يعني أنك ال تستخدم المشاركة العائلية عبر ID Apple هذا. إذا رأيت أيقونة بجانب المشاركة العائلية، يمكنك الضغط على األيقونة لمعرفة أفراد عائلتك وأدوارك.

### إزالة أفراد العائلة

يمكن لمُنظِّم مجموعة المشاركة العائلية إزالة أعضاء آخرين.

مالحظة: لبدء إزالة أفراد من العائلة، انظر المهمتين "[إزالة أفراد من المجموعة العائلية على iPhone أو iPad](#page-59-0) ["](#page-59-0) و"[إزالة أفراد من المجموعة العائلية على Mac](#page-59-1) ً " الحقا في هذا المستند.

أيضًا، يمكن لأبي فرد من أفراد العائلة يزيد عمره عن 13 عامًا إزالة نفسه من المجموعة العائلية فبي أبي وقت. ً ما عليك سوى تحديد اسمك ثم تحديد مغادرة العائلة. يمكنك أيضا تسجيل الدخول إلى [موقع](https://appleid.apple.com/ar-ae) ID [Apple على](https://appleid.apple.com/ar-ae)  [الويب](https://appleid.apple.com/ar-ae) )ae-ar/com.apple.appleid://https )واختيار إزالة الحساب في قسم المشاركة العائلية.

لأسباب أمنية، لا يمكن لحساب طفل (أقل من 13 عامًا) إزالة نفسه من العائلة ولا يمكنه إيقاف مشاركة التفاصيل، مثل مدة استخدام الجهاز، دون إدخال رمز دخول مدة استخدام الجهاز. يستطيع المنظم الوصول إلى محتوى العائلة المشترك على جهازك، مثل ألبومات الصور المشتركة والتقويمات المشتركة، ويمكنه عرض نشاط مدة استخدام الجهاز.

**ملاحظة:** لا يمكن للمنظم إزالة نفسه من مجموعة المشاركة العائلية. إذا كنت تريد تغيير المنظم، يجب عليك حل المجموعة ومطالبة شخص بالغ آخر بإنشاء مجموعة جديدة.

إذا تمت إزالة أحد األعضاء أو غادر مجموعة المشاركة العائلية، فسيحتفظ بمشترياته المدفوعة باستخدام بطاقة االئتمان المشتركة ولكنه سيفقد على الفور إمكانية الوصول إلى العناصر األخرى التي يشاركها أفراد العائلة:

- العناصر الخاصة بأفراد العائلة اآلخرين لن تظهر بعدئذ في قسـم المشـتريات في Store iTunes . Apple Bookso App Storeo
- الموسـيقهـ والأفـلام وبرامج التلفاز والكتـب والتطبيقات المحمية (بموجب حقوق النشـر) التهـِ نزّلتها ً سـابقا سـتصبح غير قابلة لالسـتخدام إذا كان قد اشـتراها شـخص آخر في األساس. أفراد العائلة اآلخرين لن يصبـح بإمكانهم اسـتخدام هذا المحتوى الذي تم تنزيلـه من مجموعتك الخاصة.
- عمليات الشـراء داخل التطبيق سـتصبح غير متاحة إذا كنت قد اشـتريتها باسـتخدام تطبيق اشـتراه شخص آخر في األسـاس. يمكنك اسـتعادة الوصول إلى عمليات الشـراء داخل التطبيق عن طريق شـراء التطبيق نفسه.
	- ال تظهـر مواقـع أجهزة أفراد العائلة عند اسـتخدامك تطبيـق تحديد الموقع على com.iCloud أو على iPhone أو iPad أو Mac.

### في حالة إيقاف المشاركة العائلية

إذا أوقف منظم العائلة المشاركة العائلية، تتم إزالة جميع أفراد العائلة من المجموعة العائلية مرة واحدة. عند وجود أطفال أقل من 13 ً عاما في المجموعة العائلية، يجب عليك نقلهم إلى عائلة أخرى حتى تتمكن من حل عائلتك.

#### إزالـة أفـراد من المجموعة العائلية على iPhone أو iPad

<span id="page-59-0"></span>إذا كنت منظم العائلة:

- 1. انتقل إلى الإعدادات @ > [**اسـمك**] > المشـاركة العائلية.
- 2. اضغط على [**اسـم العضو**]، ثم اضغط على إزالة [**اسـم العضو**] من العائلة.

مالحظة: إذا كنت منظم العائلة، فال يمكنك إزالة نفسك من المشاركة العائلية.

#### إزالـة أفراد من المجموعة العائلية على Mac

إذا كنت منظم العائلة:

- <span id="page-59-1"></span>. نفّذ أيًا مما يلڢ:
- علـى Mac المثبـت عليـه 13 macOS أو أحدث: فاختـر قائمة Apple > إعدادات النظام، انقر على المشــاركة العائلية ﴾، ثم حدد المشــاركة العائلية في الشــريط الجانبي.
- علـى Mac المثبـت عليـه 12 macOS أو أقدم: اختر قائمـة Apple > تفضيالت النظام، انقر على المشـاركة العائلية ، ثم حدد المشـاركة العائلية.
	- 2. حـدد العضو مـن القائمة، ثم انقر علهـ زر إزالة —.

مالحظة: إذا كنت منظم العائلة، فال يمكنك إزالة نفسك من المشاركة العائلية.

#### مغادرة مجموعة المشـاركة العائلية على iPhone أو iPad

إذا كان عمرك يزيد عن 13 عامًا وكنت عضوًا في مجموعة مشاركة عائلية:

- 1. انتقل إلى الإعدادات @ > [**اسـمك**] > المشـاركة العائلية.
- 2. اضغط على [**اسـمك**]، ثم اضغط علهــ إيقاف اسـتخدام المشــاركة العائلية.

#### مغادرة مجموعة المشـاركة العائلية على Mac

إذا كان عمرك يزيد عن 13 عامًا وكنت عضوًا في مجموعة مشاركة عائلية:

- . نفّذ أيًا مما يلڢ:
- علـى Mac المثبـت عليـه 13 macOS أو أحدث: فاختـر قائمة Apple > إعدادات النظام، انقر على المشـاركة العائلية ، ثم حدد المشـاركة العائلية في الشـريط الجانبي.
	- علـى Mac المثبـت عليـه 12 macOS أو أقدم: اختر قائمـة Apple > تفضيالت النظام، انقر على المشـاركة العائلية ،، ثم حدد المشـاركة العائلية.
- . في قائمة أفراد العائلة، انقر على التفاصيل بجوار اسـمك، انقر على إيقاف اسـتخدام المشـاركة العائلية، ثـم اتبع التعليمات التي تظهر على الشاشـة.
	- . انقر على تم.

#### إيقاف المشـاركة العائلية على iPhone أو iPad

يجب أن تكون منظم العائلة إليقاف المشاركة العائلية.

- 1. انتقل إلى الإعدادات @ > [**اسـمك**] > المشـاركة العائلية.
- 2. اضغط عله [**اسـمك**]، ثم اضغط علهـ إيقاف اسـتذدام المشـاركة العائلية.

#### إيقاف المشـاركة العائلية على Mac

يجب أن تكون منظم العائلة إليقاف المشاركة العائلية.

- . نفّذ أيًا مما يلڢ:
- علـى Mac المثبـت عليـه 13 macOS أو أحدث: فاختـر قائمة Apple > إعدادات النظام، انقر على المشـاركة العائلية ، ثم حدد المشـاركة العائلية في الشـريط الجانبي.
- علـى Mac المثبـت عليـه 12 macOS أو أقدم: اختر قائمـة Apple > تفضيالت النظام، انقر على المشـاركة العائلية ، ثم حدد المشـاركة العائلية.
	- 2. انقر على زر التفاصيل بجوار اسـمك، ثم انقر على إيقاف المشـاركة العائلية.

### تجنب الطلبات االحتيالية لمشاركة المعلومات

َّ توخ الحذر إذا تلقيت رسائل غير مطلوبة تحثك على قبول هدايا أو تنزيل مستندات أو تثبيت برامج أو اتباع روابط مشبوهة. يستخدم الأشخاص الذين يريدون الوصول إلى معلوماتك الشخصية أآپ وسيلة ممكنة—رسائل البريد اإللكتروني والرسائل النصية المخادعة، واإلعالنات المنبثقة المضللة، والتنزيالت المزيفة، والبريد العشوائي في التقويم، وحتى المكالمات الهاتفية الزائفة—لخداعك بهدف مشاركة المعلومات، مثل ID Apple أو كلمة السر، أو لحملك على تقديم رمز تحقق لمصادقة بخطوتين.

لالطالع على نصائح حول كيفية تجنب التعرض للخداع في اختراق حساباتك أو معلوماتك الشخصية، انظر مقال دعم Apple " ّ [التعرف على رسائل التصيد االحتيالي ومكالمات الدعم االحتيالية ومحاوالت االحتيال األخرى](https://support.apple.com/ar-ae/102568)  [وتجنبها"](https://support.apple.com/ar-ae/102568) )/102568ae-ar/com.apple.support://https).

مالحظة: يشير التصيد االحتيالي إلى المحاوالت االحتيالية التي تهدف إلى الحصول على معلومات شخصية منك.

# التحكم في ملحقات المنزل بأمان

إذا كنت حاليًا عضوًا فڢ المنزل، يمكنك عرض ملحقات المنزل والتحكم فيها بسهولة وأمان باستخدام تطبيق المنزل على iPhone أو iPad أو Mac، أو باستخدام HomePod.

مالحظة: قد تكون ملحقات المنزل من منتجات Apple أو منتجات جهات خارجية. لعرض قائمة بملحقات المنزل المتوفرة المتوافقة مع تطبيق المنزل وأجهزة Apple، انظر [ملحقات المنزل](https://www.apple.com/home-app/accessories/) .(https://www.apple.com/home-app/accessories/)

#### إيقاف مشـاركة المنزل مع شخص ما

- . اضغـط أو انقـر علـى تطبيـق المنزل ، ثم حدد إعدادات المنزل. إذا ظهرت لـك عدة منازل، فاختر المنزل الذي تريـد مغادرته، ثم حدد إعدادات المنزل.
	- . ضمن األشـخاص، اضغط أو انقر على المسـتخدم الذي تريد إزالته من المنزل، ثم اضغط أو انقر على إزالة شخص.

#### مغادرة منزل تمت دعوتك لمشـاركته

إذا غادرت المنزل، فلن تتمكن بعدها من عرض الملحقات الموجودة فيه.

- . فـي تطبيـق المنـزل، اضغـط أو انقر على أيقونة المنزل ، ثـم حدد إعدادات المنزل. إذا ظهرت لك عدة منـازل، فاختر المنزل الذي تريـد مغادرته، ثم حدد إعدادات المنزل.
	- 2. مـرّر للأســفل، واضغط أو انقر على مغــادرة المنزل. اضغط أو انقر على مغادرة.

#### إعادة تعيين المنزل

في 16 iOS و16.1 iPadOS و13 macOS أو أحدث، عند إزالة منزل من تطبيق المنزل، يجب إعادة إضافة جميع أجهزة HomeKit إلى منزل جديد. قبل إزالة المنزل، تأكد من تحديث البرامج الموجودة على جميع الملحقات المنزلية إلى أحدث إصداراتها.

إذا لم تقم بترقية أنظمة التشغيل لديك، فتأكد من إكمال الخطوة 4 أدناه.

- . فـي تطبيـق المنزل، اضغـط أو انقر على ، ثم حدد إعدادات المنزل.
- . فـي الجـزء السـفلي مـن مربع الحوار، اضغط أو انقر على إزالـة المنزل، ثم اضغط أو انقر على إزالة.
	- . أغلق تطبيق المنزل.
	- . ابحـث عـن جميـع ملحقات المنزل، ثم أعد تعييـن كل منها إلى إعدادات المصنع.
		- 5. افتــح تطبيق المنزل مرة أخرف وأنشــهــئ منزلاً جديدًا.
			- . ِ أضـف كل ملحق إلى المنزل الجديد.

# كيفية مسح جميع المحتويات واإلعدادات

إذا كنت تشعر بالقلق من احتمالية وجود شخص ما لديه إمكانية الوصول الفعلي إلى جهازك ومحاولة التالعب بآليات األمن المضمنة فيه، يمكنك استعادة الجهاز إلى إعدادات المصنع؛ حتى إذا لم تكن تستخدم أحدث إصدار من iOS وiPadOS وmacOS . تعمل استعادة المصنع على مسح المعلومات واإلعدادات الموجودة على جهازك. ويتضمن ذلك إزالة أي تطبيقات تم تثبيتها دون علمك وإعادة تعيين إعدادات ً الخصوصية بحيث ال تشارك الموقع مع أي أشخاص أو تطبيقات. وتعمل أيضا على تثبيت أحدث إصدار من نظام التشغيل.

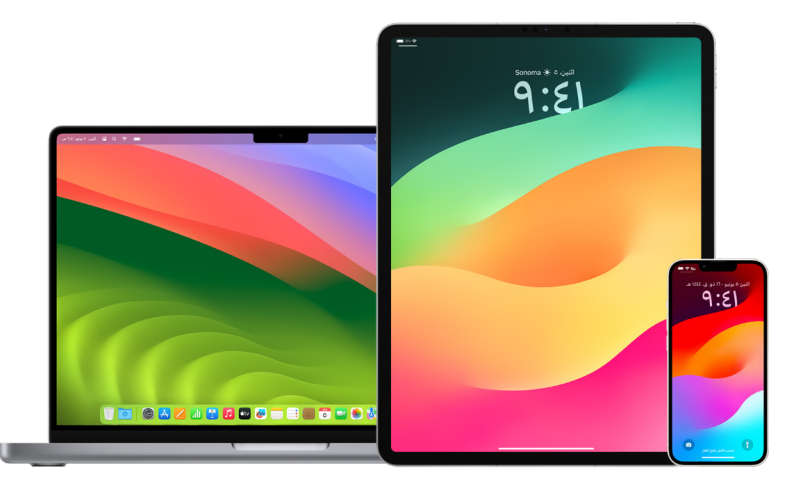

تتطلب هذه العملية، المعروفة باسم **مسح جميع المحتويات والإعدادات** اتصالاً بالإنترنت ويمكن أن تستغرق بعض الوقت؛ لكنها تساعد على ضمان عدم وصول أحد غيرك إلى جهازك.

هام: عند استخدام مسح جميع المحتويات واإلعدادات، يتم مسح جميع بياناتك.

إذا كنت تريد استخدام مسح جميع المحتويات واإلعدادات على Mac ً ، يجب عليك أوال تثبيت 12.0.1 macOS ً أو أحدث. بدال من ذلك، يمكنك مسح Mac. انظر مقالي دعم Apple" [استخدام أداة القرص لمسح Mac](https://support.apple.com/ar-ae/102506) ّ مزود [بشريحة المعالجة Silicon](https://support.apple.com/ar-ae/102506) Apple( "/102506ae-ar/com.apple.support://https )و["استخدام أداة القرص](https://support.apple.com/HT208496)  [لمسح بيانات](https://support.apple.com/HT208496) Mac المزوّد بمعالج Intel( "Intel).

#### مسـح iPhone أو iPad وإعادته إلى إعدادات المصنع

. انتقـل إلـى اإلعـدادات < عام < إعادة تعيين، ثم اضغط على مسـح جميع المحتويات واإلعدادات.

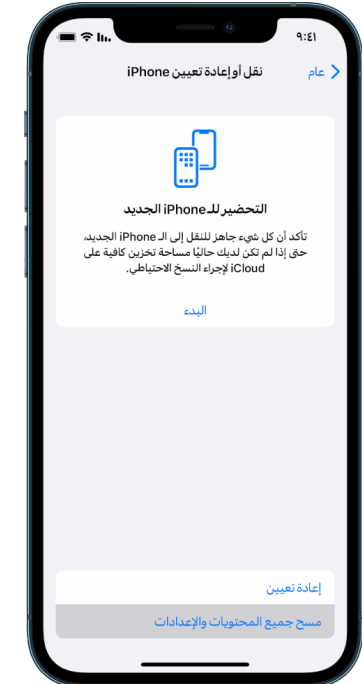

- . أدخل رمز الدخول أو كلمة سـر ID Apple.
- . انتظـر حتى تتم إزالـة كل المحتويات بأمان من جهازك.

#### مسـح Mac واستعادته إلى إعدادات المصنع

- . نفّذ أيًا مما يلڢ:
- علـى Mac المثبـت عليـه 13 macOS أو أحدث: فاختـر قائمة Apple > إعدادت النظام، انقر على عـام @، انقـر علـهـ، نقل أو إعادة تعيين، ثم انقر علهـ، مسـح جميع المحتويات والإعدادات.
	- علـى Mac المثبـت عليه 12 macOS أو أقدم: فاختر قائمـة Apple > تفضيالت النظام، ثم في شـريط القائمة، اختر تفضيالت النظام < مسـح جميع المحتويات واإلعدادات.
	- 2. في مسـاعد المســح، أدخل معلومات المسـؤول (كلمة السر التي تسـتخدمها لتسجيل الدخول إلهـ Mac).
		- . راجع العناصر التي سـتتم إزالتهـا باإلضافة إلى المحتويات واإلعدادات.

على Mac يحتوي على عدة حسـابات للمسـتخدمين، انقر على السـهم الموجود بجوار اسـم حسابك لمراجعة العناصر.

. انقـر علـى متابعة، ثم اتبع التعليمات التي تظهر على الشاشـة.

# **استعادة البيانات التهي نسختها احتياطياً**<br>إذا نسخت جهاز Apple احتياطيًا قبل مسجه واستعادته إلى إعدادات المصنع، يمكنك استعادة بياناتك من

نسخة احتياطية في iCloud أو نسخة احتياطية على الكمبيوتر. إذا كنت قلقًا بشأن احتمالية احتواء نسختك االحتياطية على تكوينات أو تطبيقات ال تريدها على جهازك، يمكنك مراجعة مكتبة التطبيقات واإلعدادات بعد استعادة النسخة االحتياطية. يمكنك استعادة جهاز Mac باستخدام آلة الزمن، ويمكنك استعادة iPhone أو iPad باستخدام كمبيوتر أو iCloud.

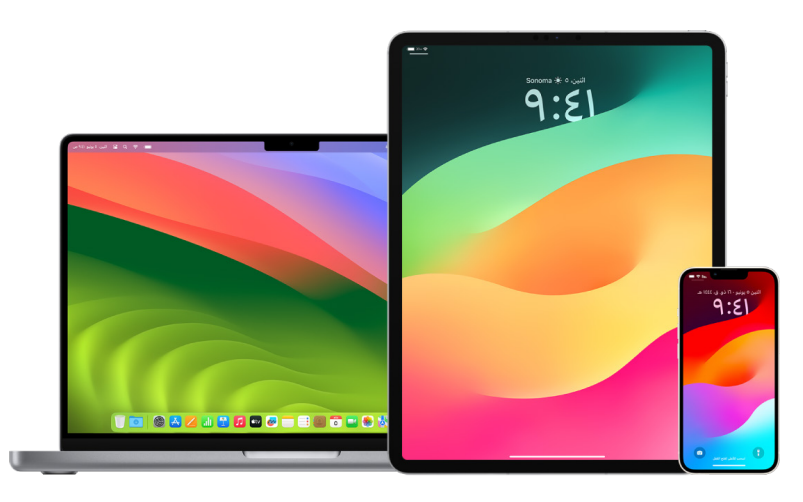

#### اسـتعادة iPhone أو iPad من نسخة iCloud احتياطية

- 1. شــغّل الجهاز. من المفترض أن تظهر شاشــة "مرحبًا". (إذا كنت قد أعددت جهازك بالفعل، فســتحتاج إلهــ مســح كل محتوياته حتهـ تتمكن من اسـتـخدام هذه الخطوات للاسـتعادة من نســختك الاحتياطية).
	- . اتبـع خطـوات اإلعداد التي تظهر على الشاشـة حتى تصل إلى شاشـة التطبيقات والبيانات، ثم انقر على اسـتعادة من نسخة iCloud االحتياطية.
		- . سـجّل الدخول إلى iCloud باستخدام ID Apple.
			- . اختر نسخة احتياطية.

قارن تاريخ وحجم كل من النسـخ االحتياطية واختر األنسـب. بعد اختيار نسـخة احتياطية، تبدأ عملية النقل. إذا ظهـرت رسـالة تفيـد بضـرورة تثبيت إصدار أحدث من البرنامج، فاتبع الخطوات التي تظهر على الشاشـة للتحديث.

. سـجّل الدخول باسـتخدام Apple ID لاستعادة التطبيقات والمشـتريات، عندما يُطلب منك ذلك.

إذا كنت قد اشـتريت محتوى من iTunes أو Store App باسـتخدام حسـابات ID Apple متعددة، ُ فسـيطلب منك تسـجيل الدخول إلى كل منها. إذا كنت ال تتذكر كلمة السـر، يمكنك الضغط على ً "تخطي هذه الخطوة" وتسـجيل الدخول الحقا. لن تتمكن من اسـتخدام التطبيقات حتى تسـجّل الدخول باستخدام ID Apple.

. َ ابق على اتصال بشـبكة Fi-Wi وانتظر ظهور شـريط التقدم.

ً قد يحتاج شـريط التقدم من بضع دقائق إلى سـاعة إلظهار اكتمال عملية االتصال بالشـبكة، بناء على حجم النسـخة االحتياطية وسـرعة الشـبكة. في حالة قطع االتصال بشـبكة Fi-Wi ً بعد وقت قصير جدا، يتوقف التقــدم مؤقتًا حتف تُعيد الاتصال.

. يمكنك اآلن إنهاء اإلعداد.

تسـتمر عملية اسـتعادة المحتوف مثل التطبيقات والصور والموسـيقف والمعلومات الأخرف في الخلفية ً لعـدة سـاعات أو أيام تاليـة، بناء على حجم المعلومات. حاول البقاء على اتصال بشـبكة Fi-Wi وبمصدر للطاقة للسماح باسـتكمال عملية االستعادة.

بعد اكتمال االستعادة:

 انتقـل إلـى مكتبـة التطبيقات وراجع التطبيقات المثبتة علـى جهازك. إذا وجدت أي تطبيقات غير معروفـة تابعـة لجهـات خارجية، يمكنك [حذفها](#page-55-0). انظر "مراجعـة التطبيقات وحذفها من iPhone أو iPad " ً سـابقا في هذا المستند.

انظر مقال دعم Apple["](https://support.apple.com/ar-ae/108324) [تنظيم الشاشـة الرئيسـية ومكتبة التطبيقات على هاتف iPhone](https://support.apple.com/ar-ae/108324)( "://https .(support.apple.com/ar-ae/108324

 راجـع ملفـات التعريف ثم [احـذف جميع ملفات تعريف تكوين الجهـاز](#page-54-0) أو ملفات تعريف إدارة جهاز الجوال (MDM) التي لم تُصرّح بها. (تسـتخدم المدارس والشـركات ملفات تعريف التكوين للمسـاعدة في ضمان إعداد متسـق لجميع األجهزة. فاحرص على عدم حذف ملفات التعريف المثبتة بواسـطة مدرسـتك أو مكان عملك). انظر "حذف المحتوف المشـبوه" سـابقًا في هذا المسـتند.

#### اسـتعادة iPhone أو iPad من نسـخة احتياطية على الكمبيوتر

- . علـى Mac مثبـت عليه 10.15 macOS أو أحدث، افتـح فايندر . على Mac مثبت عليه 10.14 macOS أو أقـدم، أو على PC افتح iTunes.
- . ّوصل جهازك بالكمبيوتر باسـتخدام كبل USB. إذا ظهرت رسـالة تطلب منك إدخال رمز الدخول لجهازك أو الوثـوق بهـذا الكمبيوتر، فاتبع الخطوات التي تظهر على الشاشـة.
	- . حـدد iPhone أو iPad عنـد ظهوره في نافذة فايندر أو iTunes.
		- . حدد اسـتعادة النسخة االحتياطية.
		- . راجع تاريخ كل نسـخة احتياطية، واختر األنسـب.
- . انقر على اسـتعادة وانتظر حتى انتهاء عملية االسـتعادة. أدخل كلمة السـر للنسـخة االحتياطية المشفرة، ُ إذا طلب منك ذلك.
	- . ِحافـظ علـى اتصـال جهازك بعد إعادة تشـغيله وانتظر حتى تتم مزامنته مـع الكمبيوتر. يمكنك قطع االتصـال بعد انتهاء المزامنة.

بعد اكتمال االستعادة:

 انتقـل إلـى مكتبـة التطبيقات وراجع التطبيقات المثبتة علـى جهازك. إذا وجدت أي تطبيقات غير معروفـة تابعـة لجهـات خارجية، يمكنك [حذفها](#page-54-1). انظر "مراجعـة التطبيقات وحذفها من iPhone أو iPad " ً سـابقا في هذا المستند.

انظر مقال دعم Apple["](https://support.apple.com/ar-ae/108324) [تنظيم الشاشـة الرئيسـية ومكتبة التطبيقات على هاتف iPhone](https://support.apple.com/ar-ae/108324)( "://https /108324ae-ar/com.apple.support).

 راجـع ملفـات التعريف ثم [احـذف جميع ملفات تعريف تكوين الجهـاز](#page-54-0) أو ملفات تعريف إدارة جهاز الجوال التهِـ لم تُصرّح بها. (تسـتخدم المدارس والشـركات ملفات تعريف التكوين للمسـاعدة فهِـ ضمان إعداد متسـق لجميع األجهزة. فاحرص على عدم حذف ملفات التعريف المثبتة بواسـطة مدرسـتك أو مكان عملك). انظر "حذف المحتوف المشـبوه من جهازك" سـابقًا في هذا المســتند.

#### ً اسـتعادة العناصر المنسـوخة احتياطيا باستخدام آلة الزمن على Mac

ً إذا كنت تستخدم آلة الزمن لنسخ الملفات احتياطيا على Mac، يمكنك بسهولة استعادة العناصر المفقودة أو استرجاع اإلصدارات القديمة من الملفات. يمكنك استخدام آلة الزمن في العديد من التطبيقات.

. علـى Mac، افتح نافذة للعنصر الذي تريد اسـتعادته.

على سـبيل المثال، السـتعادة ملف حذفته عن طريق الخطأ من مجلد المسـتندات، افتح مجلد المستندات.

ً إذا فقـدت عنصرا من سـطح المكتـب، فلن تحتاج إلى فتح نافذة.

. اسـتخدم المنصـة لعـرض التطبيقـات وفتحها على Mac وفتح آلة الزمن. قد تظهر رسـالة أثناء اتصال Mac بقرص النسخ االحتياطي.

ً يمكنـك أيضـا فتـح آلة الزمـن بالنقر على أيقونة آلة الزمن في شـريط القائمة، ثم اختيار الدخول إلى آلة الزمـن. إذا لـم تكـن أيقونة آلة الزمن ظاهرة في شـريط القائمة ، فقم بأحد ما يلي:

- علـى Mac المثبـت عليـه 13 macOS أو أحدث: فاختـر قائمة Apple > إعدادات النظام، انقر على آلــة الزمن ۞, ثم حدد "إظهار آلة الزمن في شــريط القائمة".
- علـى Mac المثبـت عليـه 12 macOS أو أقدم: فاختر قائمـة Apple > تفضيالت النظام، انقر على آلــة الزمن @، ثم حدد "إظهار آلة الزمن في شــريط القائمة".
	- 3. اسـتخدم الأسـهم والمخطط الزمني لتصفح اللقطات المحلية والنُسـخ الاحتياطية.

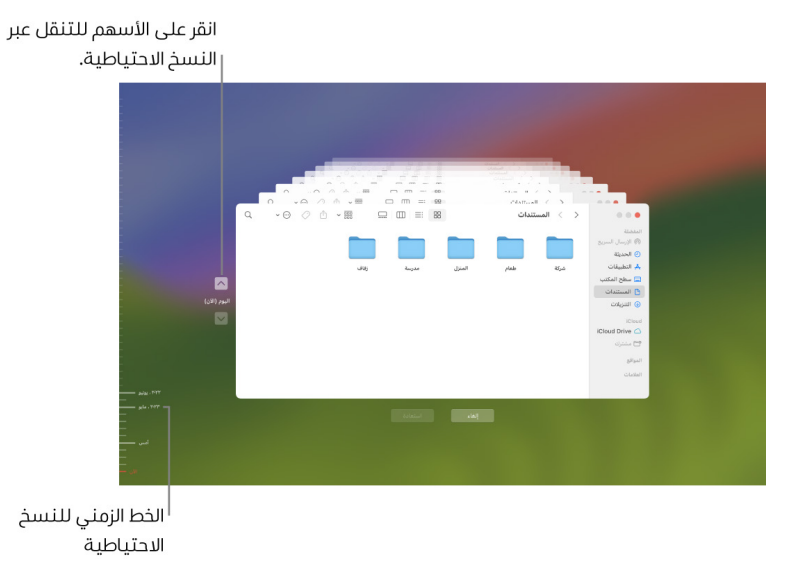

إذا ظهر ضوء نابض بجوار عالمة اختيار رمادية شـبه داكنة، فهذا يشـير إلى نسـخة احتياطية ال تزال قيد التحميـل أو التحقق من صحتها على قرص النسـخ االحتياطي. 4. حـدد عنصـرًا واحـدًا أو أكثر تريد اسـتعادته (يمكن أن يتضمن ذلك المجلـدات أو القرص بأكمله)، ثم انقر على استعادة.

تعـود العناصر المُسـتعادة إلك موقعها الأصلي. علم سـبيل المثـال، إذا كان العنصر موجودًا في مجلد المسـتندات من قبل، يتم إرجاعه إلى مجلد المسـتندات.

بعد اكتمال االستعادة:

- انتقـل إلـى المنصة وراجـع التطبيقات المثبتة على Mac. إذا وجـدت أي تطبيقات غير معروفة تابعة ً لجهـات خارجيـة، فاحذفهـا بالضغط مطوال على مفتاح الخيارات، ثم النقـر على X في التطبيق الذي تريد إزالته.
- راجـع ملفـات التعريف ثم [احـذف جميع ملفات تعريف تكوين الجهـاز](#page-54-0) أو ملفات تعريف إدارة جهاز الجوال التهِـ لم تُصرّح بها. (تسـتخدم المدارس والشـركات ملفات تعريف التكوين للمسـاعدة فهِـ ضمان إعداد متسـق لجميع األجهزة. فاحرص على عدم حذف ملفات التعريف المثبتة بواسـطة مدرسـتك أو مكان عملك). انظر "حذف المحتوف المشـبوه من جهازك" سـابقًا في هذا المسـتند.

# أدوات الأمان والخصوصية

### تحديث برامج Apple

لتأمين جهازك وإدارة الوصول إلك معلوماتك الشخصية، تأكد دائمًا من تثبيت أحدث نظام تشغيل مُزوَّد بآخر تحديثات األمان والخصوصية. بعد تحديث أجهزتك، يمكنك معرفة كيفية إدارة ID Apple. تستفيد جميع أجهزة Apple من تحديثات البرامج.

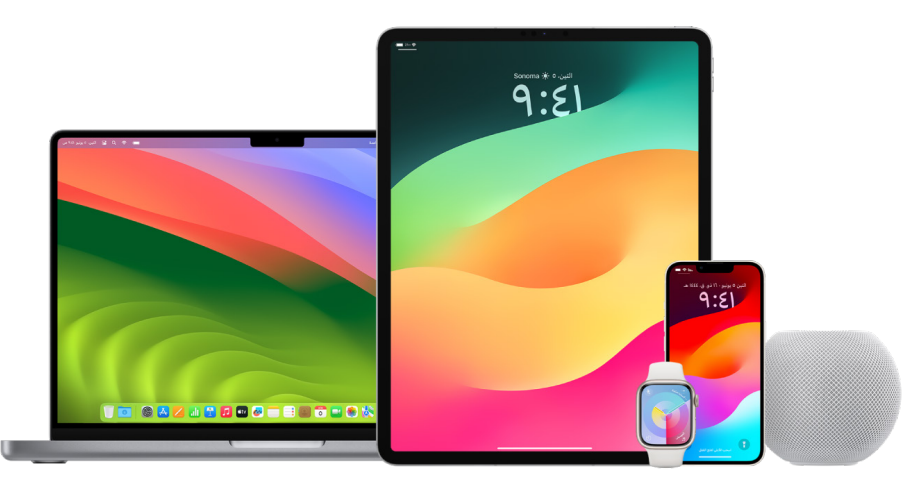

يُعد تحديث برامج نظام التشغيل من أهم الإجراءات التي يمكنك تنفيذها لحماية جهازك ومعلوماتك. وتُسهِّل Apple تنزيل هذه التحديثات وتثبيتها.

لالطالع على قائمة بتحديثات األمان المتوفرة ألجهزة Apple، انظر مقال دعم Apple["](https://support.apple.com/HT201222#update) [تحديثات األمان من](https://support.apple.com/HT201222#update)  .(update#https://support.apple.com/HT201222) "[Apple](https://support.apple.com/HT201222#update)

#### تحديث iPhone وiPad ً تلقائيا

إذا كنت لم تُشغَل التحديثات التلقائية عند إعداد الجهاز لأول مرة، يمكنك تشغيلها الآن بإجراء ما يلهي:

- . انتقـل إلى اإلعدادات < عام < تحديث البرامـج < تحديثات تلقائية.
- 2. شـغّل كلا الخياريـن: تنزيـل تحديثات [iOS أو iPadOS] وتثبيت تحديثات [iOS أو iPadOS].

ً عند توفر أي تحديث، يعمل الجهاز على تنزيله وتثبيته ليال أثناء شحن الجهاز واتصاله بشبكة Fi-Wi. ويتم إشعارك قبل تثبيت أي تحديث.

إليقاف التحديثات التلقائية، انتقل إلى اإلعدادات < عام < تحديث البرامج ِ < تحديثات تلقائية، ثم أوقف كال الخيارين.

#### ًا تحديث iPhone وiPad يدوي

يمكنك في اڢ وقت التحقق من وجود تحديثات البرامج وتثبيتها يدويًا.

 انتقـل إلى اإلعدادات < عام < تحديث البرامج.

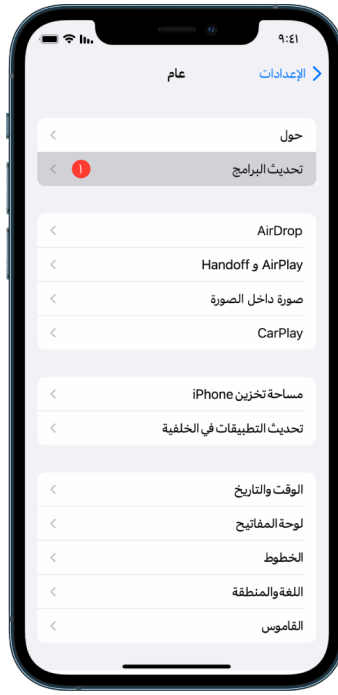

تعرض الشاشة إصدار iOS المُثبّت حاليًا وتنبهك في حالة توفَّر تحديث.

#### تحديث iPhone وiPad باسـتخدام الكمبيوتر

- . ً تأكـد من أن لديك واحدا مما يلي:
- كمبيوتـر Mac مـزود بمنفذ USB ومثبت عليه 10.9 X OS أو أحدث
- كمبيوتـر PC مـزود بمنفذ USB ومثبت عليه 7 Windows أو أحدث
	- . نفّذ أيًا مما يلڢ:
- ّوصـل جهـازك بالكمبيوتر باسـتخدام كبل توصيل اليتننغ إلـى USB ً المضمن. إذا كان الكمبيوتر مزودا بمنفـذ USB-C، فاسـتخدم محـول USB-C إلى USB أو كبل USB-C إلـهـ الايتننغ (يُباع كل منهما بشكل منفصل(.
	- ً إذا كان جهـازك مرفقـا بكبـل C-USB ً إلى اليتننغ والكمبيوتر مزودا بمنفذ USB، فاسـتخدم كبل اليتننغ إلى USB( يباع بشـكل منفصل(.
	- إذا كان iPad ً مرفقا بكبل شـحن C-USB والكمبيوتر يحتوي على منفذ USB، فاسـتخدم محول ُباع كل منهما بشـكل منفصل(. C-USB إلـى USB وكبل A-USB( ي
	- إذا كان iPad ً مرفقـا بكبـل شـحن ثندربولـت-4USB / 4 والكمبيوتر يحتوي على منفذ USB، فاسـتخدم محول USB-C إلف USB وكبل USB-A (يُباع كل منهما بشـكل منفصل). يمكنك اسـتخدام كبـات ثندربولت أو USB مع أجهزة ثندربولـت مثل Pro iPad مقاس 12.9 بوصة )الجيل الخامـس) وiPad Pro مقاس 11 بوصة (الجيل الثالث).
		- . بعـد توصيل جهازك بالكمبيوتـر بنجاح، نفّذ أيًا مما يلهي:
		- فـي شـريط فاينـدر الجانبي على Mac: حدد جهازك، ثم انقـر على عام في الجزء العلوي من النافذة.

السـتخدام فاينـدر في تحديث جهازك إلـى 15 iOS أو 15 iPadOS، يجب عليك تثبيت 10.15 macOS ً أو أحـدث أوال. أمـا في اإلصدارات القديمة من macOS، يمكنك [اسـتخدام iTunes](https://support.apple.com/ar-ae/guide/itunes/itns3235/12.9/mac/10.14) لتحديث جهازك. انظـر "تحديـث البرامج على أجهزة iOS في iTunes( "على /ae-ar/com.apple.support://https .(guide/itunes/itns3235/12.9/mac/10.14

- فـي تطبيـق iTunes علـى PC مثبت عليـه Windows: انقر على زر iPhone بالقرب من الزاوية العلويـة اليمنى من نافـذة iTunes، ثم انقر على الملخص.
	- . انقر علـى التحقق من وجود تحديث.
	- . لتثبيـت تحديـث متوفر، انقر على تحديث.

#### تحديث Mac ً تلقائيا

- . نفّذ أيًا مما يلڢ:
- علـى Mac المثبـت عليـه 13 macOS أو أحدث: فاختر قائمـة Apple > تفضيالت النظام، انقر على عام، ثـم انقر على تحديث البرامج.
	- علـى Mac المثبـت عليـه 12 macOS أو أقدم: اختر قائمـة Apple > تفضيالت النظام، انقر على تحديث البرامج **..** 
		- . لتثبيـت تحديثـات macOS ً تلقائيا، حدد "تحديث الـMac ً أوال بأول".
		- . لتعييـن خيـارات التحديث المتقدمة، انقر علــف متقدم، ثم نفّذ أيًا مما يلڢ:
		- لكـي يتحقـق Mac ً عن التحديثات تلقائيا: حـدد "التحقق من وجود تحديثات".
		- ليقـوم Mac بتنزيـل التحديثـات دون أن تطلب: حدد "تنزيـل التحديثات الجديدة عند توفرها".
			- ليقـوم Mac بتثبيـث تحديثات macOS ً تلقائيـا: حدد "تثبيت تحديثات macOS".
- ليقـوم Mac بتثبيـث تحديثـات التطبيقات من Store App ً تلقائيا: حدد "تثبيـت تحديثات التطبيقات من Store App".
- ليقـوم Mac ً بتثبيـث ملفـات النظام وتحديثات األمن تلقائيا: حدد "تثبيت االسـتجابات األمنية وملفات النظام".
	- . انقر على موافق.

لتلقي اخر التحديثات تلقائيًا، يُوصف بتحديد "التحقق من وجود تحديثات" و"تنزيل التحديثات الجديدة عند توفرها" و"تثبيت ملفات بيانات النظام وتحديثات األمن".

مالحظة: ً يجب أن يكون محول الطاقة موصوال في MacBook وPro MacBook وAir MacBook لتنزيل ً التحديثات تلقائيا.

#### ًا تحديث Mac يدوي

يمكنك تحديث نظام تشغيل Mac وآڢ برنامج حصلت عليه من App Store يدويًا.

- · نفّذ أيًا مما يلڢ:
- علـى Mac المثبـت عليـه 13 macOS أو أحدث: فاختر قائمـة Apple > تفضيالت النظام، انقر على عام، ثـم انقر على تحديث البرامج.
	- علـى Mac المثبـت عليـه 12 macOS أو أقدم: اختر قائمـة Apple > تفضيالت النظام، انقر على تحديث البرامج **@**.
		- لتحديـث برنامـج تـم تنزيله من Store App، انقر على قائمة Apple. يظهر عـدد التحديثات المتاحة، إن ُوجـدت، بجـوار Store App. اختـر Store App للمتابعة في تطبيق Store App .
## تعيين رمز دخول فريد أو كلمة سر فريدة على أجهزة Apple

لمنع أي شخص غيرك من استخدام أجهزتك والوصول إلى معلوماتك، ينبغي استخدام رمز دخول فريد أو كلمة سر فريدة ال يعرفهما أحد غيرك. إذا كنت تتشارك مع غيرك في الجهاز أو إذا كان هناك غيرك من يعرف رمز الدخول أو كلمة السر، فتذكر أن بإمكانهم رؤية المعلومات الموجودة على جهازك أو في حسابك كما يمكنهم تغيير إعدادات الجهاز.

ً إذا كنت تظن أن شخصا غيرك يعرف رمز الدخول أو كلمة السر الخاصة بجهازك وتريد تعيين رمز دخول أو كلمة سر ال يعرفهما أحد غيرك، يمكنك إعادة تعيينهما في اإلعدادات أو تفضيالت النظام، حسب الجهاز. يجب أن تحتوف كلمة سر Mac على ثمانية أحرف أو أكثر وأن تتضمن أحرفًا كبيرة وصغيرة ورقمًا واحدًا على الأقل. ً يمكنك أيضا إضافة المزيد من األحرف وعالمات الترقيم لزيادة قوة كلمة السر.

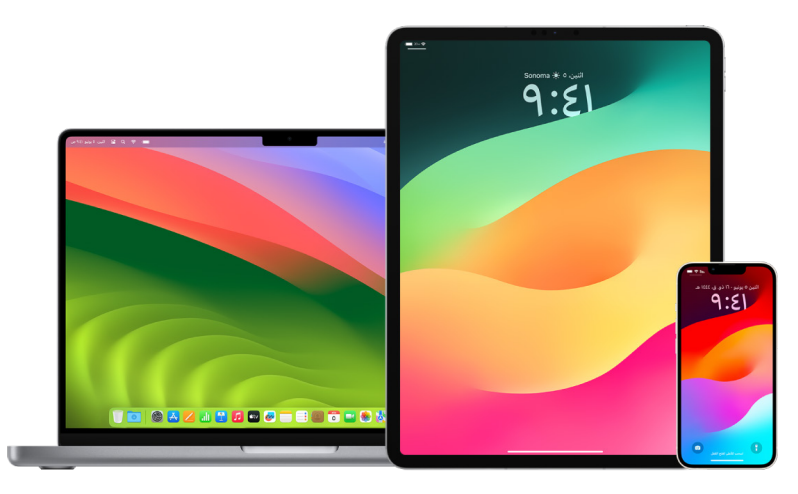

## تعييـن رمز دخول على iPhone أو iPad

لتعزيز مستوى األمن، يمكنك تعيين رمز دخول يجب إدخاله لفتح قفل iPhone أو iPad عند تشغيله أو تنبيهه. ً يؤدي تعيين رمز دخول أيضا إلى تشغيل حماية البيانات التي تعمل بدورها على تشفير بيانات iPhone وiPad بحيث ال يتمكن من الوصول إليها إال من يعرف رمز الدخول.

ملاحظة: إن رمز دخول الجهاز ليس كلمة سرApple ID ، التي توفر الوصول إلى App Store وApp Store وBooks Apple وiCloud وخدمات Apple األخرى.

- ًا مما يلي: انتقـل إلـى اإلعدادات ، ّ ثم نفذ أي
- علـى iPhone أو iPad يحتـوي علـى بصمة الوجه: اضغط علـى بصمة الوجه ورمز الدخول، ثم اضغط على تشـغيل رمز الدخول أو تغيير رمز الدخول.
	- على iPhone أو iPad مزود بزر الشاشـة الرئيسـية: اضغط على بصمة اإلصبع ورمز الدخول، ثم اضغط على تشـغيل رمـز الدخول أو تغيير رمز الدخول.

لعرض خيارات إنشـاء كلمة السـر، اضغط على خيارات رمز الدخول. يتم تعيين رموز الدخول بشـكل ًا ًـا )أربعة أرقام( إلى أكثرها أمان افتراضـي إلـى سـتة أرقام، ولكن تتراوح الخيارات من أقلها أمان (أبجدية رقمية).

## تغيير رمز الدخول وإنهاء صالحية رمز الدخول السـابق على iPhone أو iPad

إذا كنت قلقًا من أن شخصًا ما يمكنه الوصول إلك رمز الدخول وتريد تأمين iPhone، يمكنك تغيير رمز الدخول لحماية خصوصيتك وإنهاء صالحية رمز الدخول السابق. لتغيير رمز الدخول، اتبع الخطوات أدناه.

- ًا مما يلي: . انتقـل إلـى اإلعدادات ، ّ ثم نفذ أي
- علـى iPhone أو iPad يحتـوي علـى بصمة الوجه: اضغط علـى بصمة الوجه ورمز الدخول، ثم أدخل رمز الدخول.
	- على iPhone أو iPad مزود بزر الشاشـة الرئيسـية: اضغط على بصمة اإلصبع ورمز الدخول، ثم أدخل رمز الدخول.
		- . اضغـط على تغيير رمـز الدخول، ثم أدخل رمز الدخول الحالي.
		- . إذا كنت تريد زيادة مسـتوى األمن، فاضغط على خيارات رمز الدخول لتحديد تنسـيق رمز الدخول المستقبلي.

تتضمـن التنسـيقات المتوفـرة رمـزًا رقميًا مكونًا من أربعة أرقام، أو رمزًا رقميًا مكونًا من سـتة أرقام، أو رمزًا آبجديًـا رقميًـا مخصصًا، آو رمزًا رقميًا مخصصًا.

. أدخـل رمز الدخول الجديد مرتين.

هـام: بعـد تغييـر رمز الدخول في 17 iOS أو 17 iPadOS، يمكنك اسـتخدام رمز الدخول القديم إلعادة تعيين رمز الدخول لمدة 72 سـاعة. وذلك للحماية من نسـيان رمز الدخول الجديد عن طريق الخطأ. إذا ً كنـت تريـد إلغاء تنشـيط رمز الدخـول القديم تماما بعد تغييره، فاضغـط على إنهاء صالحية رمز الدخول السـابق الآن فــي صفحة [بصمــة الوجه][بصمة الإصبع] ورمز الدخول في الإعدادات.

### تغيير كلمة سـر تسجيل الدخول على Mac

إذا كنت قلقًا من أن شذصًا ما يمكنه الوصول إلك كلمة السر وتريد تأمين Mac، يمكنك تغيير كلمة سر المستخدم لحماية خصوصيتك.

**ملاحظة:** كلمة سر تسجيل الدخول هي كلمة السر التي تُدخلها لفتح قفل Mac عند تشغيله أو تنبيهه ً من وضع اإلسبات. ونظرا ألنك من أنشأها، فقد تكون مثل كلمة سر ID Apple، التي توفر الوصول إلى Store iTunes وStore App وBooks Apple وiCloud وخدمات Apple األخرى.

- . نفّذ أيًا مما يلڢ:
- علـى Mac المثبـت عليـه 13 macOS أو أحدث: فاختـر قائمة Apple > إعدادات النظام، انقر على عـام، انقر علهـ المسـتخدمون والمجموعات <mark>د:</mark>، ثـم انقر علهـ زر المعلومات ۞.
- علـى Mac المثبـت عليـه 12 macOS أو أقدم: فاختر قائمـة Apple > تفضيالت النظام، انقر على المسـتخدمون والمجموعات عن ثم انقر علف تغيير كلمة السـر.
	- . انقر على تغيير كلمة السـر.
	- . أدخل كلمة السـر الحالية في حقل كلمة السـر القديمة.
	- . أدخل كلمة السـر الجديدة في حقل كلمة السـر الجديدة، ثم أدخلها مرة أخرى في حقل تأكيد.

للمسـاعدة في اختيار كلمة سـر آمنة، انقر على زر المفتاح بجوار حقل كلمة السـر الجديدة.

. أدخل تلميحًا لمسـاعدتك على تذكر كلمة السـر.

يظهـر التلميـح إذا أدخلـت كلمة سـر خاطئة ثالث مرات متتالية، أو إذا نقرت على عالمة االسـتفهام في حقل كلمة السـر في نافذة تسـجيل الدخول.

. انقر على تغيير كلمة السـر.

## قفـل iPhone أو iPad ً تلقائيا

ً لزيادة مستوى الخصوصية الشخصية، يمكنك إعداد جهازك بحيث يتم قفله تلقائيا بعد مرور فترة زمنية معينة دون أي نشاط.

 انتقـل إلـى اإلعدادات < شاشـة العرض واإلضاءة < قفل تلقائي، ثم قـم بتعيين فترة زمنية.

## تأمين iPhone أو iPad باستخدام بصمة الوجه

بصمة الوجه مخصصة ليستخدمها أي شخص يريد إضافة طبقة إضافية من األمن لتأمين iPhone أو iPad. وتضمن عدم تمكّن أبي شخص غيرك من الوصول إلك المعلومات المُخزّنة على جهازك. لاستخدام ً بصمة الوجه، يجب عليك أوال إعداد رمز دخول على iPhone أو iPad.

لالطالع على قائمة األجهزة المدعومة، انظر مقال دعم Apple" [طرازات iPhone وdaPi التي تدعم استخدام](https://support.apple.com/ar-ae/102854)  [بصمة الوجه"](https://support.apple.com/ar-ae/102854) )/102854ae-ar/com.apple.support://https).

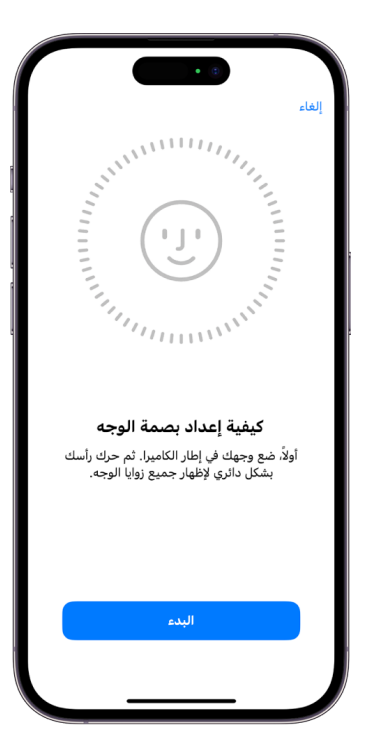

### إعداد بصمة الوجه

 إذا كنـت لـم تقـم بإعداد بصمة الوجـه عند إعداد iPhone أو iPad ألول مرة، فانتقل إلى اإلعـدادات < بصمـة الوجـه ورمز الدخول < إعداد بصمة الوجه، ثم اتبـع التعليمات التي تظهر على الشاشة.

إذا كنت من ذوي االحتياجات البدنية الخاصة، يمكنك الضغط على خيارات تسهيالت االستخدام أثناء إعداد بصمة الوجه. عندما تفعل ذلك، ال يتطلب إعداد التعرف على الوجه النطاق الكامل لحركة الرأس. يظل ً استخدام بصمة الوجه آمنا، ولكنه سيتطلب المزيد من االتساق في كيفية النظر إلى iPhone أو iPad. ً تحتوي بصمة الوجه أيضا على ميزة لتسهيالت االستخدام يمكن استخدامها لألشخاص المكفوفين أو الذين لديهم ضعف في الرؤية. إذا كنت ال تريد أن يطلب منك بصمة الوجه النظر إلى iPhone أو iPad بعينين مفتوحتين، فانتقل إلك الإعدادات > تسهيلات الاستخدام، ثم أوقِف "تتطلب مصادقة بصمة الوجه الانتباه". يتم إيقاف هذه الميزة تلقائيًا إذا شغّلت التعليق الصوتپ عند إعداد iPhone أو iPad أول مرة.

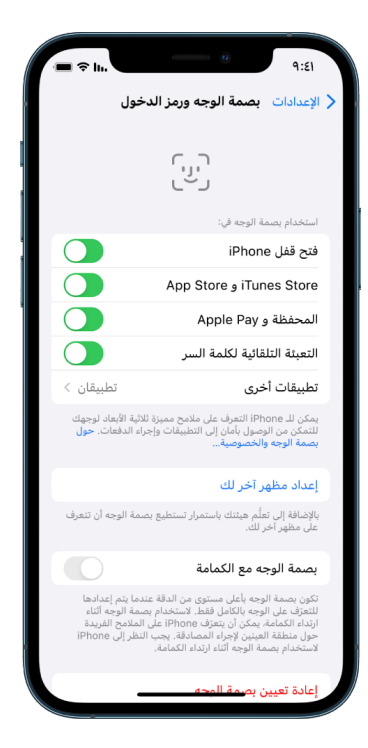

انظر "تغيير إعدادات بصمة الوجه والانتباه على https://support.apple.com/ar-ae/guide/) "iPhone 646624222iph/iphone )في دليل مستخدم iPhone أو "[تغيير إعدادات بصمة الوجه واالنتباه على iPad](https://support.apple.com/ar-ae/guide/ipad/ipad058b4a31) " )31a4b058ipad/ipad/guide/ae-ar/com.apple.support://https )في دليل مستخدم iPad.

### إعادة تعيين بصمة الوجه

إذا كان هناك مظهر بديل لا تريد الاحتفاظ به أو إذا كنت تظن أن شحْصًا ما ربما أضاف مظهرًا بديلاً عله جهازك دون إذنك، يمكنك إعادة تعيين بصمة الوجه، ثم إعداده مرة أخرى.

- . انتقـل إلـى اإلعـدادات < بصمة الوجه ورمز الدخول، ثم اضغط على إعـادة تعيين بصمة الوجه.
	- . انظـر المهمـة أعاله إلعداد بصمة الوجه مرة أخرى.

# تأمين أجهزتك باستخدام بصمة اإلصبع

يمكنك استخدام بصمة اإلصبع لفتح قفل iPhone أو iPad بأمان وسهولة، والمصادقة على عمليات الشراء والدفع، وتسجيل الدخول إلى العديد من تطبيقات الجهات الخارجية من خالل الضغط على زر الشاشة الرئيسية بإصبعك أو إبهامك.

ً الستخدام بصمة اإلصبع، يجب عليك أوال إعداد رمز دخول على iPhone أو iPad.

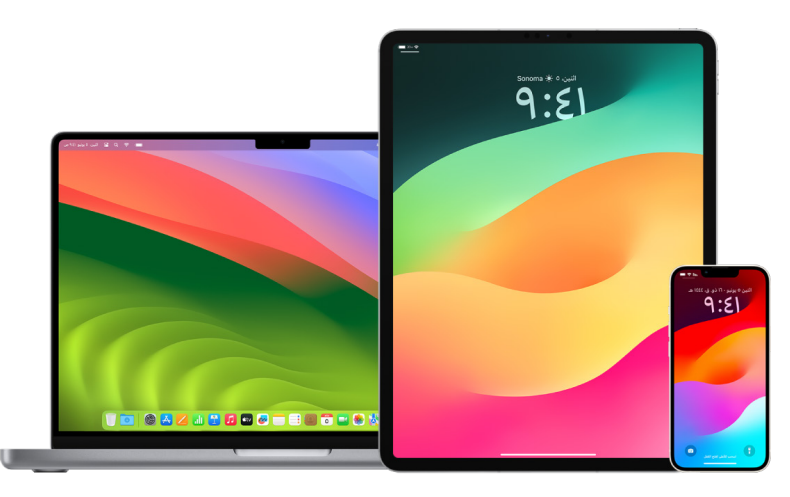

## إعـداد بصمة اإلصبع على iPhone أو iPad

- . ّ إذا لـم تشـغل التعـرف على بصمة اإلصبـع عند إعداد iPhone أو iPad ألول مرة، فانتقل إلى اإلعـدادات < بصمة اإلصبع ورمز الدخول.
	- . شــغّل أيًا من الذيارات، ثم اتبع التعليمات التي تظهر على الشاشــة.

إذا رأيـت بصمـات أصابـع موجودة ال تتذكر إضافتها، فانظر ["حـذف بصمات األصابع المجهولة من iPhone](#page-79-0) [أو iPad](#page-79-0) ً " الحقا في هذا المسـتند.

مالحظة: إذا تعذرت عليك إضافة بصمة إصبع أو فتح قفل iPhone أو iPad باستخدام بصمة اإلصبع، انظر مقال دعم Apple ["](https://support.apple.com/ar-ae/101612)في حالة عدم عمل بصمة الإصبع على iPhone أو https://support.apple.com/) "iPad .(ar-ae/101612

#### إعـداد بصمـة اإلصبع على Mac أو لوحة مفاتيح ماجيك

ً الستخدام بصمة اإلصبع، يجب عليك أوال إعداد كلمة سر على Mac.

- . نفّذ أيًا مما يلڢ:
- علـى Mac المثبـت عليـه 13 macOS أو أحدث: اختر قائمـة Apple > إعدادات النظام، ثم انقر على بصمة اإلصبع .
- علـى Mac المثبـت عليـه 12 macOS أو أقدم: اختر قائمـة Apple > تفضيالت النظام، ثم انقر على بصمة اإلصبع .
	- . انقـر علـى "إضافة بصمة إصبع"، أدخل كلمة السـر، ثم اتبع التعليمات التي تظهر على الشاشـة.

إذا كان Mac أو لوحـة مفاتيـح ماجيـك يحتوي على بصمة اإلصبع، يقع المستشـعر في أعلى يمين لوحـة المفاتيـح. يمكنك إضافة حتى ثالث بصمات أصابع إلى حسـاب المسـتخدم )ويمكنك حفظ ما ً يصـل إلى خمـس بصمات أصابع إجماال على Mac).

- . انقـر على خانـات االختيار لتحديد الطريقة التي تريد بها اسـتخدام بصمة اإلصبع:
- فتح قفل Mac: اسـتخدم بصمة اإلصبع لفتح قفل هذا الـMac عند تنبيهه من اإلسـبات.
- · Apple Pay: اسـتخدم بصمة الإصبع لإكمال عمليات الشـراء التي تُجريها علف هذا الـMac باسـتخدام Apple Pay
	- Store iTunes وStore App وBooks Apple : اسـتخدم بصمة اإلصبع إلكمال عمليات الشـراء ُجريها على هذا الــMac من متاجر Apple على اإلنترنت. التـي ت
	- التعبئة التلقائية لكلمة السـر: اسـتخدم بصمة اإلصبع لتعبئة أسـماء المسـتخدمين وكلمات السر تلقائيًـا وتعبئـة معلومات بطاقة الائتمان تلقائيًا عند الطلب أثناء اسـتـذدام سـفارڢ والتطبيقات األخرى.
	- اسـتخدام مستشـعر بصمة اإلصبع للتبديل السـريع بين المستخدمين: اسـتخدم بصمة اإلصبع للتبديل بين حسـابات مستخدمي Mac.

# حذف بصمات األصابع المجهولة iPhone أو iPad

في حالة وجود بصمات أصابع متعددة على iPhone أو iPad وتريد إزالة إمكانية وصول شخص آخر إلى جهازك باستخدام بصمة إصبع إضافية، يمكنك إعادة تعيين بصمات األصابع بحيث ال تتوفر سوى بصمة إصبعك وحدها على الجهاز.

<span id="page-79-0"></span>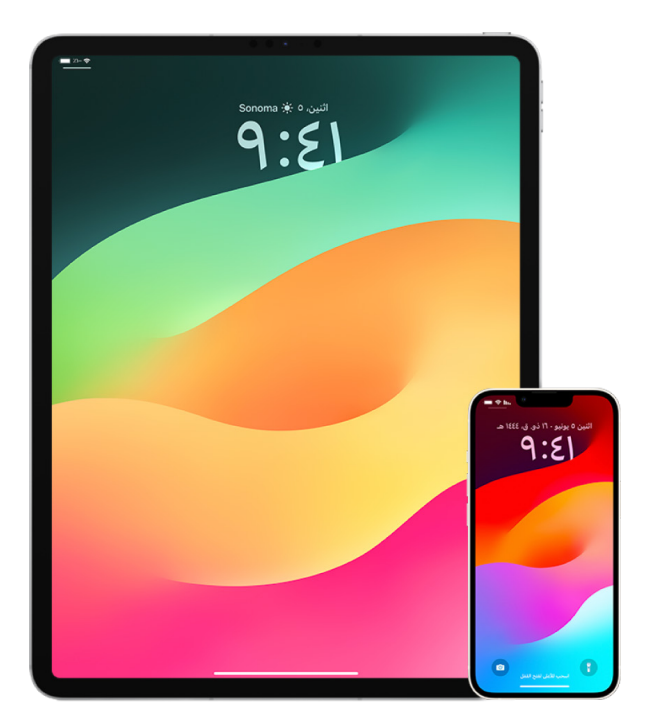

- . انتقل إلـى اإلعدادات < بصمة اإلصبع ورمز الدخول.
- 2. عنـد توفُّـر أكثـر من بصمة إصبع واحدة، ضع أحد أصابعك على زر الشاشـة الرئيسـية للتعرُّف على بصمته.
	- . اضغـط علمـَ بصمــة الإصبع، ثم نفَّذ أيًا مما يلهي:
		- ً أدخل اسما )مثل "اإلبهام"(.
		- اضغـط على حذف بصمة اإلصبع.

# إضافة بصمات األصابع أو حذفها على Mac

في حالة وجود بصمات أصابع متعددة على Mac أو لوحة مفاتيح ماجيك تحتوي على بصمة اإلصبع وتشعر بالقلق من احتمالية وجود بصمة أو أكثر ال تخصك، يمكنك حذف بصمات األصابع ثم إضافة بصمة إصبعك الخاصة مرة أخرى.

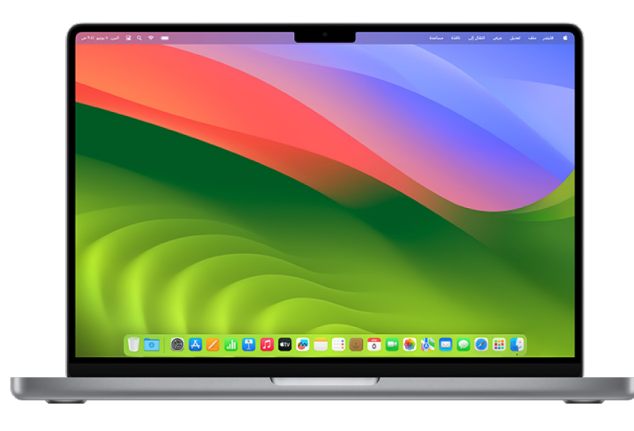

- . نفّذ أيًا مما يلڢ:
- علـى Mac المثبـت عليـه 13 macOS أو أحدث: اختر قائمـة Apple > إعدادات النظام، ثم انقر على بصمة اإلصبع .
- علـى Mac المثبـت عليـه 12 macOS أو أقدم: اختر قائمـة Apple > تفضيالت النظام، ثم انقر على بصمة اإلصبع .
	- . نفّذ أيًا مما يلڢ:
	- إضافـة بصمـة إصبـع: انقر على إضافة بصمة إصبع إلضافة بصمـة إصبع جديدة، ثم اختر الخيارات التي تريد اسـتخدامها مع بصمة اإلصبع.
		- حـذف بصمـة إصبـع: انقر على بصمة اإلصبع، أدخل كلمة السـر، انقر على موافق، ثم انقر على حذف.

## الحفاظ على أمان ID Apple

ID Apple هو الحساب الشخصي الذي تستخدمه لتسجيل الدخول إلى أجهزتك والوصول إلى خدمات Apple، مثل App Store وiCloud والرسائل وفيس تايم وتحديد الموقع. ويتضمن أيضًا المعلومات الشخصية التي تُذنها مع Apple وتُشاركها عبر الأجهزة، مثل جهات الاتصال ومعلومات الدفع والصور والنُسخ الاحتياطية للجهاز وغير ذلك الكثير. إذا كانت لدى شخص غيرك إمكانية الوصول إلى ID Apple الخاص بك، يمكنه عرض َّ المعلومات التي تتم مزامنتها عبر األجهزة، والتي قد تتضمن أشياء مثل الرسائل والموقع. تعرف هنا على كيفية الحفاظ على أمان ID Apple على iPad وiPhone وMac .

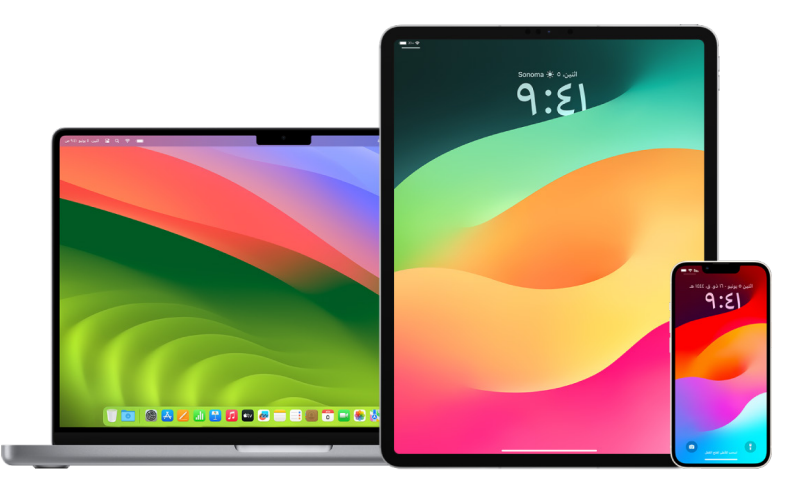

فيما يلي بعض األشياء المهمة التي يمكنك تنفيذها لتأمين ID Apple وحماية خصوصيتك.

## تأمين ID Apple

- . ال تشـارك ID Apple مع أي شـخص، حتى مع أفراد العائلة والشـركاء واألصدقاء المقربين. إذا كنت تشـارك ID Apple، فإنـك بذلك تمنـح غيرك إمكانية الوصول إلى جميع بياناتك الشـخصية ومحتوياتك. إذا قام شـخص غيرك بإعداد ID Apple وكلمة السـر لك، أو كانت لديه إمكانية الوصول إلى كلمة السـر الخاصة بك، فإنه يجب عليك تغيير كلمة السـر.
- . اسـتخدم المصادقــة بخطوتين لـحســاب Apple ID. تم تصميم المصادقــة بخطوتين لضمان عدم تمكّن أفي شـخص غيرك من الوصول إلى حسـابك، حتى إذا كان هناك أحد غيرك يعرف كلمة السـر الخاصة بك. ٍ باسـتخدام المصادقة بخطوتين، سـتحتاج إلى إدخال كل من كلمة السـر ورمز تحقق مكون من سـتة أرقام ً يظهـر تلقائيـا علـى أجهزتك الموثوق بها عندما تريد تسـجيل الدخول إلى جهاز جديد ألول مرة.

يجـب عليـك تأكيـد رقم هاتـف موثوق به واحد على األقل—رقم يمكنك من خاللـه تلقي رموز التحقق عبر رسـالة نصية أو مكالمة هاتفية آلية—للتسـجيل في المصادقة بخطوتين.

. انتبه إلك الإشـعارات الواردة بشـأن Apple ID. تُخطرك Apple عن طريق البريد الإلكتروني أو الرسـائل النصية أو اإلشـعارات اللحظية عند إجراء تغييرات على حسـابك، مثل حاالت تسـجيل الدخول ألول مرة ً علـى جهـاز جديـد أو عند تغيير كلمة السـر، لذلك من المهـم تحديث معلومات االتصال بك أوال بأول.

انظر ["رفض محاوالت تسـجيل الدخول غير المعروفة](#page-49-0) ً " سـابقا في هذا المسـتند.

. ً إذا تلقيت إشـعارا بوجود محاولة لتسـجيل الدخول أو بإجراء تغييرات على حسـابك دون تصريح منك، فقد ً يعني هذا أن شـخصا ما قد تمكن من الوصول إلى حسـابك أو يحاول الوصول إليه.

### التحقق من معلومات األمن الخاصة بحسـاب ID Apple وتحديثها

للمساعدة في التأكد من أن المعلومات الشخصية المرتبطة بحساب ID Apple تخصك:

- . نفّذ أيًا مما يلڢ:
- على iPhone أو iPad: انتقل إلى اإلعدادات < ]اسـمك[.
- علـى Mac المثبـت عليـه 13 macOS أو أحدث: فاختـر قائمة Apple > إعدادات النظام، ثم انقر على ID Apple .
- علـى Mac المثبـت عليـه 12 macOS أو أقدم: اختر قائمـة Apple > تفضيالت النظام، ثم انقر على **C**Apple ID
- فـي متصفـح الويـب على Mac أو PC: انتقل إلى [موقع ويب ID](https://appleid.apple.com/ar-ae) Apple( .apple.appleid://https ae-ar/com).
- 2. في قســم الاســم وأرقام الهواتف والبريد الإلكتروني، حدِّث أي معلومات غير صحيحة أو لا تتعرّف عليها، بمــا فـي ذلك اســمك وأرقــام الهواتف وعناوين البريد الإلكتروني التي يمكــن التواصل معك من خلالها.

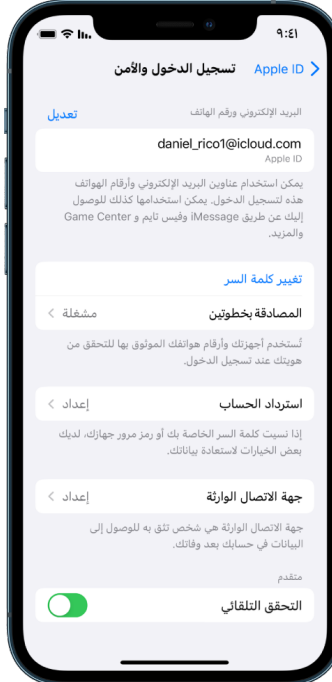

- . نفّذ أيًا مما يلڢ:
- إذا كانـت المصادقـة بخطوتين قيد التشـغيل، فراجع األجهزة الموثـوق بها. إذا رأيت األجهزة التي تريد إزالتها من حسـابك، فاتبع اإلرشـادات الواردة في القسـم التالي إلزالتها من حسابك.
- إذا لـم تكـن قد أعـددت المصادقة بخطوتين حتى اآلن، فانظر "[اسـتخدام المصادقة بخطوتين](#page-84-0) ً " الحقا في هذا المستند.

## تأمين حسـابك وإزالة األجهزة غير المعروفة

في حالة وجود أجهزة متصلة بحساب Apple ID لا تتعرّف عليها أو لم تُصرّح لها باستخدام حسابك، يمكنك تأمين حسابك وإزالتها باستخدام الخطوات أدناه. تساعد إزالة الأجهزة المجهولة على ضمان عدم تمكّنها بعد الإزالة من عرض رموز التحقق وحظر وصولها إلك iCloud (وخدمات Apple الأخرف علهـ الجهاز) حتهــ تُسجّل الدخول بنفسك مرة أخرى باستخدام المصادقة بخطوتين.

ً يمكنك أيضا التقاط لقطة شاشة لألجهزة لتوثيق التفاصيل قبل تأمين حسابك.

اتبع هذه الخطوات لمراجعة معلومات حسابك وحمايته:

- . إذا كنت تريد تغيير كلمة السـر:
- على iPhone أو iPad: انتقل إلى اإلعدادات < ]اسـمك[ < كلمة السـر واألمن < تغيير كلمة السـر. اختر كلمة سـر قوية (ثمانية أحرف أو أكثر تتضمن أحرفًا كبيرة وصغيرة، ورقم واحد عله الأقل).
- علـى Mac المثبـت عليـه 13 macOS أو أحدث: اختر قائمـة Apple > إعدادات النظام، ثم انقر على ID Apple > كلمة السـر واألمن < تغيير كلمة السـر. اختر كلمة سـر قوية )ثمانية أحرف أو أكثر تتضمـن أحرفًـا كبيرة وصغيرة، ورقم واحد علهــ الأقل).
- علـى Mac المثبـت عليـه 12 macOS أو أقدم: اختر قائمـة Apple > تفضيالت النظام، ثم انقر على ID Apple > كلمة السـر واألمن < تغيير كلمة السـر. اختر كلمة سـر قوية )ثمانية أحرف أو أكثر تتضمـن أحرفًـا كبيرة وصغيرة، ورقم واحد علهـــ الأقل).
	- إذا كنـت تريـد إزالـة األجهزة التي ال تريد ربطها بحسـابك، فانتقل إلى اإلعدادات < ID Apple ّ . مرر ألسـفل إلى قائمة األجهزة، اضغط على الجهاز الذي تريد إزالته، ثم اضغط على إزالة من الحسـاب.
- . إذا كنـت تريـد تغييـر عنوان البريد اإللكتروني المرتبط بحسـاب ID Apple لمزيد من األمان، فافتح سـفاري وسـجّل الدخول إلى [موقع ويب](https://appleid.apple.com/ar-ae) ID [Apple\(](https://appleid.apple.com/ar-ae)ae-ar/com.apple.appleid://https). حدد الحسـاب ثـم ضمـن ID Apple الحالي، حدد تغيير ID Apple، ثم أدخل عنـوان البريد اإللكتروني الجديد الذي تريد استخدامه.
	- . إذا كنـت تريد إزالة األجهزة التي ال تريد ربطها بحسـابك:
	- على iPhone أو iPad: انتقل إلى اإلعدادات < ]اسـمك ّ [، مرر ألسـفل إلى قائمة األجهزة، اضغط علـى الجهـاز الذي تريد إزالته، ثم اضغط على إزالة من الحسـاب.
- علـى Mac المثبـت عليـه 13 macOS أو أحدث: فاختـر قائمة Apple > إعدادات النظام، انقر على ID Apple ، ّمـرر ألسـفل إلـى قائمة األجهزة، انقر على الجهاز الذي تريـد إزالته، ثم انقر على إزالة من الحساب.
	- علـى Mac المثبـت عليـه 12 macOS أو أقدم: اختر قائمـة Apple > تفضيالت النظام، انقر على ID Apple ، ّمـرر ألسـفل إلـى قائمة األجهزة، انقر على الجهاز الـذي تريد إزالته، ثم انقر على إزالة من الحساب.

## <span id="page-84-0"></span>استخدام المصادقة بخطوتين

تُعد المصادقة بخطوتين طبقة إضافية من الأمن لحساب Apple ID، وقد تم تصميمها لضمان عدم تمكّن أَبَ شخص غيرك من الوصول إلى حسابك، حتى إذا كان هناك أحد غيرك يعرف كلمة السر الخاصة بك. يمكنك إعداد المصادقة بخطوتين على iPhone وiPad وMac .

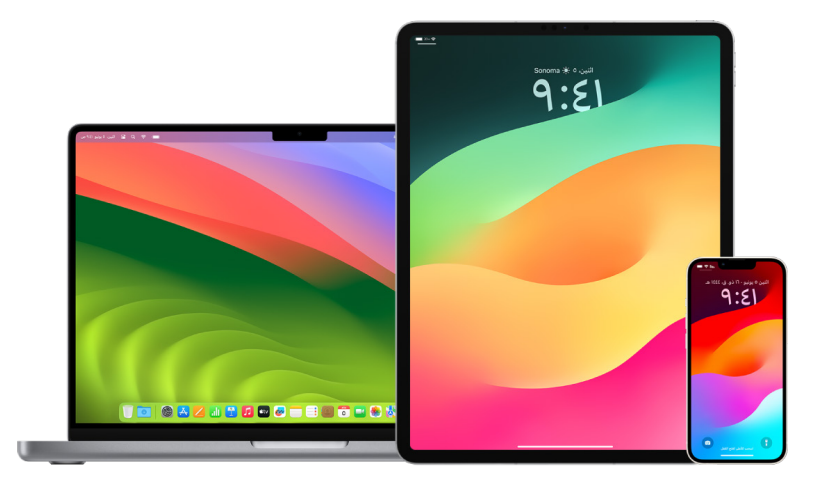

## إعـداد المصادقة بخطوتين على iPhone أو iPad

- 1. انتقل إلك الإعدادات @ > [**اسـمك**] > كلمة السـر والأمن.
- . اضغـط على تشـغيل المصادقة بخطوتيـن، ثم اضغط على متابعة.
- 3. أدخـل رقــم هاتـف موثوقًا به، رقم هاتف تريـد أن تتلقف رموز التحقق للمصادقـة بخطوتين عليه (يمكن أن يكون رقم iPhone).

يمكنك اختيار اسـتالم الرموز عبر رسـالة نصية أو مكالمة هاتفية آلية.

- . اضغط على التالي.
- . أدخـل رمـز التحقق الذي تم إرسـاله إلى رقم الهاتف الموثوق به.

إلرسـال أو إعادة إرسـال رمز التحقق، اضغط على "ألم تحصل على رمز تحقق؟"

لن تتم مطالبتك برمز التحقق مرة أخرى على iPhone إال إذا سـجّلت الخروج بشـكل كامل، أو مسـحت iPhone، أو سـجّلت الدخول إلى صفحة حسـاب ID Apple في متصفح ويب، أو كنت تحتاج إلى تغيير كلمة سـر ID Apple ألسباب أمنية.

بعد تشغيل المصادقة بخطوتين، تكون لديك مدة أسبوعين يمكنك خاللها إيقافها. بعد تلك المدة، ال يمكنك إيقاف المصادقة بخطوتين. إليقافها، افتح رسالة البريد اإللكتروني الخاصة بالتأكيد وانقر على الرابط للعودة ً إلى إعدادات األمن السابقة. ضع في حسبانك أن إيقاف المصادقة بخطوتين يجعل حسابك أقل أمنا ويعني أنه ال يمكنك استخدام الميزات التي تتطلب مستوى أعلى من األمن.

### إعـداد المصادقة بخطوتين على Mac

- . نفّذ أيًا مما يلڢ:
- علـى Mac المثبـت عليـه 13 macOS أو أحدث: فاختـر قائمة Apple > إعدادات النظام، انقر على ID Apple ، ثم حدد كلمة السـر واألمن في الشـريط الجانبي.
- علـى Mac المثبـت عليـه 12 macOS أو أقدم: فاختر قائمـة Apple > تفضيالت النظام، انقر على ID Apple ، ثم حدد كلمة السـر واألمن.
	- . انقـر على إعداد المصادقة بخطوتيـن، ثم انقر على متابعة.
		- . ِ أجـب عن أسـئلة التحقق، ثم انقر على تأكيد.
	- . ِ أدخـل رقم هاتفـك المخصص للتحقق، حدد طريقة التحقـق، ثم انقر على متابعة.
- . ّ عند المطالبة، أكد هويتك باسـتخدام رمز التحقق المكون من سـتة أرقام المرسـل إلى هاتفك الموثوق به. لن تتم مطالبتك برمز التحقق مرة أخرى على Mac إال إذا سـجّلت الخروج من ID Apple بشـكل كامل، أو مسـحت Mac، أو كنت تحتاج إلى تغيير كلمة السـر ألسـباب أمنية.

#### مفاتيح األمن لـID Apple

مفتاح الأمن هو جهاز خارجي صغير يشبه محرك أقراص إبهاميًا أو قرصًا إبهاميًا، ويمكن استخدامه لإجراء التحقق عند تسجيل الدخول باستخدام ID Apple مع المصادقة بخطوتين. تعد مفاتيح األمن لـID Apple ميزة أمنية اختيارية متقدمة مصممة لألشخاص الذين يريدون حماية إضافية من الهجمات المستهدفة، مثل التصيد الاحتيالي أو عمليات الاحتيال المتعلقة بالهندسة الاجتماعية. نظرًا لأنك تستخدم مفتاحًا فعليًا بدلاً من الرمز المكون من ستة أرقام، فإن مفاتيح األمن تعزز عملية المصادقة بخطوتين وتساعد على منع اعتراض أو طلب ِ عامل المصادقة الثاني من قبل المهاجم.

لمعرفة المزيد من المعلومات حول مفاتيح األمن، انظر مقال دعم Apple" [نبذة عن مفاتيح األمان لمعرف](https://support.apple.com/HT213154)  Inttps://support.apple.com/HT213154) "[Apple](https://support.apple.com/HT213154) ID

## المساعدة في منع حظرك من الدخول إلى جهاز Apple الخاص بك

جهات اتصال استرداد الحساب عبارة عن أشخاص موثوق بهم يمكنهم مساعدتك على استعادة الوصول إلى حسابك إذا نسيت كلمة السر أو رمز دخول الجهاز، أو إذا تم تغيير كلمة السر أو رمز الدخول دون إذنك. ال تتمكن جهات اتصال استرداد الحساب من الوصول إلى حسابك، لكن سيكون بإمكانهم إرسال رمز استرداد الحساب إليك إذا كنت بحاجة إليه فقط. يمكنك إعداد جهة اتصال استرداد الحساب على iPhone أو iPad أو Mac حتى تستطيع استعادة الوصول إلى بياناتك عند قفل حسابك في أي وقت.

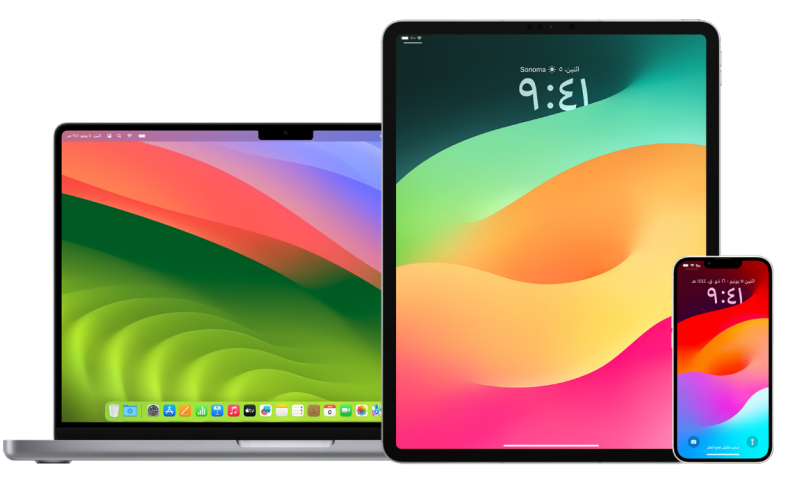

**ملاحظة:** بالإضافة إلك جهة اتصال الاسترداد، تَعد **جهة الاتصال الوارثة** الطريقة الأسهل والأكثر أمانًا لمنح شخص تثق به إمكانية الوصول إلى البيانات المخزنة في حساب Apple الخاص بك بعد وفاتك. انظر مقال دعم Apple " التعرّف على كيفية إضافة "جهة الاتصال الوارثة" لحساب Apple ID الخاص بك" (//https:/ .(support.apple.com/ar-ae/102631

لكي يصبح الشخص جهة اتصال استرداد الحساب، يجب أن يزيد عمره عن 13 ً عاما، وأن يكون لديه جهاز مثبت عليه 15 iOS أو 15 iPadOS أو 12 macOS أو أحدث، وأن تكون المصادقة بخطوتين قيد التشغيل على ID Apple الخاص به، وأن يمتلك رمز دخول على جهازه.

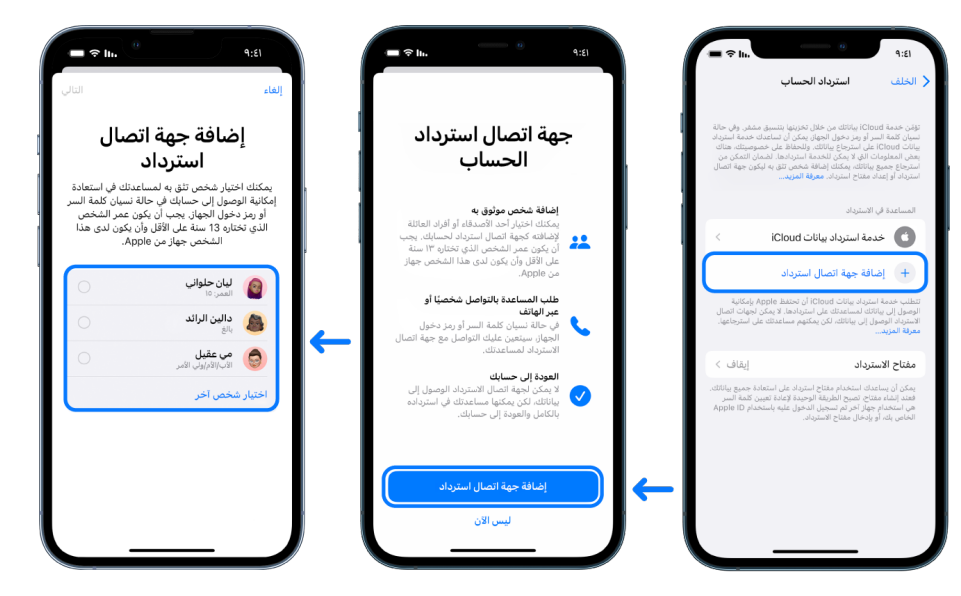

## إعداد جهة اتصال اسـترداد الحساب

إذا شعرت بالقلق من احتمالية استخدام شخص ما إلمكانية الوصول إلى حسابك وتغيير كلمة السر ومنعك من الوصول إلى حسابك، يمكنك تعيين جهة اتصال موثوق بها السترداد الحساب ومساعدتك على استعادة الوصول إلى حسابك.

- . نفّذ أيًا مما يلڢ:
- على iPhone أو iPad: انتقل إلى اإلعدادات < ]اسـمك[، ثم اضغط على كلمة السـر واألمن.
- علـى Mac المثبـت عليـه 13 macOS أو أحدث: فاختـر قائمة Apple > إعدادات النظام، انقر على ID Apple ، ثم حدد كلمة السـر واألمن في الشـريط الجانبي.
- علـى Mac المثبـت عليـه 12 macOS أو أقدم: فاختر قائمـة Apple > تفضيالت النظام، انقر على ID Apple ، ثم حدد كلمة السـر واألمن.
- . حدد اسـترداد الحسـاب، أضف جهة اتصال اسـترداد الحسـاب، ثم قم بالمصادقة باستخدام بصمة الوجه أو بصمة اإلصبع أو رمز الدخول أو كلمة السـر.
	- . إذا كنـت عضـوًا فـي مجموعة مشـاركة عائلية، يُوصف باحْتيار اعضـاء المجموعة. او يمكنك احْتيار إحدى جهات االتصال لديك.
		- . إذا حـددت فـردًا مـن العائلة، فإنه يُضاف تلقائيًا. إذا حددت جهـة اتصال، يجب أن يقبل الطلب.
			- . بعد أن يقبل طلبك، تظهر لك رسـالة تفيد بإضافته كجهة اتصال اسـترداد حسـابك.

### عرض جهة اتصال االسـترداد وإزالتها

إذا كنت تريد عرض جهة اتصال االسترداد أو إزالتها.

- . نفّذ أيًا مما يلڢ:
- · علم iPhone أو iPad: انتقل إلى الإعدادات @ > [اسـمك]، ثم اضغط على كلمة السـر والأمن.
- علـى Mac المثبـت عليـه 13 macOS أو أحدث: فاختـر قائمة Apple > إعدادات النظام، انقر على ID Apple ، ثم حدد كلمة السـر واألمن في الشـريط الجانبي.
- علـى Mac المثبـت عليـه 12 macOS أو أقدم: فاختر قائمـة Apple > تفضيالت النظام، انقر على ID Apple ، ثم حدد كلمة السـر واألمن.
	- . ضمن المسـاعدة في االسـترداد، سـتظهر لك قائمة جهات اتصال االسترداد الخاصة بك.
		- . اختـر جهة اتصال الاسـترداد التــمي تريد إزالتها، ثم أزِل جهة الاتصال.

## حافظ على أمان جهازك والتطبيق وكلمات سر المواقع اإللكترونية على iPhone وiPad

على iPhone أو iPad، يمكنك إدارة كلمات السر الخاصة بك في اإلعدادات أو في الباحث أو باستخدام Siri. ً يمكنك أيضا استخدام ميزة توصيات أمن كلمة السر لتحديد كلمات السر الضعيفة أو المعرضة لالختراق. تظهر كلمات السر المحفوظة بترتيب أبجدي حسب الموقع اإللكتروني أو المنصة التي حُفظت فيها.

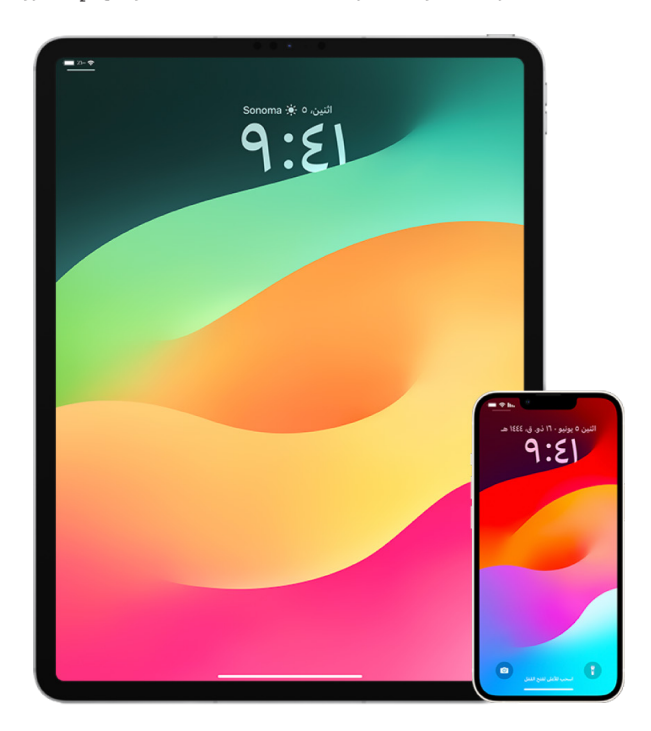

### إدارة كلمات السر

يمكنك إدارة كلمات السر الخاصة بك في اإلعدادات أو في الباحث أو باستخدام Siri.

- . انتقـل إلى اإلعدادات < كلمات السـر، ثم قم بأي مما يلي:
- · لإضافة كلمة سـر جديدة يدويًا، انقر علف إضافة فڢ الزاوية العلوية اليســرف.
- لتعديـل كلمـة سـر أو حذفها، انقـر على تحرير في الزاوية العلوية اليسـرى، انقر على "تحديد كلمات السـر المحفوظة"، ثم انقر على تحرير أو حذف.

هام: بعد حذف كلمة السـر، لن تتمكن من اسـتردادها مرة أخرى.

. إذا أضفت كلمة سـر جديدة، فاختبرها للتأكد من إدخالها بشـكل صحيح.

## اسـتخدام توصيات أمن كلمة السر

إذا قمت بإنشاء وتخزين كلمات سر للمواقع اإللكترونية والتطبيقات، يمكنك استخدام ميزة توصيات أمن كلمة السر لتحديد أبي كلمات سر ضعيفة أو معرضة للاختراق (على سبيل المثال، إذا كان من السهل تخمينها أو إذا كانت مستخدمة عدة مرات). يمكنك أيضًا استخدام الميزة لمراقبة كلمات السر بشكل آمن وتنبيهك إذا تم اختراق أي منها من خالل تسريب بيانات معروف.

- . انتقال إلى اإلعدادات < كلمات السـر < توصيات أمن كلمة السـر.
- . قم بتشـغيل اكتشـاف كلمات السـر المخترقة للسـماح لـiPhone بمراقبة كلمات السر بشكل آمن وتنبيهك إذا ظهرت أي سـر في تسـريب بيانات معروف.
	- . راجع التوصيات التالية لكلمات السـر التي أنشـأتها:
- كلمات السـر التي عليها عالمة ُمعاد اسـتخدامها هي كلمات سـر مسـتخدمة في عدة نطاقات. قد يؤدي اسـتخدام كلمة السـر نفسـها ألكثر من خدمة إلى جعل هذا الحسـاب عرضة لالختراق بواسـطة مخترق قد اكتشـف بيانات االعتماد الخاصة بك.
	- كلمات السـر التي عليها علامة **ضعيفة** هي كلمات سـر يسـهل على المخترق تخمينها.
- · يتم تمييز كلمات السـر علم أنها **مُسـرّبة** إذا تعرفت عليها ميزة مراقبة كلمات السـر في تسـريب بيانات معروف.
- 4. لتحديث كلمة سـر مُعاد اسـتخدامها أو ضعيفة أو مُسـرّبة، انقر على العنصر واتبع التعليمات التي تظهر على الشاشة.

### تشـغيل اكتشاف كلمات السر المخترقة

يستطيع iPhone وiPad( المثبت عليه 17 iOS أو 17 iPadOS أو أحدث( مراقبة كلمات السر وتنبيهك إذا ظهرت في حاالت تسريب بيانات معروفة.

 انتقل إلى اإلعدادات < كلمات السـر ّ < توصيات األمن، ثم شـغل اكتشـاف كلمات السـر المخترقة.

### ً حذف رمـوز التحقق الصالحة لمرة واحدة تلقائيا

في 17 iPadOS وiPadOS 17 و14 nacOS Sonoma أو أحدث، تتم تعبئة رموز التحقق الصالحة لمرة واحدة تلقائيًا، بحيث ال تضطر إلى مغادرة التطبيق أو موقع الويب الذي سجّلت الدخول إليه. يمكنك اختيار حذف رموز التحقق ً تلقائيا بعد إدخالها باستخدام ميزة التعبئة التلقائية، أو االحتفاظ بها.

- · نفّذ أيًا مما يلڢ:
- على iPhone أو iPad: انتقل إلى اإلعدادات ّ < كلمات السـر، حدد خيارات كلمة السـر، ثم شـغل ً تنظيف تلقائيا.
	- على Mac: اختر قائمة Apple > إعدادات النظام < كلمة السـر في الشـريط الجانبي، حدد خيارات كلمة السـر، ثم شـغّل تنظيف تلقائيًا.

## إدارة كلمات السر ومفاتيح المرور المشتركة

في 17 iOS و17 iPadOS و14 Sonoma macOS أو أحدث، يمكنك إنشاء مجموعة من جهات االتصال الموثوقة أو االنضمام إليها لمشاركة كلمات السر ومفاتيح المرور عبر األجهزة. يوجد دوران متميزان للمستخدم في مجموعات كلمات السر المشتركة: مالك المجموعة وفرد في المجموعة. يحدد كل دور مستخدم نوع المهام التي يمكنك تنفيذها.

- ُعد المالك الشـخص مالـك المجموعـة: مالك المجموعة هو فرد المجموعة الذي أنشـأ المجموعة. وي الوحيـد الـذي يمكنه إضافة أو إزالة أعضاء آخرين.
	- · **فـرد فـي المجموعة:** كل شـخص تلقهـ دعوة من المالك وقبِلها يُعد فـردًا فهـِ المجموعة. يمكن لجميـع األفـراد في المجموعة إضافة كلمات السـر أو عرضهـا أو تعديلها أو حذفها في أي وقت. ويمكـن ألفراد المجموعة مغـادرة المجموعة في أي وقت يريدون.

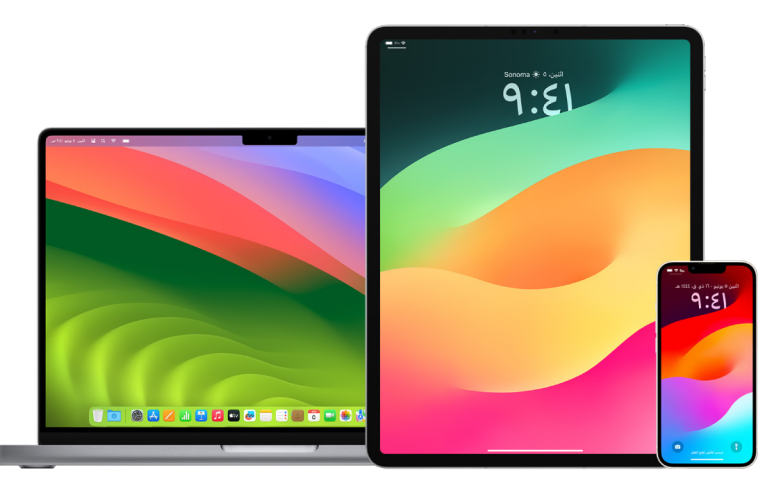

**ملاحظة:** إذا حذفت كلمة سر أو مفتاح مرور سبق أن شاركتهما مع المجموعة، يظل لديك 30 يومًا الستعادتهما. إذا حذفت كلمة سر أو مفتاح مرور سبق أن شاركهما شخص آخر مع المجموعة، فسيتلقى إشعارًا لاستعادتهما خلال 30 يومًا. انظر "استرداد كلمة سر أو مفتاح مرور محذوف مؤخرًا على جهاز Mac" )a73013mchlee/help-mac/guide/ae-ar/com.apple.support://https )في دليل مستخدم macOS.

### تحديد دورك في مجموعة كلمات سـر مشتركة

- · نفّذ أيًا مما يلڢ:
- على iPhone أو iPad: انتقل إلى اإلعدادات < كلمة السـر، ابحث عن مجموعة كلمات السـر المشـتركة •، حـدد المجموعــة، ثم تحقّق مما إذا كنت مالـك المجموعة أم فردًا فيها.
- على Mac: اختر قائمة Apple > إعدادات النظام < كلمة السـر في الشـريط الجانبي، ابحث عن مجموعـة كلمات السـر المشـتركة ، حدد المجموعة، انقر على إدارة، ثـم تحقق مما إذا كنت مالك المجموعـة أم **فردًا** فيها.

### إزالة شـخص ما من مجموعة كلمات السـر المشتركة التي تمتلكها

ً إذا أزلت شخصا آخر من مجموعة كلمات السر المشتركة، فقد يظل بإمكان هذا الشخص الوصول إلى ً الحسابات وكلمات السر التي شاركتها أثناء وجوده في المجموعة. بعد إزالة شخص ما، يجب عليك أيضا تغيير كلمات السر للحسابات التي تمتلكها والتي لم تعد تريد أن يتمكن هذا الشخص من الوصول إليها.

- · نفّذ أيًا مما يلڢ:
- على iPhone أو iPad: انتقل إلى اإلعدادات < كلمة السـر، ابحث عن مجموعة كلمات السـر المشــتركة •، حدد المجموعة، ثم أزِل الفرد.
- على Mac: اختر قائمة Apple > إعدادات النظام < كلمة السـر في الشـريط الجانبي، ابحث عن مجموعة كلمات السـر المشـتركة <u>•</u>، حدد المجموعة، انقر علف إدارة، ثم ازِل الفرد.

### مغادرة مجموعة كلمات سـر مشـتركة أنت فرد فيها

إذا أزلت نفسك من مجموعة كلمات السر المشتركة، فقد يظل بإمكان أفراد المجموعة السابقين الوصول إلى الحسابات وكلمات السر أو مفاتيح المرور التي شاركتها أثناء وجودك في المجموعة. بعد مغادرة ً المجموعة، يجب عليك أيضا تغيير كلمات السر أو مفاتيح المرور للحسابات التي تمتلكها والتي لم تعد تريد أن يتمكن أفراد المجموعة من الوصول إليها.

- · نفّذ أيًا مما يلڢ:
- على iPhone أو iPad: انتقل إلى اإلعدادات < كلمة السـر، ابحث عن مجموعة كلمات السـر المشــتركة لــْــ، حدد المجموعة، ثم ازِل نفســك من المجموعة.
	- على Mac: اختر قائمة Apple > إعدادات النظام < كلمة السـر في الشـريط الجانبي، ابحث عن مجموعة كلمات السـر المشـتركة ▲، حدد المجموعة، انقر علهـ، إدارة، ثم ازِل نفسـك من المجموعة.

## حذف كلمة سـر أو مفتاح مرور من مجموعة كلمات سـر مشتركة

إذا قررت حذف كلمات السر أو مفاتيح المرور من مجموعة كلمات سر مشتركة، فقد يظل بإمكان أفراد المجموعة الوصول إلى الحسابات وكلمات السر أو مفاتيح المرور التي شاركتها مع المجموعة. بعد حذفها، ً يجب عليك أيضا تغيير كلمات السر أو مفاتيح المرور للحسابات التي تمتلكها والتي لم تعد تريد أن يتمكن أفراد المجموعة من الوصول إليها.

مالحظة: إذا حذفت كلمة سر أو مفتاح مرور سبق أن شاركتهما مع المجموعة، يظل لديك 30 ً يوما الستعادتهما. إذا حذفت كلمة سر أو مفتاح مرور سبق أن شاركهما شخص آخر مع المجموعة، فسيتلقى إشعارًا لاستعادتهما خلال 30 يومًا. انظر "استرداد كلمة سر أو مفتاح مرور محذوف مؤخرًا على جهاز Mac" في دليل مستخدم macOS.( apple.com/ar-ae/guide/mac-help/mchlee73013a) .macOS

- · نفّذ أيًا مما يلڢ:
- على iPhone أو iPad: انتقل إلى اإلعدادات < كلمة السـر في الشـريط الجانبي، ابحث عن مجموعــة كلمات السـر المشــتركة ـــّـــ، حدد المجموعة، ثم تحقّق ممــا إذا كنت مالك المجموعة أم فردًا فيها.
- على Mac: اختر قائمة Apple > إعدادات النظام، انقر على كلمات السـر في الشـريط الجانبي، انقر على زر معلومات (i) بجوار الحســاب الذي يحتوف على كلمة الســر أو مفتاح المرور الذي تريد حذفه، انقر على حذف كلمة السـر أو حذف مفتاح المرور، ثم انقر على حذف كلمة السـر أو حـذف مفتاح المرور (مرة أخرڢ).

## ميزات خصوصية التطبيقات في منتجات Apple

توفر Apple اإلعدادات والميزات وعناصر التحكم لمساعدتك في مراجعة وإدارة البيانات التي تشاركها مع التطبيقات.

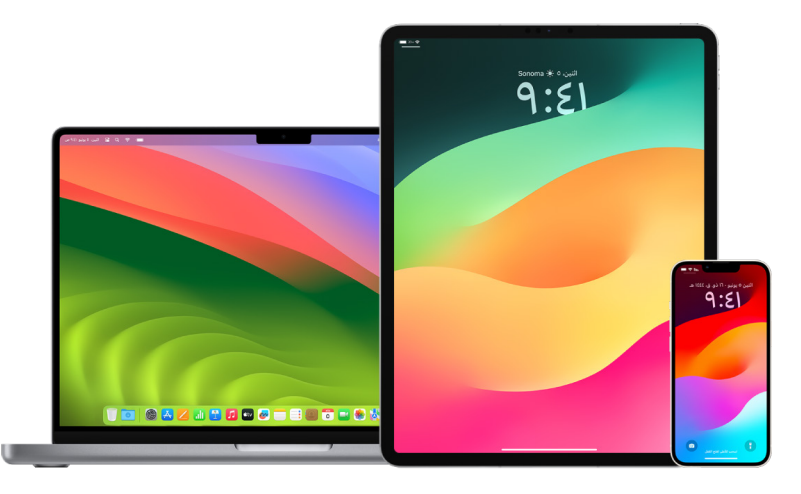

## مراجعـة وتحديـث إعدادات خصوصية التطبيقات على أجهزة Apple

تم تصميم إعدادات الخصوصية على جهازك بعناية لتمكينك من التحكم في بياناتك. على سبيل المثال، يمكنك السماح لتطبيق من تطبيقات الشبكات االجتماعية باستخدام الكاميرا حتى تتمكن من التقاط الصور وتحميلها إلى هذا التطبيق. من األسباب التي تدعو إلى مراجعة هذه اإلعدادات أن يقوم شخص غيرك بإعداد جهازك أو أن يمتلك إمكانية الوصول إليه مع معرفته رمز الدخول. لذلك فإنك تريد التأكد من أنه لم يتمكن من تغيير اإلعدادات.

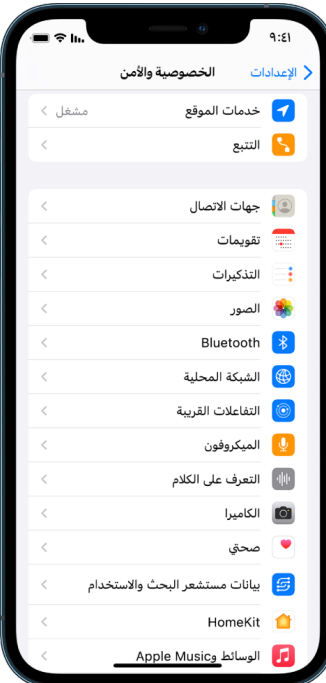

- . نفّذ أيًا مما يلڢ:
- علـى iPhone أو iPad: انتقـل إلى اإلعدادات < الخصوصية واألمن .
- علـى Mac المثبـت عليه 13 macOS أو أحدث: اختـر قائمة Apple > إعدادات النظام، حدد كلمة السـر واألمن في الشـريط الجانبي، ثم انقر على الخصوصية.
- علـى Mac المثبـت عليـه 12 macOS أو أقدم: اختر قائمـة Apple > تفضيالت النظام، حدد كلمة السـر والأمن، ثم انقر علهـــ الخصوصية.
	- . ِ راجـع قائمـة أنواع البيانات )على سـبيل المثال، التقويمات وجهـات االتصال والصور والتذكيرات وما إلى ذلك).
- . حـدد نـوع البيانات من القائمة لمعرفـة التطبيقات الموجودة على جهازك التـي يمكنها الوصول إليها.

ال يظهـر التطبيـق فـي القائمـة حتى يطلب اإلذن، ويمكنك منـح اإلذن أو إزالته ألي تطبيق قد طلب ً الوصـول. بالنسـبة إلى الصور، يمكنك أيضـا تغيير إمكانية الوصول الممنوحـة للتطبيقات. ال يمكن للتطبيـق اسـتخدام نوع البيانات في اإلعـداد إال إذا منحته إذن التطبيق.

مالحظـة: يـؤدي تغيير إعـدادات الخصوصية على جهاز Apple إلى تغييـر كيفية وصول هذه التطبيقات إلـى بياناتـك فقط. إذا أردت تغيير إعـدادات الخصوصية واألمن لتطبيقات الجهـات الخارجية )التطبيقات التي أنشـأتها شـركات غير Apple)، يجب عليك تسـجيل الدخول إلى حسـاب الجهة الخارجية )من خالل التطبيــق المعنڢ أو عبـر متصفـح) وتحديث الإعدادات من هناك.

### اسـتخدام شفافية تتبع التطبيقات

تتيح لك شفافية تتبع التطبيقات تحديد ما إذا كان التطبيق يمكنه تتبع نشاطك عبر تطبيقات الشركات الأخرى ومواقعها الإلكترونية. يمكنك سحب أذونات تتبُّع نشاطك في أي وقت. إذا أوقفت "السماح للتطبيقات بطلب التتبع"، فلن تتلقى مطالبات من التطبيقات التي تريد تتبع نشاطك. يتم التعامل مع كل تطبيق يطلب إذنًا للتتبع أثناء إيقاف هذا الإعداد كأنك حددت الخيار "مطالبة التطبيق بعدم التتبع".

- · نفّذ أيًا مما يلڢ:
- علـى iPhone أو iPad: انتقـل إلى اإلعدادات < الخصوصية واألمن ِ < التتبع، ثم أوقف السـماح للتطبيقـات بطلب التتبع.
- علـى TV Apple: انتقـل إلى اإلعدادات < عام < الخصوصية واألمن ِ < التتبع، ثم أوقف السـماح للتطبيقـات بطلب التتبع.

## التعـرف علـى كيفية وصول التطبيقات إلى بياناتك باسـتخدام تقرير خصوصية التطبيقات

إذا شعرت بالقلق من احتمالية قيام شخص قريب منك بتثبيت تطبيقات على iPhone أو iPad دون إذنك—أو قيامه بتغيير إعدادات التطبيقات المثبتة لديك—يمكنك تشغيل تقرير خصوصية التطبيقات.

> ستجد تفاصيل حول مدى وصول كل تطبيق إلى بياناتك )على سبيل المثال، موقعك والكاميرا والميكروفون).

- . انتقـل إلى اإلعدادات < الخصوصية.
- 2. مرّر للأســفل واضغط على تقريـر خصوصية التطبيقات.
	- .3 شـغّل تقرير خصوصية التطبيقات.

يمكنـك إيقـاف تقريـر خصوصية التطبيقات في أي وقـت باالنتقال إلى اإلعدادات < الخصوصية واألمن < ً تقريـر خصوصيـة التطبيقات. يؤدي ذلك أيضا إلى مسـح بيانات التقرير من جهازك.

**ملاحظـة:** لا يبـدأ تقريـر خصوصية التطبيقات في جمع المعلومات إلا بعد تشـغيله، لذلك قد يسـتغرق ظهـور التفاصيـل بعض الوقت. سـيظهر لك المزيد من المعلومات بينما تواصل اسـتخدام التطبيقات علـى جهازك. يتم تشـفير البيانـات الموجودة في تقرير خصوصية التطبيقـات وتخزينها على جهازك فقـط. يوضـح التقرير عدد المـرات والتوقيتات التي وصل فيها كل تطبيق إلى البيانات الحساسـة للخصوصيـة أو أجهـزة استشـعار الجهـاز في آخر 7 أيام. يمكنك الضغط علـى كل تطبيق ونوع بيانات لمعرفـة المزيد من التفاصيل.

## حماية أجهزتك ضد برامج التجسس المأجورة باستخدام نمط المنع

نمط المنع هو حماية اختيارية قصوف على iPadOS 16.1 وiPadOS 16.1 (مثبت عليه iOS 16 وiPadOS 16.1 و13 macOS أو أحدث)، ولا يحب استخدامه إلا إذا كنت تعتقد أنك معرض للاستهداف بهجوم إلكتروني متطور للغاية، مثل الذي تنفذه شركة خاصة تطور برامج تجسس مأجورة برعاية دولة ما.

**ملاحظة:** لا يتم استهداف معظم الناس بهجمات من هذا النوع أبدًا.

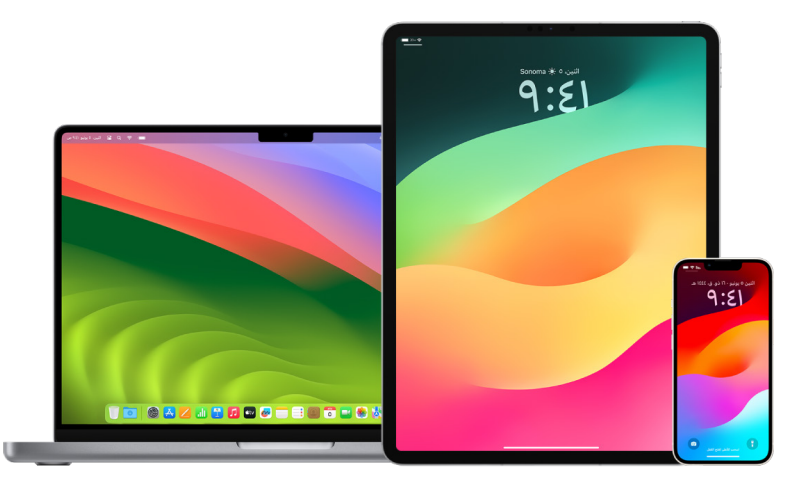

عندما يكون الجهاز في نمط المنع، لن يعمل كالمعتاد. سيتم تقييد التطبيقات والمواقع اإللكترونية والميزات بشكل صارم لألمان، ولن تكون بعض التجارب متوفرة. يتضمن نمط المنع وسائل الحماية التالية:

- الرسـائل: يتـم حظر معظم أنواع مرفقات الرسـائل بخالف الصور. يتم تعطيل بعـض الميزات، مثل معاينات الروابط.
- تصفـح اإلنترنـت: يتـم تعطيل بعض تقنيات الويب المعقدة، مثـل تجميع JavaScript في الوقت المحدد (JIT)، ما لم يسـتبعد المسـتخدم موقعًا موثوقًا به من نمط المنع.
- خدمـات Apple: يتـم حظـر الدعوات وطلبات الخدمة الواردة، بما في ذلـك مكالمات فيس تايم، إذا لم ً يكن المسـتخدم قد أرسـل مكالمة أو طلبا إلى الطرف اآلخر.
	- الاتصالات المقيّدة: يتم حظر الاتصالات بجهاز كمبيوتـر أو ملحق عند قفل الجهاز.
- ملفـات تعريـف التكويـن: ً ال يمكـن تثبيت ملفات تعريف التكوين، ولن يكون الجهاز قادرا على التسـجيل فـي إدارة جهـاز الجوال )MDM )أثناء تشـغيل نمط المنع. ومع ذلـك، تظل أي ملفات تعريف MDM تم تمكينهـا قبل نمـط المنع موجودة على الجهاز.

## تشـغيل نمط المنع أو إيقافه

يجب تشغيل نمط المنع بشكل منفصل ألجهزة iPhone وiPad وMac . عند تشغيل نمط المنع على iPhone ً ، فإنه يقوم تلقائيا بتشغيل نمط المنع ألي ساعة Watch Apple مقترنة مثبت عليها 10 watchOS أو أحدث. ال يمكنك تشغيل نمط المنع أو إيقافه مباشرة على Watch Apple.

- · نفّذ أيًا مما يلڢ:
- علـى iPhone أو iPad: انتقـل إلى اإلعدادات < الخصوصيـة واألمن < نمط المنع، ثم اضغط على "تشـغيل نمط المنع"، ثم اضغط على "تشـغيل وإعادة التشـغيل"، ثم أدخل رمز المرور الخاص بجهازك.
- علـى Mac: اختـر قائمـة Apple > إعدادات النظـام، الخصوصية واألمن < نمط المنع، ثم ُ اضغط على "تشـغيل"، ثم أدخل كلمة السـر إذا طلب منك ذلك، ثم اضغط على "تشـغيل وإعادة التشغيل".

## إدارة إعدادات األمان في الرسائل

في تطبيق الرسائل م، يمكنك إرسال رسائل نصية بطريقتين مختلفتين:

- عبر Fi-Wi أو الخدمة الخلوية، باسـتخدام iMessage مع اآلخرين الذين يسـتخدمون iMessage ً أيضا على iPhone أو iPad أو Mac. تظهر رسـائل iMessage النصية في فقاعات زرقاء.
	- عبر تحويل رسـائل MMS/SMS من iPhone إلى األجهزة األخرى. تظهر رسـائل MMS/SMS في فقاعات خضراء.

يمكنك استخدام iMessage إلرسال رسائل أو صور أو فيديوهات إلى iPhone أو iPad أو Mac آخر عبر Fi-Wi أو ً الشبكات الخلوية. يتم دائما تشفير هذه الرسائل وتظهر في فقاعات نصية زرقاء على iPhone وiPad وMac .

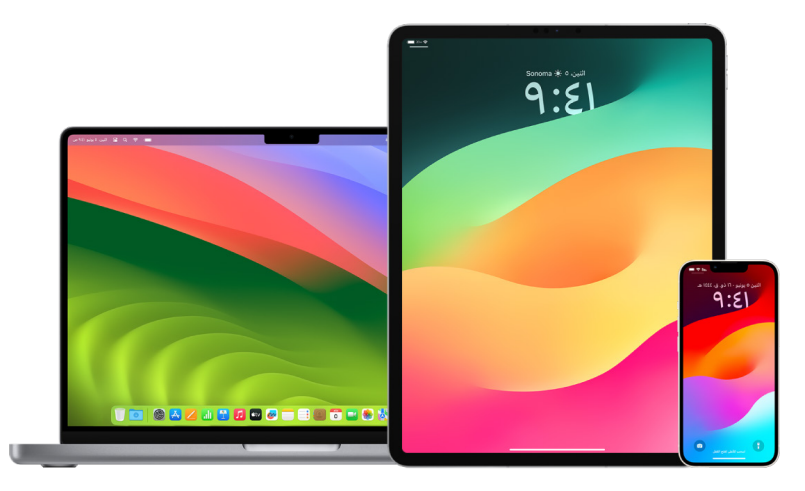

## تقييد الرسـائل على جهاز واحد

إذا كنت تريد تقييد الرسائل على جهاز واحد، يجب عليك تسجيل خروج الحساب من الرسائل على األجهزة التي لم تعد ترغب في تلقي الرسائل عليها، وإيقاف الرسائل في iCloud.

- . نفّذ أيًا مما يلڢ:
- على iPhone أو iPad: انتقل إلى اإلعدادات ّ < الرسـائل، ثم شـغل iMessage أو أوقفه.
- على Mac: في تطبيق الرسـائل ، اختر الرسـائل < اإلعدادات، انقر على iMessage، ثم انقر على ِّد رغبتك في تسـجيل الخروج، ثم انقر على تسـجيل الخروج مرة أخرى. تسـجيل الخروج. أك

## إيقاف الرسـائل في iCloud من iPhone أو iPad

عند استخدام الرسائل في iCloud، يتم تحديث جميع الرسائل التي ترسلها وتستقبلها وتحذفها على جميع أجهزة Apple ً الخاصة بك تلقائيا.

- 1. **علت iPhone أو iPad:** انتقل إلف الإعدادات @ > [**اسـمك**]، ثم اضغط علف iCloud.
	- . ضمـن التطبيقات التي تسـتخدم iCloud، اضغط على إظهار الكل.
		- 3. اضغط علهــ الرســائل، ثم أوقِف مزامنة هذا الــ [iPad][iPhone].
			- . ِّكرر هذه المهمة على كل جهاز إلزالة الرسـائل من iCloud.

### إيقاف الرسـائل في iCloud من Mac

عند استخدام الرسائل في iCloud، يتم تحديث جميع الرسائل التي ترسلها وتستقبلها وتحذفها على جميع أجهزة Apple ً الخاصة بك تلقائيا.

- . في تطبيق الرسـائل على Mac، اختر الرسـائل < اإلعدادات، ثم انقر على iMessage.
	- . ِ انقـر على اإلعدادات، ثم ألغ تحديد تمكين الرسـائل في iCloud.
		- . اختر ايًا مما يلڢ:
- تعطيل الكل: إليقاف الرسـائل في iCloud على جميع أجهزتك. ال يتم تخزين الرسـائل في iCloud ً ويتـم تخزينهـا بدال من ذلك على كل جهاز.
- تعطيل هذا الجهاز: إليقاف الرسـائل في iCloud على Mac فقط. ال يتم تخزين الرسـائل الموجودة على Mac في iCloud؛ بينما يسـتمر تخزين الرسـائل في iCloud على أي جهاز آخر يتم عليه تشـغيل الرسائل في iCloud.

### تشغيل iMessage أو إيقافها

يستخدم iMessage التشفير الكامل ليحمي رسائلك عبر جميع أجهزتك بحيث ال يمكن ألي جهة، بما في ذلك Apple، الوصول إليها بدون رمز الدخول الخاص بك. ولأن محادثات iMessage تُجرِّب عبر شبكة Wi-Fi والشبكات الخلوية، فإن المعلومات المتعلقة بالشخص الذي تراسله ال تظهر في فاتورة هاتفك. ويمكن االحتفاظ بنسخة احتياطية من رسائل iMessage، بحيث في حالة فقدان جهازك أو سرقته، يكون بإمكانك إعادة إنتاج سالسل الرسائل المهمة.

**هام:** لكڢ تُحفظ الرسائل فڢ iCloud، يجب أن تكون قد قمت بتمكين النسخ الاحتياطڢ. إذا لم تكن قد قمت بذلك، فلن تتمكن من استعادة رسائلك. انظر "[إعداد iCloud لتطبيق الرسائل على جميع أجهزتك"](https://support.apple.com/ar-ae/guide/icloud/mm0de0d4528d) في دليل مستخدم inttps://support.apple.com/ar-ae/guide/icloud/mm0de0d4528d) iCloud.

#### في حالة تشغيل iMessage

يمكنك إرسال رسالة iMessage باستخدام اتصال Fi-Wi عندما ال يكون لديك وصول إلى الخدمة الخلوية. تحفظ ميزة "محذوفة مؤخرًا" الرسائل المحذوفة لمدة تصل إلى 30 يومًا، لذلك إذا كنت قلقًا من أن شخصًا ما حذف الرسائل من جهازك، فقد تظل هذه الرسائل في عالمة التبويب هذه.

### في حالة إيقاف iMessage

في حالة إيقاف iMessage، لن تتوفر ميزات مثل تحرير الرسائل والتراجع عن إرسال رسالة وإيصاالت االستالم. ُسترسل الرسائل باستخدام MMS/SMS ً بدال من ذلك.

هام: عند استخدام MMS/SMS، قد تظهر سجالت هذه الرسائل في فاتورة هاتفك وقد يتم تحرير سجالت الرسائل هذه من خالل مزود الخدمة الخلوية إلى مالك الحساب لرقم الهاتف هذا.

- على iPhone أو iPad: انتقل إلى اإلعدادات ّ < الرسـائل، ثم شـغل iMessage أو أوقفه.
- على Mac المثبت عليه 13 macOS أو أحدث: افتح الرسـائل @، اختر الرسـائل > الإعدادات، انقر على iMessage، ثم انقر علهـ تسـجيل الخروج. أكَد رغبتك فهي تسـجيل الخروج، ثم انقر علهـ تسـجيل الخروج مرة أخرى.
- على Mac المثبت عليه 12 macOS أو أقدم: افتح الرسـائل ، اختر الرسـائل < اإلعدادات، انقر على iMessage، ثم انقر علهـ تسـجيل الخروج. أكَد رغبتك فهي تسـجيل الخروج، ثم انقر علهـ تسـجيل الخروج مرة أخرى.

## تشـغيل إيصاالت القراءة أو إيقافها

تتيح إيصاالت القراءة في iMessage لمستخدمي iMessage معرفة متى تمت قراءة رسائلهم. في حالة تشغيل إيصاالت القراءة، يظهر مؤشر قراءة للشخص الذي أرسل إليك رسالة iMessage أسفل الرسالة بعد قراءتها. في حالة إيقاف إيصاالت القراءة، فسيظهر له أنه تم تسليم الرسالة فقط.

لديك خيار إرسال إيصاالت القراءة لجميع المحادثات، أو للمحادثات الفردية فقط. في حالة تشغيل إيصاالت القراءة لجميع المحادثات، سيكون بإمكانك إيقافها للمحادثات الفردية والعكس صحيح.

مالحظة: ال يتم دعم إيصاالت القراءة مع رسائل SMS والرسائل الجماعية.

- على iPhone أو iPad: انتقل إلى اإلعدادات ّ < الرسـائل، ثم شـغل إيصاالت القراءة أو أوقفها.
- على Mac المثبت عليه 13 macOS أو أحدث: فافتح الرسـائل انتقل إلى الرسـائل < اإلعدادات، انقر علـى عالمـة تبويب iMessage، ثم حدد إرسـال إيصاالت القراءة أو ألغ تحديدها.
- على Mac المثبت عليه 12 macOS أو أقدم: فافتح الرسـائل انتقل إلى الرسـائل < التفضيالت، انقر علـى عالمـة تبويب iMessage، ثم حدد إرسـال إيصاالت القراءة أو ألغ تحديدها.

### تحرير رسالة مرسلة

في iPadOS 16.1 و13 macOS 13 أو أحدث، يمكنك تعديل رسالة تم ارسالها مؤخرًا حتى خمس مرات في غضون 15 دقيقة من إرسالها. يتيح لك ذلك الفرصة إلصالح خطأ مطبعي. يرى المستلمون أنه تم تحرير رسالة ويمكنهم عرض سجل تاريخ التحرير.

**ملاحظة:** لا يمكن تحرير رسائل SMS.

إذا كان لدى المستلمين أجهزة مثبت عليها إصدارات سابقة من iOS أو iPadOS أو macOS، فسيتلقون رسائل متابعة تحتوي على المقدمة "محررة" ورسالتك الجديدة بين عالمتي اقتباس.

- على iPhone أو iPad: اضغط على الرسـائل ، ً المس فقاعة الرسـالة مطوال، اضغط على تحرير، ثم حرر الرسـالة وأرسلها مرة أخرى.
	- علـهـ Mac المثبـت عليه 13 macOS: اضغط علهـ الرسـائل ⊙، اضغـط علهـــ مفتاح ^ وانقر علهــ فقاعة الرسـالة، حدد تحرير، ثم حرر الرسـالة وأرسلها مرة أخرى.

### التراجع عن إرسال رسالة

في 16 iOS و16.1 iPadOS و13 macOS ً أو أحدث، يمكنك التراجع عن إرسال رسالة تم إرسالها مؤخرا حتى دقيقتين من إرسالها. يتيح لك ذلك فرصة التراجع عن رسالة تم إرسالها بطريق الخطأ إلى الشخص الخطأ. يرى المستلمون أن الرسالة تم التراجع عن إرسالها.

مالحظة: ال يمكن التراجع عن إرسال رسائل SMS.

 على iPhone أو iPad: اضغط على الرسـائل ، ً المس فقاعة الرسـالة مطوال، ثم اضغط على التراجع عن الإرسال.

تظهر مالحظة تؤكد أنك تراجعت عن إرسـال الرسـالة في كل من نصي المحادثة—على جهازك وعلى جهاز المستلم.

علــهـ Mac المثبـت عليه 13 macOS أو أحدث: افتح الرسـائل ۞, اضغـط علهـــ مفتاح ^ وانقر علهــ فقاعة الرسـالة، ثم حدد التراجع عن اإلرسال.

تظهر مالحظة تؤكد أنك تراجعت عن إرسـال الرسـالة في كل من نصي المحادثة—على جهازك وعلى جهاز المستلم.

## استخدام االطمئنان في تطبيق الرسائل

يمكنك استخدام االطمئنان على iPhone ً إلعالم صديق تلقائيا بوصول الـiPhone ، واختيار التفاصيل التي يمكنه رؤيتها إذا لم تقم بإكمال االطمئنان بنجاح.

وبالمثل، إذا أرسل لك أحد األصدقاء رسالة اطمئنان ولكن لم يصل جهازه الـiPhone كما هو متوقع، يمكنك عرض موقعه ونسبة البطارية واإلشارة الخلوية والمزيد.

مالحظة: يتطلب االطمئنان 17 iOS أو أحدث لدى كل من المرسل والمستلم. مشاركة الموقع غير مدعومة في كوريا الجنوبية وقد ال تكون متاحة في مناطق أخرى بسبب القوانين المحلية.

عند بدء االطمئنان أثناء التنقل، يتم إبالغ جهة االتصال بما يأتي:

- وجهتـك والوقت التقريبي لوصولك
- مـا يمكنهـم توقعه إذا لم تسـتجب للمطالبات أو إذا قمت بإجـراء مكالمة طوارئ SOS أثناء االطمئنان أو إذا لـم يصل هاتفك إلـى الوجهة كما هو متوقع

عند بدء الاطمئنان **علهـ أساس مؤقّت**، يتم إبلاغ جهة الاتصال بما يأتهــِ:

- الوقت الذي بدأت فيه تشـغيل المؤقت
	- الوقت الـذي ينتهي فيه المؤقت
- مـا يمكنهـم توقعـه إذا لم تسـتجب للمطالبات المتعلقة بالمؤقـت أو إذا قمت بإجراء مكالمة طوارئ SOS أثناء االطمئنان

## ما المعلومات التي تتم مشاركتها ومتى؟

أثناء إعداد االطمئنان، يمكنك اختيار مقدار المعلومات التي ترغب في مشاركتها مع جهة االتصال عندما ال ينتهي االطمئنان كما هو متوقع. بعد إعداد االطمئنان، يمكنك تغيير نوع البيانات التي ترسلها في اإلعدادات < الرسائل < االطمئنان < البيانات.

اختياراتك لمستوى المعلومات:

- بيانات محدودة: تتضمن موقعك الحالي وتفاصيل حول البطارية وإشـارة الشـبكة لجهاز iPhone . Apple Watch<sub>9</sub>
- البيانـات كاملة: تشـمل جميع البيانات من مسـتوى البيانات المحدودة إضافـة إلى الطريق الذي تنقلت فيـه وموقـع آخر فتح قفل iPhone وآخر إزالة لـWatch Apple .

ً يتم إرسال رابط تلقائيا إلى جهة االتصال لعرض المعلومات التي اخترت مشاركتها معها في الظروف اآلتية:

- هاتفـك ال يصل إلى وجهتك.
- لقد تأخرت بشـكل كبير أثناء التنقل وال تسـتجيب للمطالبة بإضافة وقت.
- قمـت بإجراء مكالمة طوارئ SOS وال تسـتجيب لمطالبـة االطمئنان للمتابعة.
	- ِّ ال تسـتجيب للمطالبة في نهاية االطمئنان الذي على أسـاس مؤقت.

هام: إذا فقدت هاتفك أثناء تشغيل االطمئنان، فستتلقى جهة االتصال إشعارات كأنك ال تستجيب.

## أثناء تشغيل االطمئنان

عند تشغيل اطمئنان أثناء التنقل، تظهر الرسالة التالية على شاشة القفل لديك: "فتح قفل االطمئنان لعرض التفاصيل". إذا قمت بالضغط على هذه الرسالة وفتحت قفل الجهاز، فسترى الوجهة التي قمت بتعيينها، ووقت الوصول المتوقع الحالي والذي يتم تحديثه تلقائيًا بناءً على ظروف حركة المرور والقيادة، ونوع البيانات التي تمت مشاركتها مع جهة الاتصال إذا لم يتم إكمال الاطمئنان بنجاح (محدودة أو كاملة). لديك أيضًا القدرة على إلغاء االطمئنان.

## ِّ بدء االطمئنان على أسـاس مؤقت

إذا كنت ال تشعر باألمان في موقعك الحالي وتريد جهة اتصال موثوقة لدعمك باستخدام االطمئنان، يمكنك إنشاء اطمئنان على أساس مؤقَّت. يقوم الاطمئنان على أساس مؤقَّت بإعلام جهة الاتصال الموثوقة إذا لم تستجب للمطالبة في نهاية المؤقت.

ِّ عند تشغيل االطمئنان على أساس مؤقت، تظهر الرسالة التالية على شاشة القفل لديك: "االطمئنان: افتح القفل لعرض التفاصيل". إذا ضغطت على هذه الرسالة وقمت بفتح قفل الجهاز، يمكنك رؤية ما يلي:

- الوقـت المتبقي على االطمئنان
- جهـة االتصال التـي اخترتها لتلقي االطمئنان
- نـوع البيانات التي تتم مشـاركتها مع جهة االتصال:
	- محدودة أو كاملة

ِّ لبدء اطمئنان على أساس مؤقت:

- . افتح تطبيق الرسـائل، ثم حدد الشـخص الذي تود إعالمه.
- 2. اضغط على "رسـالة جديدة" في الجزء العلوڢ من الشاشـة وأضف مسـتلمًا، أو حدد محادثة موجودة.
	- 3. اضغـط علمــ ـــ اضغط علـم "الاطمئنان"، ثم اضغط علمـــ "تعديل".

قـد تحتاج إلى الضغط على "المزيـد" للعثور على "االطمئنان".

- . حدد "بعد المؤقت".
- . حـدد المدة التي تريـد أن يعمل المؤقت خاللها.

ِّ عندما ينتهي االطمئنان على أساس مؤقت، تستلم مطالبة بالضغط على إنهاء االطمئنان أو إضافة المزيد ً من الوقت. عند إنهاء االطمئنان، يتم إعالم جهة االتصال بأنه انتهى بنجاح. يمكنك أيضا اختيار إضافة وقت، ما يسمح لك بإضافة 15 أو 30 أو 60 دقيقة إضافية إلى االطمئنان. تستلم جهة االتصال وقت النهاية المحدث.

## بدء االطمئنان أثناء التنقل

إذا كنت مسافرًا بالسيارة أو عن طريق المواصلات أو سيرًا علهـ الأقدام، يمكنك بدء الاطمئنان لإعلام صديق ً تلقائيا بعد وصولك إلى وجهتك المقصودة.

عند تشغيل اطمئنان أثناء التنقل، تظهر الرسالة التالية على شاشة القفل لديك: "فتح قفل االطمئنان لعرض التفاصيل". إذا قمت بالضغط على هذه الرسالة وفتحت قفل الجهاز، فسترى الوجهة التي قمت بتعيينها، ووقت الوصول المتوقع الحالي (الذي يتم تحديثه تلقائيًا بناءً علهــ ظروف حركة المرور والقيادة)، ونوع البيانات ً التي تمت مشاركتها مع جهة االتصال إذا لم يكتمل التحقق بنجاح. لديك أيضا القدرة على إلغاء االطمئنان.

- . افتح تطبيق الرسـائل، ثم حدد الشـخص الذي تود إعالمه.
- 2. اضغط علىي "رسـالة جديدة" في الجزء العلوف من الشاشـة وأضف مســتلمًا، أو حدد محادثة موجودة.
	- 3. اضغـط علمـــ ـــ | اضغط علـم "الاطمئنان"، ثم اضغط علمــــ "تعديل".

قـد تحتاج إلى الضغط على "المزيـد" للعثور على "االطمئنان".

- . حدد "عندما أصل".
- . اضغـط علـى "تغيير" ثم أدخل موقعك المقصود في شـريط البحث.
- . لتعيين نطاق وصول موقعك، اضغط على "صغير" أو "متوسـط" أو "كبير" في الجزء السـفلي من ً الشاشـة. يتلقى صديقك إشـعارا بالوصول بمجرد دخولك إلى هذا النطاق.
	- . اضغط على تم.
	- . اضغـط علـى "القيادة" أو "المواصالت" أو "المشـي"، ثـم اضغط على "إضافة وقت" إذا لزم األمر.

إذا كان جهـازك ال يتقـدم نحو وجهتك المقصودة، فسـتتلقى مطالبة وسـتكون لديك 15 دقيقة للرد. إذا ً لـم يكن هناك رد، فسـيتم إخطار من تحب تلقائيا.

عندما يصل iPhone إلى الوجهة التي تم تعيينها لالطمئنان أثناء التنقل، ينتهي االطمئنان وتتلقى جهة ً االتصال تنبيها يشير إلى وصولك.

# حظر المكالمات والرسائل من أشخاص معينين

إذا كنت تتلقى مكالمات أو مكالمات فيس تايم أو رسائل أو رسائل بريد إلكتروني من شخص ال تريد أن تسمع ً منه، يمكنك حظره من االتصال بك مستقبال ً . إذا حظرت شخصا ما على جهاز واحد، يتم حظره على جميع أجهزة Apple التي تم تسجيل الدخول إليها باستخدام ID Apple نفسه.

**هام:** لن يتلقب الشخص الذهب تحظره إشعارًا بأنه قد تم حظره، ويظل بإمكانك الاتصال أو إرسال رسالة أو إرسال بريد إلكتروني إلى جهة اتصال محظورة دون إلغاء حظرها. ومع ذلك، إذا كنت تشارك موقعك معه، **يتلقب** ً إشعارا بأنك توقفت عن مشاركة موقعك معه بعد حظره.

يؤدي حظر جهة اتصال في الهاتف أو فيس تايم أو الرسائل أو البريد إلى حظرها في جميع التطبيقات األربعة.

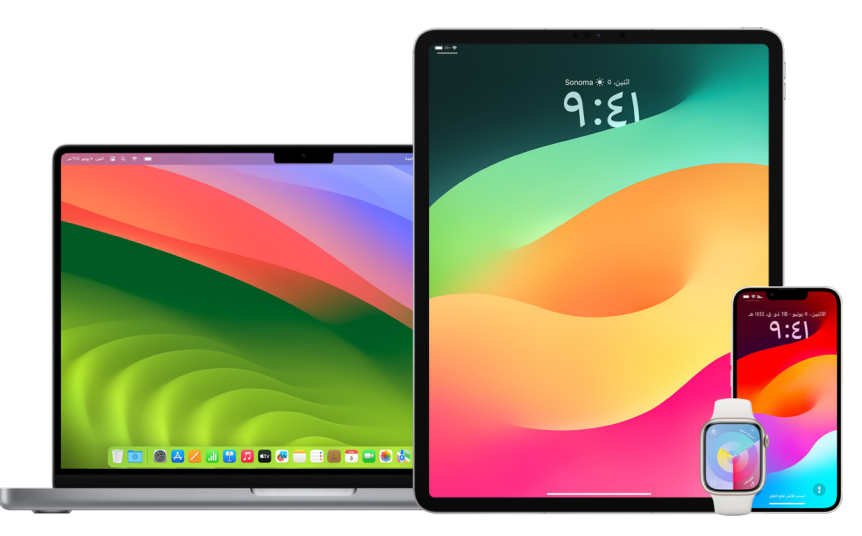

### حظر المكالمات الصوتية ومكالمات فيس تايم والرسـائل والبريد من أشـخاص معينين

- تطبيـق الهاتـف على iPhone: فـي تطبيق الهاتف، اضغط على المفضلـة أو الحديثة أو البريد الصوتي، اضغـط علـى زر معلومات بجوار االسـم أو رقم الهاتف أو عنوان البريـد اإللكتروني لجهة االتصال التي تريـد حظرهـا، مرّر لأســفل، اضغط علهــ حظر هذا المُتصل، ثـم اضغط علهــ حظر جهة الاتصال.
- تطبيـق فيس تايـم على iPhone أو iPad: في سـجل تاريـخ مكالمات فيس تايم، اضغط على زر معلومـات ّ بجـوار االسـم أو رقـم الهاتف أو عنوان البريد اإللكتروني لجهـة االتصال التي تريد حظرها، مرر ُ ألسـفل، اضغـط على حظر هذا المتصل، ثـم اضغط على حظر جهة االتصال.
- تطبيـق فيس تايـم على Mac: في سـجل تاريخ مكالمات فيس تايم، انقـر مع الضغط على مفتاح ⌃ علـى االسـم أو رقـم الهاتـف أو عنوان البريد اإللكتروني لجهة االتصال التـي تريد حظرها، ثم حدد حظر هذا المُتصل.
- تطبيق الرسـائل على iPhone أو iPad: في الرسـائل، اضغط على المحادثة، اضغط على االسـم أو الرقـم فـي أعلهـ المحادثة، اضغط علهـ زر معلومات (i), مرّر لأسـفل، ثم اضغـط علهــ حظر هذا المُتصل.
	- تطبيق الرسـائل على Mac: في سـجل تاريخ الرسـائل، حدد االسـم أو رقم الهاتف أو عنوان البريد اإللكترونـي للشـخص الـذي تريد حظره. من قائمة المحادثات، حدد حظر الشـخص، ثم انقر على حظر.
- تطبيق البريد على iPhone أو iPad: في تطبيق البريد ، حدد رسـالة بريد إلكتروني من المرسـل، اضغط على اسـمه في أعلى رسـالة البريد اإللكتروني، حدد حظر جهة االتصال هذه، ثم اضغط على حظر جهة االتصال هذه.
- تطبيق البريد على Mac: افتح تطبيق البريد، حدد رسـالة بريد إلكتروني من المرسـل، انقر على اسـمه في أعلى رسـالة البريد اإللكتروني، ثم حدد حظر جهة االتصال هذه من القائمة المنسـدلة.

تظهر ايقونة محظور ۞ بجوار اســم المُرسِــل فڢ قائمة الرســائل ويُضاف شــعار إلهــ رسائله للإشارة إلهــ ً أنـه قـد تـم حظره. يوفر الشـعار أيض ً ا رابطا إلى الجزء "محظور" في إعـدادات البريد، حيثما يمكنك إدارة المرسلين المحظورين.

مالحظة: ً إذا تم تمييز المرسل سابقا على أنه VIP ً في البريد، يجب عليك أوال الضغط على إزالة من VIP حتى تتمكن من حظره.

## إدارة جهات االتصال المحظورة

يمكنك إدارة جهات االتصال المحظورة عبر أي تطبيق من التطبيقات األربعة التي تسمح بالحظر—الهاتف وفيس تايم والرسائل والبريد. يؤدي إلغاء الحظر في تطبيق واحد إلى إلغاء الحظر عبر جميع التطبيقات األربعة. نفَّذ أيًا مما يلڢ لعرض قائمة الأرقام التڢ حظرتها:

- iPhone: انتقـل إلـى اإلعدادات < الهاتف، ثم اضغـط على جهات االتصال المحظورة.
- تطبيـق فيس تايـم على iPhone أو iPad: انتقل إلى اإلعـدادات < فيس تايم، ثم ضمن المكالمات، اضغـط على جهات االتصال المحظورة.
	- تطبيـق فيس تايـم علـى Mac: افتح تطبيق فيس تايـم، انتقل إلى < فيس تايم < اإلعدادات )أو فيس تايـم > التفضيلات)، ثم انقر على محظور.
- تطبيق الرسـائل على iPhone أو iPad: انتقل إلى اإلعدادات < الرسـائل، ثم ضمن MMS/SMS، اضغط علـى جهات االتصال المحظورة.
- تطبيق الرسـائل على Mac: افتح الرسـائل، انتقل إلى الرسـائل < اإلعدادات )أو الرسـائل < التفضيالت(، انقـر على iMessage، ثم انقر على محظور.
- تطبيـق البريـد علـى iPhone أو iPad: انتقل إلى اإلعدادات < البريد، ثم ضمن تنظيم السالسـل، اضغط على محظور.
- تطبيـق البريـد علـى Mac: افتح البريد، انتقل إلى البريد < اإلعدادات )أو البريـد < التفضيالت(، انقر على البريـد المزعج، ثم انقر على محظور.

## تلقي تحذيرات بشأن الصور والفيديوهات الحساسة على iPhone وiPad وMac

ُ يساعد تحذير المحتوى الحساس المستخدمين البالغين على تجنب رؤية صور وفيديوهات العري غير المرغوب فيها عند تلقيها في الرسائل واإلرسال السريع ورسائل فيديو فيس تايم، وفي تطبيق الهاتف عند استالم ملصق جهة اتصال، كل ذلك باستخدام نفس تقنية الحفاظ على الخصوصية التي تكمن في صميم أمان التواصل. هذه الميزة اختيارية ويمكن للمستخدم تشغيلها في إعدادات الخصوصية واألمن.

تتلقف (أنت أو أحد أفراد العائلة) تحذيرًا قبل استلام صور جنسية غير لائقة أو إرسالها. يمكنك أيضًا حظر المحتوى غير الالئق ووضع قيود على المشتريات من خالل مدة استخدام الجهاز. انظر [السماح بالتواصل على](https://support.apple.com/ar-ae/guide/iphone/iph7f15d92dd#iph8b19cb4ea/17.0)  [جهاز أحد أفراد العائلة أو حظره](https://support.apple.com/ar-ae/guide/iphone/iph7f15d92dd#iph8b19cb4ea/17.0) في دليل مستخدم iPhone.

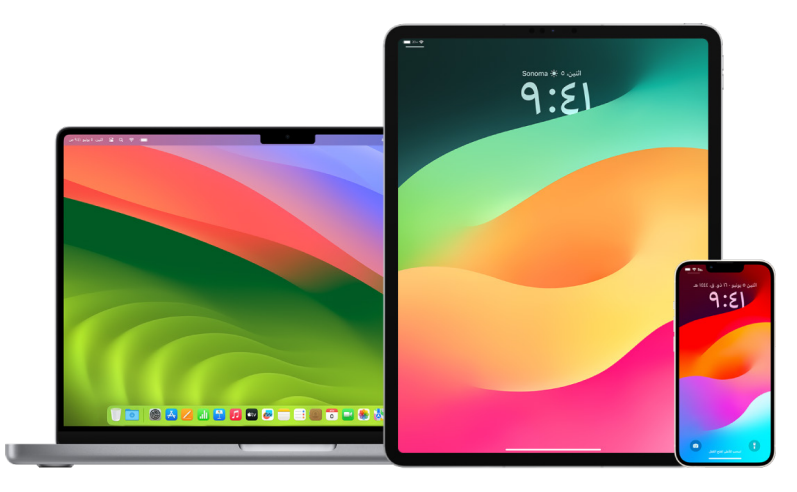

## إعداد تحذير المحتوى الحسـاس على iPhone أو iPad أو Mac

- . نفّذ أيًا مما يلڢ:
- علـى iPhone أو iPad: انتقـل إلـى اإلعدادات < األمـن والخصوصية ، ثم اضغط على تحذير المحتوى الحساس.
- علـى Mac المثبـت عليـه 13 macOS أو أحدث: اختر قائمـة Apple ، ثم انقر على إعدادات النظام، ثـم انقـر على األمن والخصوصية ، ثم انقر على تحذير المحتوى الحسـاس.

 علـى Mac المثبـت عليه 12 macOS أو أقدم: اختـر قائمة Apple > تفضيالت النظام < األمن والخصوصيـة ۞، ثم انقر على تحذير المحتوف الحسـاس.

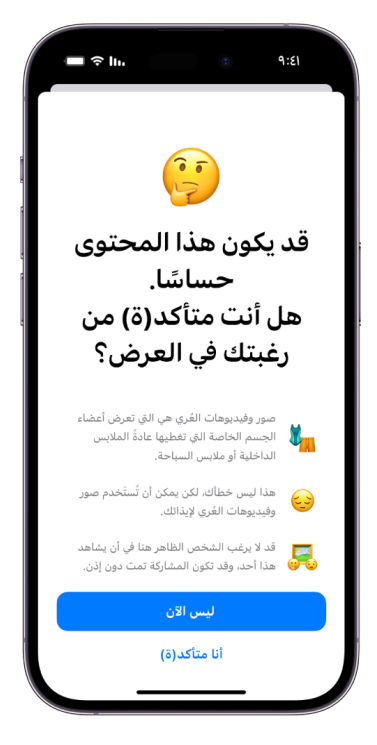

- 2. مرّر لأسـفل واضغط علهـ تحذير المحتوف الحسـاس، ثم شـغّل تحذير المحتوف الحساس.
- 3. حدد إيقاف الأذونات أو تشـغيلها لاكتشـاف المحتوف الحسـاس قبل عرضه ولتلقف توجيهات للمسـاعدة على اتخاذ قرار آمن.

## المحافظة على خصوصية سجل تاريخ التصفح في سفاري والخرائط

قد تكون مراجعة ومسح سجل تاريخ البحث وذاكرة التخزين المؤقت للمتصفحات والتطبيقات األخرى ممارسة جيدة إذا كنت قلقًا من أن شخصًا ما لديه حق الوصول إلى جهازك. تخزن العديد من التطبيقات معلومات حول ما بحثت عنه وما شاهدته حتى يسهل عليك إعادة اكتشافه في المستقبل. على سبيل المثال، عند استخدام تطبيق الخرائط، فإن وجود سجل بالمواقع التي بحثت عنها أو انتقلت إليها يمكن أن يسهل عليك ً العودة إلى المكان الذي زرته مؤخرا.

إذا كنت في موقف شخصي غير آمن وتحتاج إلى البحث عن استراتيجيات السالمة عبر اإلنترنت ولكن ال تريد أن يحتفظ سفاري بسجل لما عرضته، يمكنك فتح نافذة تصفح خاص على [iPhone](#page-106-0) و[iPad](#page-107-1) [وMac](#page-107-0) . عند استخدام التصفح الخاص، ال يتم حفظ تفاصيل التصفح، وال تتم مشاركتها عبر أجهزتك. باإلضافة إلى ذلك، إذا حدثت أجهزتك إلى 17 iOS أو 17 iPadOS أو 14 Sonoma macOS، فسيعمل سفاري على قفل عالمات تبويب التصفح الخاص بعد فترة من عدم النشاط بحيث ال يمكن فتحها إال باستخدام كلمة السر أو رمز الدخول أو ً بصمة الوجهة أو بصمة اإلصبع، لحماية خصوصيتك عندما تكون بعيدا عن جهازك. يمكنك مسح سجل تاريخ التصفح وفتح نافذة تصفح خاص على iPhone وiPad وMac .

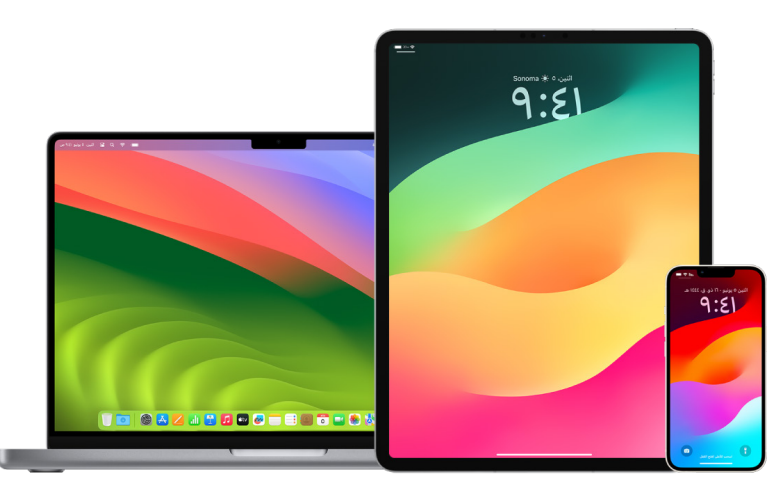

ّ تعرف على كيفية فتح نافذة خصوصية على iPhone أو iPad أو Mac ً الحقا في هذا المستند.

## مسـح سجل تاريخ التصفح في سفاري

إذا كنت تبحث عن معلومات حول استراتيجيات األمن على اإلنترنت وتشعر بالقلق من احتمالية اطالع شخص ما على سجل تاريخ التصفح الخاص بك، يمكنك إزالة جميع السجالت التي يحتفظ بها سفاري بخصوص المواقع التي تصفحتها.

- على iPhone أو iPad: انتقل إلى اإلعدادات < سـفاري < مسـح سـجل التاريخ وبيانات الموقع.
- علم Mac: افتح تطبيق سـفاري ◙، اختر سـجل التاريخ > مسـح سـجل التاريخ، انقر علم القائمة المنبثقـة، ثـم اختر المدة المنقضية التي تريد مسـح سـجل تاريخ التصفح فيها.

عندما تمسح سجل التاريخ، يزيل سفاري البيانات التي يحفظها نتيجة التصفح، بما في ذلك:

- سـجل تاريخ صفحات الويب التي زرتها
- قائمـة االنتقال للخلف واألمـام لصفحات الويب المفتوحة
	- قائمـة المواقع التي تمت زيارتها بشـكل متكرر
		- عمليات البحث األخيرة
		- أيقونات صفحات الويب
- اللقطات المحفوظـة لصفحات الويب المفتوحة
- · قائمـة العناصـر التي تم تنزيلها (لا تتم إزالـة الملفات التي تم تنزيلها)
- المواقـع اإللكترونيـة التي أضفتها إلحدى عمليات بحث الموقع السـريع
	- المواقـع اإللكترونية التي طلبت اسـتخدام موقعك
	- المواقع اإللكترونية التي طلبت إرسـال إشـعارات إليك

#### مسـح االتجاهات الحديثة والمواقع المفضلة في الخرائط على iPhone وiPad

- 1. افتــح تطبيق الخرائط ﴿، ثم مرّ الأســفل فــي حقل البحث إلى "الـحديثة".
	- . نفّذ أيًا مما يلڢ:
	- اسـحب لليمين على طريق حديث.
- اضغـط على المزيد أعلى القائمة مباشـرة، ثم اسـحب لليمين علـى طريق حديث؛ أو لحذف مجموعة من الطرق، اضغط على مسـح أعلى المجموعة.
- . إذا كنـت تريـد إزالـة موقع من المفضلة، فانتقل إلى المفضلة، ثم اضغط على المزيد. اسـحب من اليسـار إلـــى اليميــن علــــى الموقع المفضل المراد حذفه، أو اضغط علــــى تحرير واضغط علمـــ زر إزالة ● لإزالة عدة مواقع مفضلة.

#### مسـح االتجاهات الحديثة والمواقع المفضلة في الخرائط على Mac

- 1. افتـح تطبيــــق الخرائط في ثم مرر إلهــــ الحديثة في الشـــريط الجانبهــ.
	- . أسـفل الحديثة، انقر على مسـح العناصر األخيرة.
- 3. إذا كنـت تريـد إزالة موقـع مفضل، فاضغط على مفتاح ^ وانقر على موقع (في الشـريط الجانبي أســفل المفضلة)، ثـم اختر إزالة من المفضلة.

#### فتـح نافذة تصفح خاص على iPhone

- <span id="page-106-0"></span>. افتح تطبيق سفاري.
- 2. اضغـط على زر علامات التبويب الله.
- . اضغـط علـى زر مجموعات عالمات التبويب في منتصف الجزء السـفلي من شـريط عالمات التبويب في الجزء السـفلي من الشاشـة، ثم اضغط على خاص.

تُضـاف علامــة التبويب تلقائيًا إلك مجموعة علامات تبويب تســمـف خـاص. يمكنك فتح عدة علامات تبويـب خاصة في المجموعة.

يمكنك بسهولة التأكد من أنك في نمط التصفح الخاص عن طريق التحقق من أن حقل البحث رمادي أو يعرض كلمة خاص.

لإخفاء المواقع والخروج من نمط التصفح الخاص، اضغط علهـــ زر علامات التبويب <mark>ن</mark>]، ثم اضغط علهــ زر مجموعات عالمات التبويب لفتح مجموعة عالمات تبويب مختلفة من القائمة الموجودة في أسفل الشاشة. ستظهر المواقع الخاصة في المرة القادمة عندما تستخدم نمط التصفح الخاص.

لإغلاق علامات التبويب الخاصة، اضغط علم زر علامات التبويب م، ثم اسحب لليمين كل علامة تبويب تريد إغالقها.

### <span id="page-107-1"></span>فتـح نافذة تصفح خاص على iPad

 في تطبيق سـفاري، اضغط على زر إظهار الشـريط الجانبي ، ثم اضغط على خاص.

ً أثنـاء تشـغيل نمـط التصفـح الخاص، تكون خلفية حقل البحث باللون األسـود بدال من األبيض وال تظهر المواقـع التـي تزورها في سـجل التاريخ على iPad أو في قائمـة عالمات التبويب ألجهزتك األخرى. يمكنـك فتـح عدة عالمات تبويب خاصة في مجموعـة عالمات التبويب الخاصة.

إلخفـاء المواقـع والخروج مـن نمط التصفح الخاص، اضغط على زر إظهار الشـريط الجانبي ، ثم انتقل إلـى مجموعـة عالمات تبويب مختلفة. سـتظهر عالمات التبويب مرة أخـرى في المرة التالية التي تسـتخدم فيها نمط التصفح الخاص.

### <span id="page-107-0"></span>فتـح نافذة تصفح خاص على Mac

1. في تطبيق سـفاري ۞, اختر ملف > نافذة خاصة جديدة، أو بدِّل إلك نافذة ســفاري تسـتخدم التصفح الخاص بالفعل.

تحتـوي النافـذة التي تسـتخدم التصفح الخاص على حقـل بحث ذكي داكن بنص أبيض اللون.

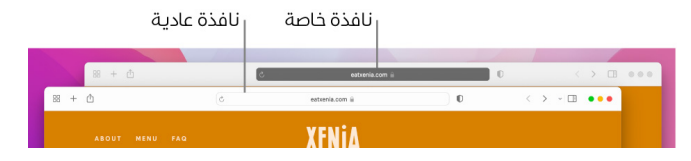

. يمكنـك تصفـح اإلنترنت كما تفعل في العادة.

#### ً إذا كنت تريد فتح النوافذ دائما باسـتخدام التصفح الخاص على Mac

- 1. في تطبيق ســفارق ⁄0، اختر ســفارق > تفضيلات، ثم انقر علف عام.
- . انقـر على القائمة المنبثقة "سـفاري يفتح علـى"، ثم اختر "نافذة خاصة جديدة".

إذا كنـت ال ترى هذا الخيـار، فقم بأحد اإلجراءات التالية:

- علـى Mac المثبـت عليـه 13 macOS أو أحدث: فاختـر قائمة Apple > إعدادت النظام، انقر على سـطـح المكتب وشـريط الأيقونات ■، ثم تأكد من تحديد "إغلاق النوافذ عند إنهاء التطبيق".
- علـى Mac المثبـت عليـه 12 macOS أو أقدم: فاختر قائمـة Apple > تفضيالت النظام، انقر على عــام فــ ثــم تأكد من تحديد "إغلاق النوافـذ عند إنهاء التطبيق".

### إجراءات تعزيز خصوصية سفاري

- فـي مجلـد التنزيـات، احذف أي عناصر تم تنزيلها أثناء اسـتخدام نوافذ التصفح الخاص.
- ِ أغلـق أي نوافـذ أخـرى ال تـزال مفتوحة في نمط التصفح الخاص، لمنع اآلخرين من اسـتخدام زر الخلف وزر األمـام لرؤية الصفحات التي زرتها.
### إجراء مكالمة طوارئ أو إرسال رسالة نصية طارئة على iPhone أو Watch Apple

في حاالت الطوارئ، يمكنك استخدام iPhone أو Watch Apple لالتصال أو إرسال رسالة نصية لطلب المساعدة بسرعة.

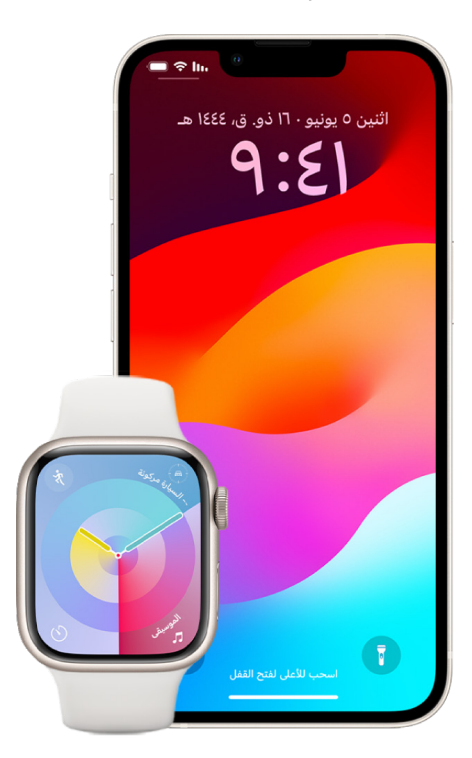

إذا اخترت مشاركة هويتك الطبية، يستطيع iPhone إرسال معلوماتك الطبية إلى خدمات الطوارئ عند االتصال أو إرسال رسالة نصية إلى 911 أو استخدام طوارئ SOS( الواليات المتحدة فقط(. لمعرفة المزيد حول الهوية الطبية، انظر "[إنشاء هوية طبية](https://support.apple.com/ar-ae/guide/iphone/iph08022b194/#iphbcea12902)" في دليل مستخدم iPhone (/ˈhttps://support.apple.com/ar-ae (iphbcea12902#guide/iphone/iph08022b194/

مالحظة: ً لطلب المساعدة في حاالت الطوارئ في بعض المناطق، يمكنك أيضا إرسال رسالة نصية إلى 911. في الأماكن التي لا توفر هذه الخدمة، قد تتلقف رسالة "مرتدة" تشير إلف أن الرسالة النصية لم تُرسل. انظر مقال دعم Apple ["](https://support.apple.com/ar-ae/101996)إرسال رسالة نصية إلى 911 باستخدام iPhone أو https://support.) "Apple Watch .(apple.com/ar-ae/101996

مع طوارئ SOS، يمكنك طلب المساعدة من جهات االتصال عند الطوارئ لديك وإرسال تنبيه إليهم بسرعة وسهولة. لذلك، من المهم التأكد من أن الشخص أو الأشخاص الذين يتم تعيينهم كجهات اتصال الطوارڢ من األشخاص الذين تثق بهم.

#### تغييـر إعدادات طوارئ SOS على iPhone

- . انتقـل إلى اإلعدادات < طوارئ SOS.
	- . نفّذ أيًا مما يلڢ:
- تشـغيل "االتصال عبر الضغط المطول" أو إيقافه: ً اضغط مطوال على الزر الجانبي وزر مسـتوى الصـوت لبدء العـد التنازلي لالتصال بخدمات الطوارئ.
- · تشــغيل "الاتصال بالضغط خمس مرات" أو إيقافه: اضغط سـريعًا على الزر الجانبي خمس مرات لبدء العـد التنازلي لالتصال بخدمات الطوارئ.
- إدارة جهـات االتصـال عنـد الطوارئ: في تطبيق صحتي، اضغـط على إعداد جهات اتصال الطوارئ أو تحريـر جهـات اتصـال الطوارئ. انظر ["إعداد الهوية الطبية وعرضها](https://support.apple.com/ar-ae/guide/iphone/iph08022b192)" في دليل مسـتخدم iPhone )192b08022iph/iphone/guide/ae-ar/com.apple.support://https).

#### إعـداد أو تغيير جهات اتصال الطوارئ على iPhone

يمكن إعداد جهات اتصال الطوارئ بحيث إذا اتصلت برقم طوارئ، يرسل iPhone إلى جهات االتصال هذه إشعارًا بانك قد طلبت المساعدة ويشارك موقعك مع جهات الاتصال هذه ويُبلغهم إذا تغير موقعك. إذا سبق لك إضافة شخص ما كجهة اتصال الطوارئ وتريد إزالته، يمكنك حذفه.

إلضافة أو حذف جهات اتصال الطوارئ:

- 1. افتــح تطبيق صحتڢ ●∫ ثم اضغـط علهـ صورة ملف التعريف.
	- . اضغـط على الهوية الطبية.
	- 3. اضغـط علهـ تحريـر، ثم مرّر إلهـ جهات اتصال الطوارهـئ.
		- . ِ أضـف جهة االتصال أو احذفها.
- إضافـة جهـة اتصـال: اضغط على زر إضافة إلضافة جهة اتصـال الطوارئ )ال يمكنك تعيين خدمـات الطوارئ كجهة اتصال SOS).
- حـذف جهـة اتصـال: اضغط على زر حذف بجوار جهة االتصال التـي تريد حذفها، ثم اضغط على حذف.
	- . اضغط علـى تم لحفظ التغييرات.

#### إجـراء مكالمة طوارئ عندما يكون iPhone ً مقفال

- . على شاشـة رمز الدخول، اضغط على الطوارئ.
- . اتصـل برقـم الطـوارئ )911 في الواليات المتحدة، على سـبيل المثال(، ثم اضغط على زر االتصال .

#### اسـتخدام طوارئ SOS مع iPhone( جميع البلدان أو المناطق باسـتثناء الهند(

في حاالت الطوارئ، يمكنك استخدام iPhone لطلب المساعدة من جهات االتصال عند الطوارئ لديك وإرسال تنبيه إليهم بسرعة وسهولة (بشرط أن تكون الخدمة الخلوية متاحة). بعد انتهاء مكالمة الطوارڢ، ينبّه iPhone جهات اتصال الطوارئ لديك برسالة نصية، إال إذا اخترت اإللغاء. يرسل iPhone موقعك الحالي )إذا كان متوفرًا)، ولفترة زمنية بعد دخولك في نمط SOS، تتلقف جهات اتصال الطوارف لديك تحديثات عندما يتغير موقعك.

مالحظة: إذا كان لديك 14 iPhone( أي طراز(، فقد تتمكن من االتصال بخدمات الطوارئ عبر القمر الصناعي إذا كانت الخدمة الخلوية غير متاحة. انظر ["استخدام طوارئ SOS عبر القمر الصناعي على iPhone](#page-112-0) ً " الحقا في هذا المستند.

 ً اضغط مطوال ٍ على الزر الجانبي وأي من زري مسـتوى الصوت في نفس الوقت حتى تظهر أشـرطة التمريـر وينتهي العـد التنازلي لطوارئ SOS، ثم اترك الزرين.

أو يمكنـك تمكيـن iPhone لبـدء مكالمة طوارئ SOS عند الضغط بسـرعة على الزر الجانبي خمس مـرات. انتقـل إلى اإلعدادات < طوارئ SOS ّ ، ثم شـغل االتصال بالضغط خمس مرات.

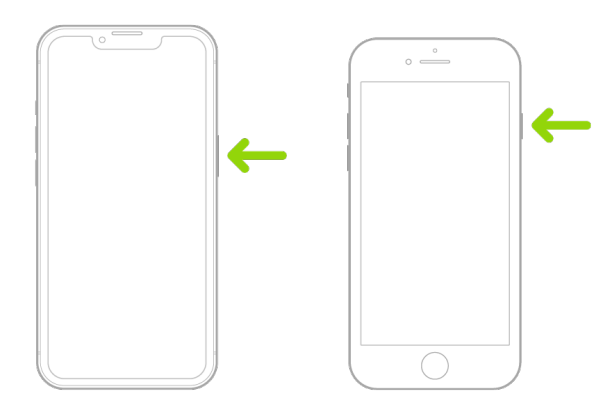

#### اسـتخدام طوارئ SOS مع iPhone( الهند(

- ً اضغـط سـريعا على الزر الجانبي ثالث مرات حتى تظهر أشـرطة التمريـر وينتهي العد التنازلي لطوارئ SOS.
- ً إذا كنت قد قمت بتشـغيل اختصار تسـهيالت االسـتخدام، فاضغط مطوال على الزر الجانبي وأي من زري مسـتوى الصـوت في نفس الوقت حتى تظهر أشـرطة التمرير وينتهـي العد التنازلي لطوارئ SOS، ثم اترك الزرين.

بشكل افتراضي، يقوم iPhone بتشغيل صوت تنبيه ويبدأ بالعد التنازلي، ثم يتصل بخدمات الطوارئ.

ّ بعد انتهاء مكالمة الطوارئ، ينبه iPhone جهات اتصال الطوارئ لديك برسالة نصية، إال إذا اخترت اإللغاء. يرسل iPhone ً موقعك الحالي )إذا كان متوفرا(، ولفترة زمنية بعد دخولك في نمط SOS، تتلقى جهات اتصال الطوارئ لديك تحديثات عندما يتغير موقعك.

#### االتصال بخدمات الطوارئ على باسـتخدام Watch Apple

- · نفّذ أيًا مما يلڢ:
- ً اضغط مطوال على الزر الجانبي حتى تظهر أشـرطة التمرير، ثم اسـحب شـريط تمرير.مكالمات الطوارئ إلى اليسار.

سـوف تتصل Watch Apple بخدمات الطوارئ في منطقتك—على سـبيل المثال، .911 )في بعض المناطـــق، قــد يُطلب منك الضغط علهـــ رقم بلوحــة المفاتيح لإكمال المكالمة.)

∙ اضغـط مطـولاً علــهــ الزر الجانبهي حتهــ تصدر Apple Watch صوتًا تحذيريًــا وتبدأ العد التنازلهي. عند انتهـاء العـد التنازلي، تتصـل Watch Apple بخدمات الطوارئ. تصدر Watch Apple هذا الصوت التحذيـري حتـى لـو كانت في نمط صامت، لذلك إذا كنـت في حالة طوارئ وال تريد إصدار ضوضاء، فاسـتخدم شـريط تمرير مكالمات الطوارئ لالتصال بخدمات الطوارئ دون عد تنازلي.

إذا كنـت لا تريـد أن تبـدأ Apple Watch العد التنازلي لمكالمة الطـوارف ً تلقائيًا عند الضغط مطولاً ِ علـى الـزر الجانبي، فأوقف االتصال التلقائي. افتـح تطبيق اإلعدادات على Watch Apple، اضغط علـى طـوارئ SOS ً ، اضغـط على الضغط مطوال ِ على الزر الجانبـي، ثم أوق ً ف الضغط مطوال على الـزر الجانبـي. )أو افتح تطبيق Watch Apple على iPhone، اضغط على سـاعتي، اضغط على طـوارڢ SOS، ثـم أوقِـف اضغط مطولاً علهــ الزر الجانبهـِ للاتصال.) يظـل بإمكانك إجراء مكالمة طوارئ باستخدام شـريط تمرير مكالمات الطوارئ.

 ُقـل "ياSiri ِ ، اتصل بالرقم 911".

#### خدمـات الطوارئ عبر الرسـائل النصية مـن iPhone( غير متوفرة في بعض البلدان أو المناطق(

- 1. افتـح تطبيـق الرسـائل ◘ ثم اكتب 911 أو رقم خدمات الطـوارڢـئ المحلية في الحقل "إلهـ".
	- . في حقل الرسـالة النصية، اكتب رسـالة الطوارئ.
		- 3. اضغط على زر إرسـال **@**.

هام: بعد إرسـال رسـالة نصية إلى ،911 يدخل iPhone إلى وضع الطوارئ لمدة 30 دقيقة. للخروج من ِ وضع الطوارئ، أعد تشـغيل iPhone.

#### خدمات الطوارئ عبر الرسـائل النصية من Watch Apple( غير متوفرة في بعض البلدان أو المناطق)

- 1. افتح تطبيق الرسـائل Q، ثم اضغط علهـــ رســالة جديدة.
	- . اضغـط على إضافة جهة اتصال.
- 3. اضغـط علــهـــ زر لوحة الأرقــام ، اكتب 911، ثم اضغط علهــــ موافق.
	- . اضغط على إنشـاء رسـالة، ثم اضغط على رسالة SMS.
- 5. اكتب رسـالة بإصبعك، أو اضغط على زر الميكروفون لا لإملاء رسـالة، أو اكتب رسـالة باسـتـذدام لوحة المفاتيح.
	- . اضغط على تم، ثم اضغط على إرسـال.

هام: بعد إرسـال رسـالة نصية إلى ،911 تدخل Watch Apple إلى وضع الطوارئ لمدة 30 دقيقة. ِ للخروج من وضع الطوارئ، أعد تشـغيل Watch Apple.

#### <span id="page-112-0"></span>اسـتخدام طوارئ SOS عبر القمر الصناعي على iPhone

عله iPhone 14 وأحدث (أڢ طراز) مثبت عليه iOS 16.1 أو أحدث، يمكنك استخدام طوارڢ SOS عبر القمر الصناعي لخدمات الطوارئ النصية عندما تكون خارج تغطية الشبكة الخلوية وشبكة Fi-Wi. لمعرفة المزيد، انظر مقال دعم Apple ["](https://support.apple.com/HT213426)استخدام طوارق SOS عبر القمر الصناعي على 14 iPhone(".) "iPhone" 213426HT/com.apple).

ً يمكنك أيضا استخدام تطبيق تحديد الموقع لمشاركة موقعك مع األشخاص عبر القمر الصناعي. انظر "[إرسال](https://support.apple.com/ar-ae/guide/iphone/iph2aac8ae20)  [موقعك عبر القمر الصناعي في تطبيق تحديد الموقع على iPhone](https://support.apple.com/ar-ae/guide/iphone/iph2aac8ae20)["](https://support.apple.com/ar-ae/guide/iphone/iph2aac8ae20) في دليل مستخدم iPhone (//https:/ 20ae8aac2iph/iphone/guide/ae-ar/com.apple.support).

#### معلومـات مهمة حول مكالمات الطوارئ على iPhone

- قد ال تقبل بعض الشـبكات الخلوية مكالمة الطوارئ من iPhone في حالة عدم تنشـيط iPhone، أو فـي حالـة عـدم توافق iPhone مع شـبكة خلوية معينة أو عدم تكوينـه للعمل عليها، أو إذا لم يكن iPhone يحتـوي علـى بطاقـة SIM ً( عندما يكون ذلك ممكنا( أو كانت بطاقة SIM مقفلة باسـتخدام رمز PIN.
- فــي بلــدان أو مناطــق معينة، يمكن الوصول إلك معلومات الموقــع (إذا كان بالإمكان تحديدها) من ِقبـل موفري خدمـة الطوارئ عند إجراء مكالمة طوارئ.
- راجـع معلومـات مكالمات الطوارئ الخاصة بشـركة االتصاالت لديـك لمعرفة حدود مكالمات الطوارئ عبر Fi-Wi.
- مع اسـتخدام شـبكة CDMA، عند إنهاء مكالمة الطوارئ، يدخل iPhone في نمط مكالمة الطوارئ لبضـع دقائـق للسـماح بإعادة االتصال من خدمات الطوارئ. أثناء ذلك، يتم حظر نقل البيانات والرسـائل النصية.
- بعـد إجـراء مكالمة طـوارئ، قد تتعطل ميزات مكالمات محددة من شـأنها حظر المكالمات الواردة أو كتـم صوتهـا لمدة قصيرة للسـماح بإعادة االتصال من خدمات الطـوارئ. ويتضمن هذا ميزة عدم اإلزعاج وإسـكات المتصلين غير المعروفين ومدة اسـتخدام الجهاز.
- علــه iPhone يدعــم بطاقتــي iPhone SE) SIM الجيل الثاني أو أحدث وطرز iPhone X أو أحدث)، إذا لـم تقـم بتشـغيل مكالمات Fi-Wi للخط، فإن أي مكالمـات هاتفية واردة على هذا الخط )بما في ذلك المكالمات من خدمات الطوارمـــ) تذهب مباشــرة إلى البريد الصوتي (إذا كان متوفرًا من شــركة الاتصالات) عندما يكون الخط الآخر قيد الاسـتخدام؛ ولن تتلقف إشـعارات بالمكالمات الفائتة.

إذا قمت بإعداد التحويل الشــرطي المكالمات (إذا كانت شــركة الاتصالات لديك توفره) من خط إلى آخر ً عندمـا يكـون الخط مشـغوال أو خارج الخدمة، فإن المكالمات ال تذهب إلى البريد الصوتي؛ اتصل بشـركة االتصـاالت للحصول على معلومات اإلعداد.

### تعرَّف علم كيفية الحصول علم أدلة تتعلق بحساب شخص آخر

تلتزم Apple بحماية أمان وخصوصية مستخدمينا. إذا كنت تتعرض لإلساءة أو المطاردة أو المضايقة المدعومة بالتكنولوجيا وترغب في طلب أدلة ذات صلة بحساب شخص آخر، فيجب أن تشترك مع سلطات تطبيق القانون المحلية أو المحاكم إلرسال الطلب. في إطار االعتراف باحتياجات األدلة الرقمية المستمرة لجهات إنفاذ القانون، لدينا فريق من المهنيين المتخصصين داخل قسمنا القانوني يدير جميع الطلبات القانونية الواردة من جهات إنفاذ القانون على مستوى العالم والرد عليها.

يجب توجيه جميع الطلبات األخرى للحصول على معلومات تتعلق بعمالء Apple، بما في ذلك أسئلة العمالء حول الكشف عن المعلومات إلى [contact/privacy/com.apple.www://https](https://www.apple.com/privacy/contact).

### إرشادات Apple لطلبات إنفاذ القانون

راجع اإلرشادات التالية لطلبات تطبيق القانون داخل الواليات المتحدة وخارجها:

- داخل الواليات المتحدة: [إرشـادات اإلجراءات القانونية](https://www.apple.com/legal/privacy/law-enforcement-guidelines-us.pdf) (https://www.apple.com/legal/privacy/law-enforcement-guidelines-us.pdf)
- خارج الواليات المتحدة: [إرشـادات اإلجراءات القانونية](https://www.apple.com/legal/privacy/law-enforcement-guidelines-outside-us.pdf) (https://www.apple.com/legal/privacy/law-enforcement-guidelines-outside-us.pdf)

# قوائم التحقق من الأمان الشخصي

### معرفة من يمكنه الوصول إلى iPhone أو iPad الخاص بك

إذا كنت تستخدم 15 iOS أو أقدم، فاستخدم قائمة التحقق هذه لمعرفة من يمكنه الوصول إلى جهازك أو حساباتك. إذا كنت تستخدم 16 iOS أو أحدث، فانظر قسم "[كيف يعمل التحقق من األمان على iPhone](#page-12-0) [للحفاظ على سالمتك](#page-12-0) ً " الوارد سابقا في هذا المستند.

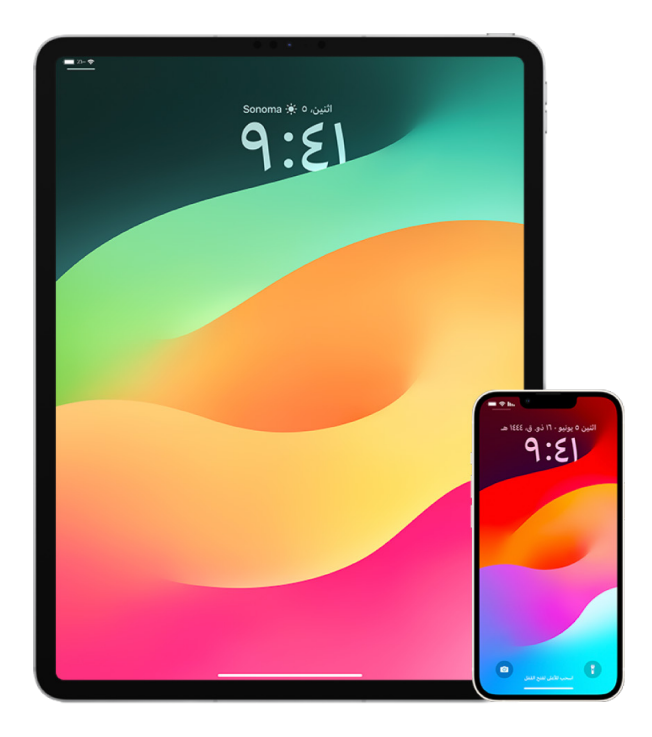

- 1. تحقّق من الأجهزة التب تم تسـجيل دخولها إلى حسـابك بالانتقال إلى الإعدادات @ > [**اسـمك**]. إذا رأيت جهازًا لا تتعرف عليه، فاضغط علف اسـم هذا الجهاز وحدد "إزالة من الحسـاب".
- . َّ تحقـق مـن وجـود مظهر بصمـة الوجه بديل غير متوقع أو بصمة بصمـة اإلصبع إضافية تم إعدادها على جهـازك باتبـاع التعليمـات التالية: [إعـداد بصمة](#page-75-0) الوجه و[إعداد بصمة اإلصبع على iPhone أو iPad](#page-77-0).
- 3. سـجِّل الدخول إلف موقع ويب Apple ID (https://appleid.apple.com/ar-ae) وراجع جميع ُّ المعلومات الشـخصية واألمنية في حسـابك للتحقق من وجود أي معلومات قد أضافها شـخص غيرك.
	- . ً إذا كانـت المصادقـة بخطوتيـن قيد التشـغيل، فراجع األجهزة الموثوق بهـا بحثا عن أي أجهزة ال تتعرف عليهـا. وإذا لـم تكن قيد التشـغيل لديك، يمكنك تشـغيلها باتباع التعليمـات التالية: [إعداد المصادقة](#page-84-0)  [بخطوتيـن على iPhone أو iPad.](#page-84-0)
		- 5. راجـع التطبيقـات المثبتـة علــهــ جهازك وابحث عن أفي تطبيقات لا تتعرف عليهـا أو لا تتذكر تثبيتها. يمكنـك البحـث عـن أي تطبيقات تجدها في جهازك علـى Store App لمعرفة الغرض منها.
- . تسـمح ملفـات تعريـف تكوين إدارة جهاز الجوال )MDM )ً— التي يتم تثبيتها عادة بواسـطة أصحاب العمل أو المدارس أو المؤسسـات الرسـمية األخرى—بوجود امتيازات إضافية وإمكانية الوصول إلى أجهزة المسـتخدمين. للبحـث عـن ملف تعريف تكوين MDM غير معروف علـى أجهزتك، انظر [حذف ملفات](#page-56-0)  [تعريـف التكويـن غير المعروفة من iPhone أو iPad.](#page-56-0)
- . لمعرفـة مـا إذا تـم إجراء تغيير أو إضافة على أذونات المشـاركة لديك، انظر قائمـة التحقق [كيفية إيقاف](#page-116-0)  [مشـاركة محتوى iPhone أو iPad.](#page-116-0)

## كيفية إيقاف مشاركة محتوى iPhone أو iPad

إذا كنت تستخدم 15 iOS أو أقدم، فاستخدم قائمة التحقق هذه للتعرف على كيفية إيقاف المشاركة مع شخص سبق لك المشاركة معه. إذا كنت تستخدم 16 iOS أو أحدث، فانظر قسم "[كيف يعمل التحقق من](#page-12-0)  [األمان على iPhone للحفاظ على سالمتك](#page-12-0) ً " الوارد سابقا في هذا المستند.

<span id="page-116-0"></span>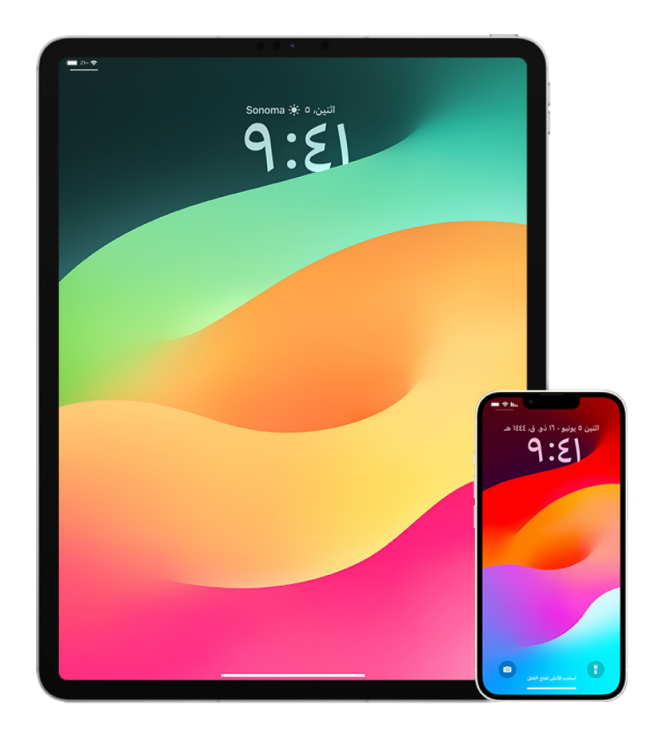

- 1. تحقّق لمعرفة ما إذا كنت عضوًا في مجموعة مشـاركة عائلية بالانتقال إلى الإعدادات @ > [**اسـمك**] وابحث عن عالمة تبويب المشـاركة العائلية. إذا كنت في مجموعة مشـاركة عائلية، فسـتظهر أسـماء أفراد العائلة.
- 2. ً إذا كنـت جـزءًا من العائلة ولم تعد ترغب في مشـاركة المعلومات، يمكنك إزالة نفسـك (طالما أنك تبلـغ مـن العمـر 13 عامًا أو أكبر). إذا كنت الشــخص الذي قام بإعداد العائلة (تظهـر كلمة **المنظم** تحت اســمك)، يمكنك إزالة أڢ شــخص يزيد عمره عن 13 عامًا من العائلة.
	- 3. في تطبيق تحديد الموقع ۞، اضغط علم علامة تبويب الأشــخاص لمعرفة الشــخص الذي تشــارك موقعك معه. إذا كنت تريد إيقاف المشـاركة مع أحد األفراد، فحدد الشـخص، ثم اضغط على إيقاف مشـاركة موقعي. إليقاف المشـاركة من الجميع، اضغط على "أنا"، ثم أوقف مشـاركة موقعي.
- . فـي تطبيـق الصور ﴿، اضغط علم الألبومات، ثم انتقل إلى الألبومات المشـتركة. حدد ألبومًا مشـتركًا، واضغط على عالمة تبويب األشـخاص لمعرفة مالك األلبوم المشـترك واألشـخاص الذين تمت مشـاركته معهم.
- إذا كنت مالك األلبوم وتريد إيقاف المشـاركة، فاضغط على اسـم المشـترك الذي ترغب في إيقاف ِّ المشـاركة معه، ثم حدد هذا الخيار.
	- · إذا كنت مشـتركًا، يمكنك الضغط علم إلغاء الاشـتراك من الجزء السـفلمي فمي الشاشـة. يمكنك ً أيضا حذف أي صور قد شـاركتها.
- . فـي تطبيــق التقويم 17 ، اضغـط علمــ التقويمات. حدد تقويمًا مشـتركًا واضغط علمــ زر المعلومات · لمعرفة األشـخاص الذين تمت مشـاركة التقويم معهم.
	- إذا كنت مالك التقويم وتريد إيقاف المشـاركة، فاضغط على اسـم المشـترك الذي ترغب في ِّ إيقاف المشـاركة معه، ثم حدد هذا الخيار.
		- · إذا كنت مشـتركًا، يمكنك الضغط علهـ حذف التقويم من الجزء الســفلهــ فهــ الشاشــة.
	- . إذا كانت لديك Watch Apple وشـاركت حلقات النشـاط مع شـخص ما، يمكنك اختيار إيقاف المشـاركة. على iPhone، انتقل إلى تطبيق النشـاط @، ثم اضغط على المشـاركة. اضغط على الشـخص الذي تشـارك معه، اضغط علهــ اسـمه، ثم حدد إمّا إزالة صديق وإمّا إخفاء نشــاطي.
- 7. يمكنـك أيضًـا اختيار مشـاركة المعلومات مع الآخرين باسـتخدام تطبيقات الجهات الخارجية. راجع َّ التطبيقـات التـي ثبتهـا علـى جهازك لمعرفة ما إذا كان أي منها يشـارك المعلومات. انظر [التحكم بأمان](#page-21-0)  في الأشـخاص الذين تشـارك المحتوف معهم من iPhone و Apple Watch .

### كيفية إيقاف مشاركة موقع iPhone أو iPad

إذا كنت تستخدم 15 iOS أو أقدم، فاستخدم قائمة التحقق هذه لتقييد من يمكنه رؤية موقعك أو إليقاف مشاركة موقعك بالكامل. إذا كنت تستخدم 16 iOS أو أحدث، فانظر قسم ["كيف يعمل التحقق من األمان](#page-12-0)  [على iPhone للحفاظ على سالمتك](#page-12-0) ً " الوارد سابقا في هذا المستند.

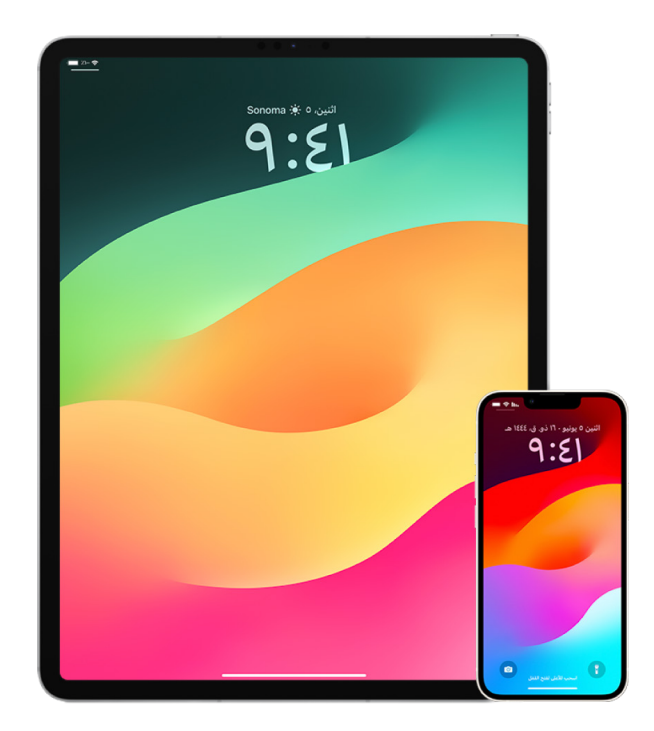

- . إذا كنت ال تسـتخدم أحدث إصدار من iOS أو iPadOS أو macOS وتشـعر بالقلق من احتمالية وجود شـخص مـا لديه إمكانيـة الوصول الفعلي إلى جهازك، يمكنك اسـتعادة الجهاز إلى إعدادات المصنع. تعمـل اسـتعادة المصنع علهــ مســح **جميع** المعلومات والإعــدادات الموجودة علهــ جهازك. ويتضمن ذلـك إزالـة أي تطبيقـات تـم تثبيتها دون علمك وإعادة تعيين إعدادات الخصوصية بحيث ال تشـارك الموقع ً مع أي أشـخاص أو تطبيقات. وتعمل أيضا على تثبيت أحدث إصدار من نظام التشـغيل. السـتعادة الجهاز إلـى إعدادات المصنع، انظر [كيفية مسـح جميع المحتويات واإلعدادات](#page-63-0).
	- . إليقـاف مشـاركة موقعك مع جميـع التطبيقات والخدمات، حتى ولو لفتـرة زمنية قصيرة، انتقل إلى الاِعــدادات @ > الذصوصيـة > حٰدمات الموقع وأوقِف مشـاركة الموقع. يؤدڢ ذلك إلهـ منع جميع التطبيقات الموجودة على جهازك، مثل الخرائط، من اسـتخدام موقعك. ال يتم إعالم أي شـخص إذا أوقفـت خدمـات الموقـع، ولكن قد ال تعمل بعض الميزات علـى النحو المتوقع دون الوصول إلى موقعك.

مالحظـة: ً يمكنـك أيضا إيقاف العثور على الـiPhone ً مؤقتا من عالمة التبويب نفسـها إذا شـعرت بالقلق مـن احتمالية وجود شـخص ما يمكنه الوصول إلى حسـابك على iCloud. فـي قائمة التطبيقات التي ً تسـتخدم خدمـات الموقع، اضغط على تحديـد الموقع، ثم حدد مطلقا.

- . يمكنـك مشـاركة موقعـك مع تطبيقات معينة فقط. انتقـل إلى اإلعدادات < الخصوصية < خدمات الموقـع، ثـم اختر التطبيقات التي تريدها أن تسـتخدم خدمات الموقع، مـن القائمة الموجودة بالقرب من الجزء السـفلي في الشاشة.
- . ِ أوقف مشـاركة موقعك مع شـخص معين. في تطبيق تحديد الموقع ، اضغط على األشـخاص، حدد ً شـخصا، ثم اضغط على إيقاف مشـاركة موقعي في الجزء السـفلي من الشاشة.

فـي حالـة البدء في مشـاركة موقعـك في تطبيق تحديد الموقع ثم توقفت لاحقًا، فلن يُعلَم الشــخص ً ولن يتمكن من رؤيتك في قائمة أصدقائه. إذا أعدت تمكين المشـاركة، فسـيتلقى إشـعارا بأنك قد بدأت مشـاركة موقعك معه.

- . أوقـف مشـاركة وقـت الوصول المقدر )ETA )في الخرائط. في الخرائط، حـدد المفضلة لفتح نافذة تحتـوي علـى جميـع المواقع التي حددتها كمفضلة. اضغط على زر معلومات ، ِّ ثم مرر ألسـفل إلى قسـم مشـاركة وقت الوصول المقدر )ETA )وقم بإزالة الشـخص الذي تشاركه معه.
- . َّ تحقـق ممـا إذا كانـت أي تطبيقات تابعة لجهات خارجية تشـارك موقعك مع اآلخرين. أثناء تشـغيل خدمات ُّ الموقـع، راجـع قائمـة التطبيقات التـي قمت بثبيتها على جهازك للتحقق مما إذا كان أي منها يشـارك موقعـك. ثـم حدد أي تطبيق واتبع التعليمات ذات الصلة إليقاف المشـاركة.
	- . يمكنـك تتبـع موقـع ملحقاتك للتأكد من عدم اقتران أي ملحق بجهازك سـوى الملحقات التي قمت بتكوينها لالسـتخدام الشخصي فقط.
		- التتبع باسـتخدام AirTags: اسـتخدم AirTags لتوصيل الملحقات بشـبكة تحديد الموقع وتتبع مواقعهـا. انظـر مقـال دعم Apple [البحث عن جهاز Apple المفقود أو AirTag باسـتخدام "تحديد](https://support.apple.com/ar-ae/104978)  [الموقع"](https://support.apple.com/ar-ae/104978) (104978-https://support.apple.com/ar-ae/
	- اكتشـاف مـا إذا كان هنـاك جهاز غير مقترن يتحرك معك: فـي تحديد الموقع، اضغط على األجهزة في الجزء السـفلي من الشاشـة. إذا كنت تسـتخدم جهاز Android، يمكنك تنزيل تطبيقhttps://play.google.com/store/apps/details?id=com.apple.) Tracker Detect trackerdetect )من متجر Play Google للمسـاعدة في اكتشـاف AirTags المخفية أو غيرها من الملحقـات المخفية على شـبكة تحديد الموقع.

## حقوق النشر

© Inc Apple ،.2024 جميـع الحقـوق محفوظة.

قـد يشـكّل اسـتخدام شـعار Apple المطبوع "بلوحـة المفاتيح" (>-K&) لأغراض تجاريـة دون موافقة خطية مسـبقة من Apple انتهاكًا لحقـوق العالمـة التجارية ومنافسـة غير شـريفة تنتهك القوانين الفيدراليـة وقوانين الواليات.

ثَعد Apple وشـعار AirDrop وAirTag وAirTag وAirPods وApple Books وApple TV وApple TV وHomePod وDigital Crown وFileVault وFinder وFild My وFind وHomeKit وHomePod وHomePod وHomePod وiMessage وiPad DiPad وiPad Pro وiPod touch وiPod touch وLightning وLaunchpad وLightning وMacBook Air وTouch ID وTime Machine وSiri Safari وSafari وSiri وSafari وTouch ID علامات تجارية لشـركة Inc Apple ُ . مسـجَّلة فـي الواليات المتحـدة وبلدان ومناطق أخرى.

ُعـد Store App وiCloud وStore iTunes عالمـات خدمة لشـركة Inc Apple،. مسـجلة في الواليات المتحـدة وبلدان ومناطق أخرى. ت

Apple One Apple Park Way Cupertino, CA 95014 apple.com

تُعـد IOS علامـة تجاريـة أو علامة تجارية مُسـجَّلة لشـركة Cisco في الولايـات المتحدة وبلدان أُخرف وتُسـتحذم بموجب ترخيص.

تعد عالمة الكلمة Bluetooth ®وشـعاراتها عالمات تجارية مسـجلة مملوكة لشـركة Inc ,SIG Bluetooth. وأي اسـتخدام لمثل هذه العالمات بواسـطة Apple يتـم بموجب ترخيص.

الشـركات وأسـماء المنتجـات األخرى المذكورة هنا قد تكـون عالمات تجارية للشـركات المالكة لها.

لقـد تـم بـذل كل جهـد ممكـن لضمان دقـة المعلومات الواردة في هذا الدليل. ال تتحمل Apple أية مسـؤولية عـن أخطاء الطباعة أو األخطاء الكتابية.

بعـض التطبيقـات غير متوفـرة في بعض المناطـق. ويخضع توفر التطبيقـات للتغيير.

AB028-00784